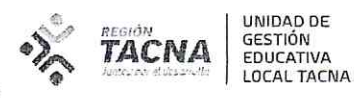

"Decenio de la Igualdad de Oportunidades para Mujeres y Hombres" "Año del bicentenario del Perú: 200 años de independencia"

> 09 SET. 2021 Tacna,

577 2021-AGP-UGELT-DRET/GOB.REG.TACNA OFICIO MÚLTIPLE Nº SEÑORES (AS): DIRECTORES DE INSTITUCIONES EDUCATIVAS DE EBR Presente. -

**ASUNTO** INICIO DE MONITOREO A DOCENTES DE II EE EN LA IMPLEMENTACIÓN DE  $\overline{\phantom{a}}$ LA ESTRATEGIA "APRENDO EN CASA" USANDO LA PLATAFORMA SIMON  $3.0$ 

RVM N.º 273-2020-MINEDU "Orientaciones para el desarrollo del Año Escolar 2021 **REFERENCIA**  $\mathcal{C}$ en Instituciones Educativas y Programas Educativos de la Educación Básica". DS N.º 009-2016-MINEDU Modifica reglamento de la Ley Nº 28044, Ley General de Educación, aprobado por DS Nº 011 2012 ED. Oficio Múltiple Nº 00011-2021-MINEDU/VMGI-DIGEGED-DAGED. Plan monitoreo a docentes de II.EE de EBR en la implementación de la estrategia "APRENDO EN CASA"

Me dirijo a usted para expresarle mi cordial saludo y a la vez hacer de su conocimiento que la Dirección de Apoyo a la Gestión Educativa Descentralizada (DAGED-MINEDU) ha planificado el monitoreo a docentes en la implementación de la estrategia "Aprendo en Casa" usando la plataforma SIMON 3.0, cuya ejecución estará a cargo de los Especialistas monitores y directores de las II EE en coordinación con el equipo directivo, jefe de área y/o coordinadores pedagógicos.

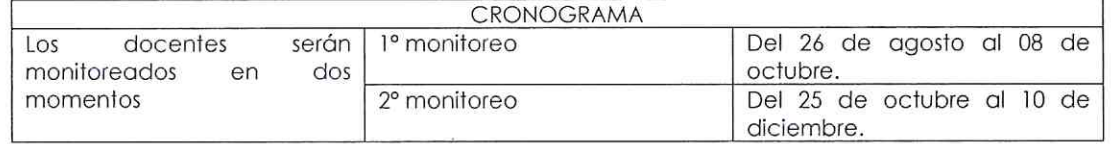

Se adjunta la relación de II EE focalizadas, el Protocolo para el monitoreo a docentes de ii.ee de EBR sobre el desarrollo de la estrategia "APRENDO EN CASA" 2021, Ficha de monitoreo del directivo al docente en la gestión de la estrategia AeC, Guía para directores de IE.

Sin otro particular, hago propicia la ocasión para reiterarle los sentimientos de mi especial consideración y estima personal.

Atentamente;

UNIDAD DE GESTIÓN EDUCATIVA LOCAL

**TACNA** 

PROF. DINA LUZ QUISPE CHIPANA JEFE DEL ÁREA DE GESTIÓN PEDAGÓGICA

DLQC/JAGP DLCN/EESC c.c./Archivo

> Av. Jorge Basadre N° 415 (ex circunvalación) - Teléfono 052-412212 www.ugeltacna.gob.pe Tacna-Perú

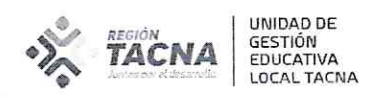

## INSTITUCIONES EDUCATIVAS FOCALIZADAS PARA "MONITOREO A DOCENTES SOBRE EL DESARROLLO DE LA ESTRATEGIA APRENDO EN CASA" - SIMÓN 3.0

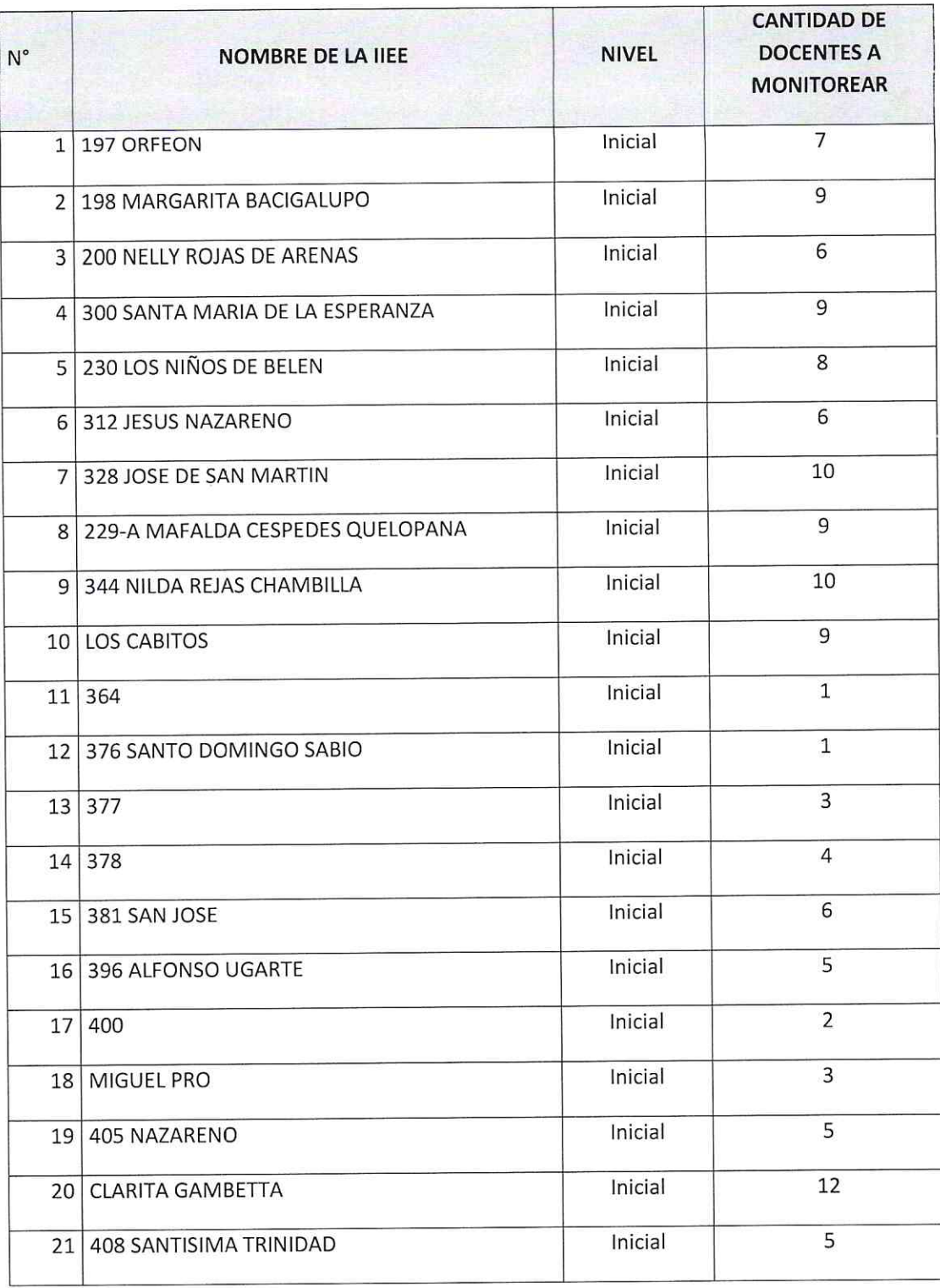

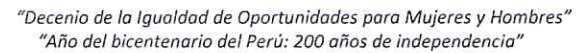

UNIDAD DE<br>GESTIÓN<br>EDUCATIVA<br>LOCAL TACNA

**TACNA** 

 $\overline{t}$ 

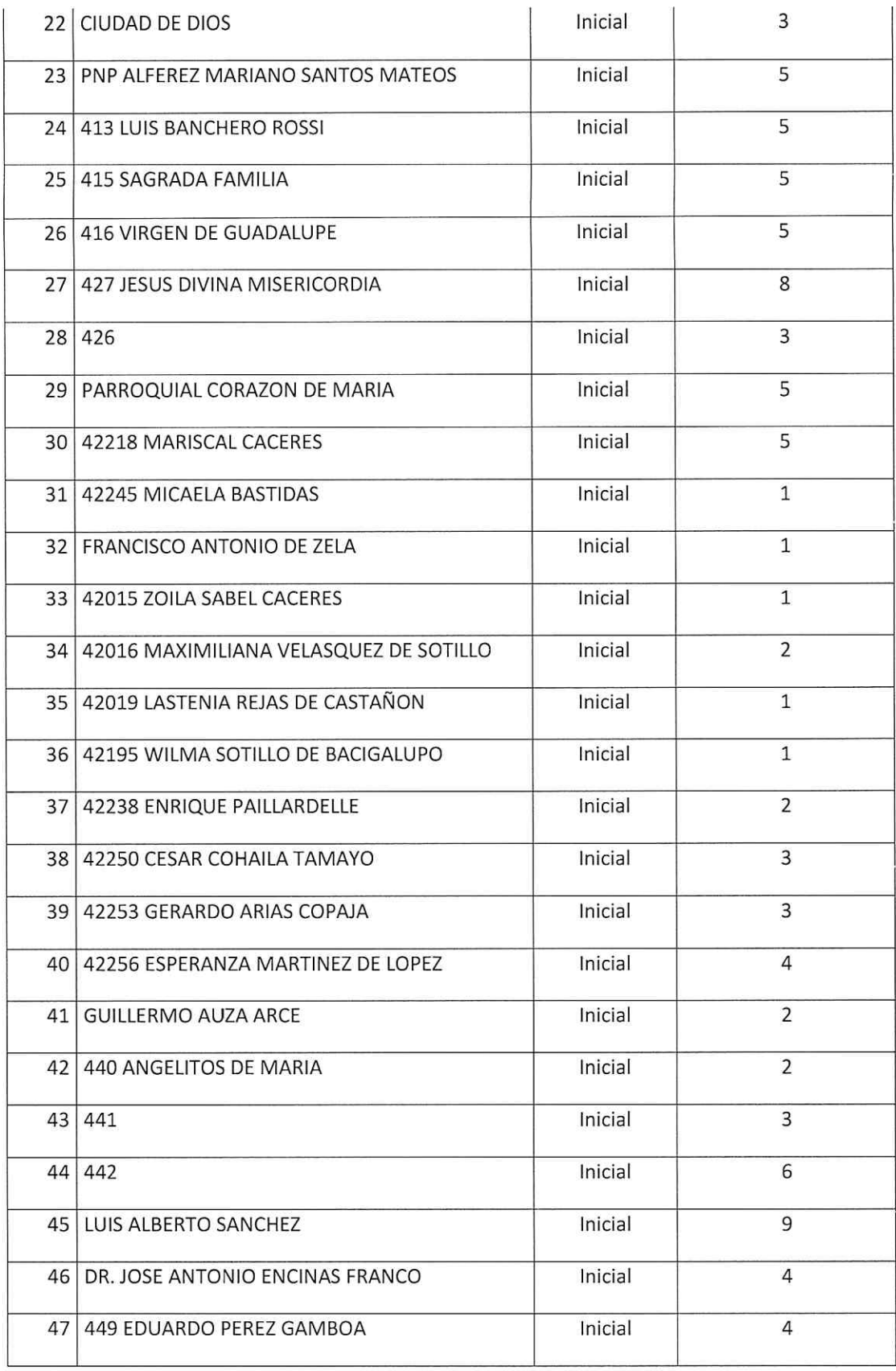

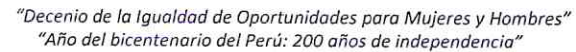

UNIDAD DE<br>GESTIÓN<br>EDUCATIVA<br>LOCAL TACNA

**TACNA** 

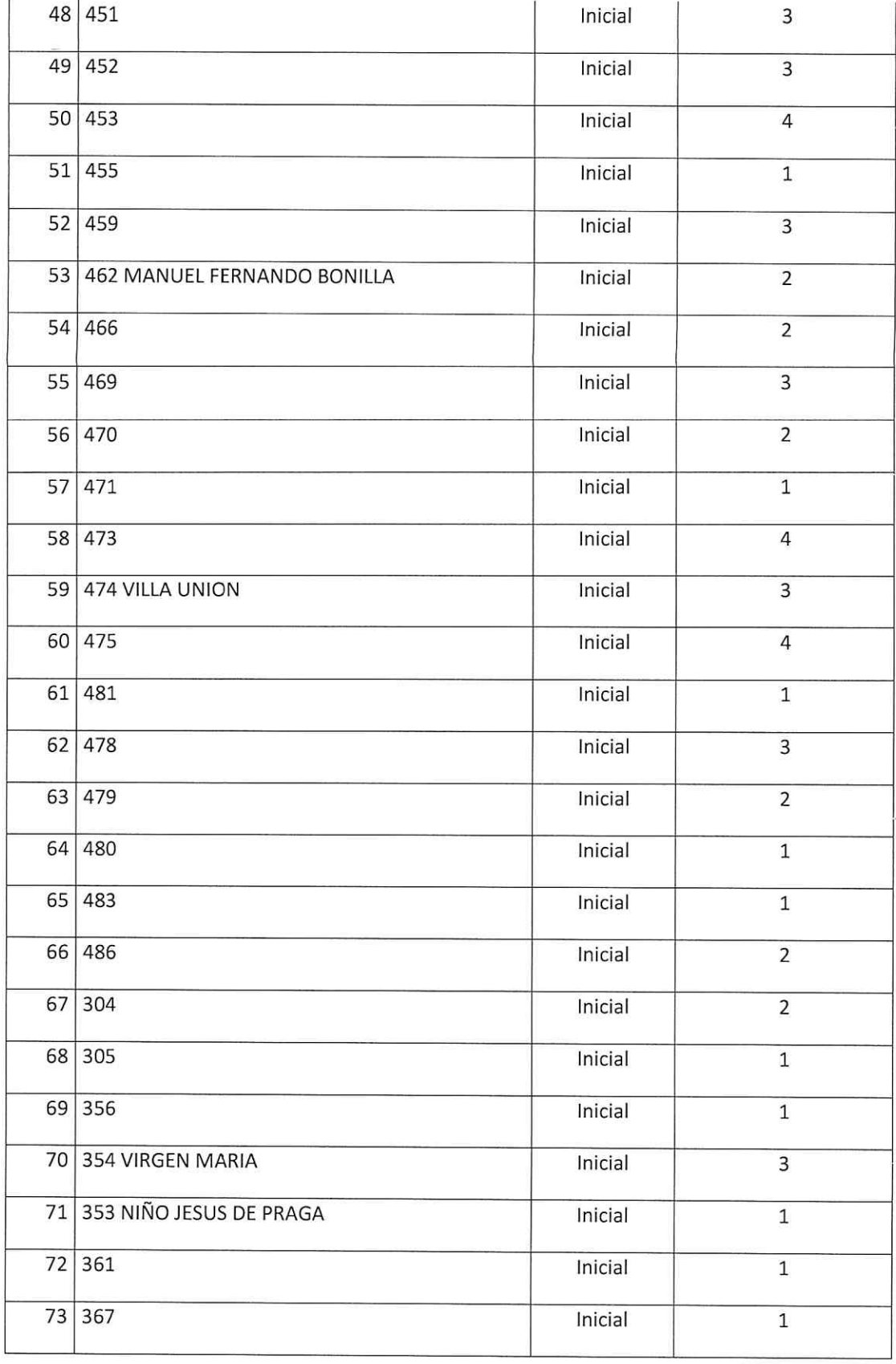

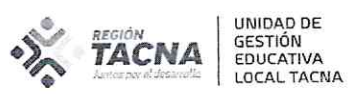

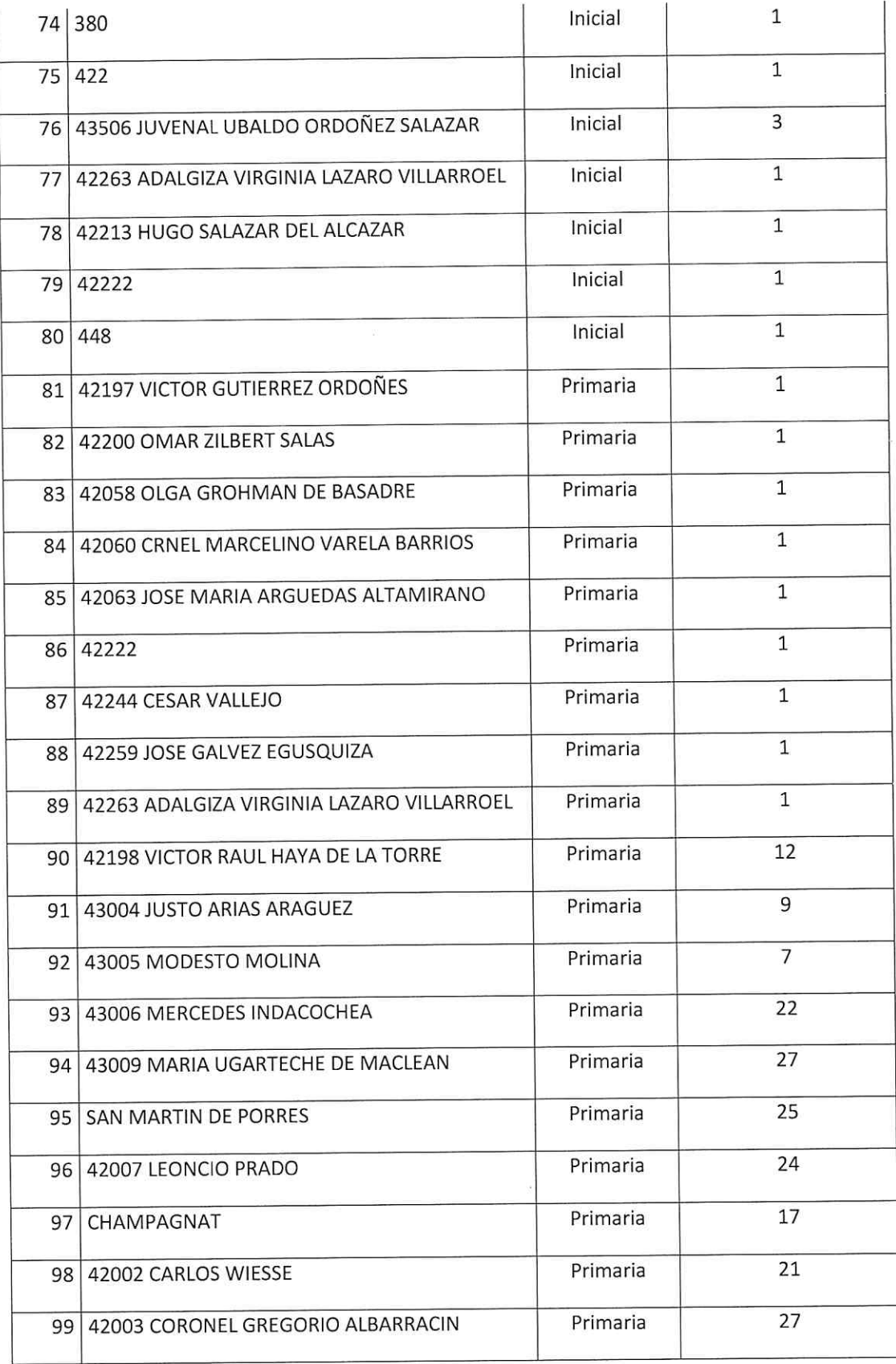

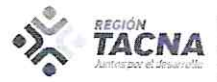

UNIDAD DE<br>GESTIÓN<br>EDUCATIVA<br>LOCAL TACNA

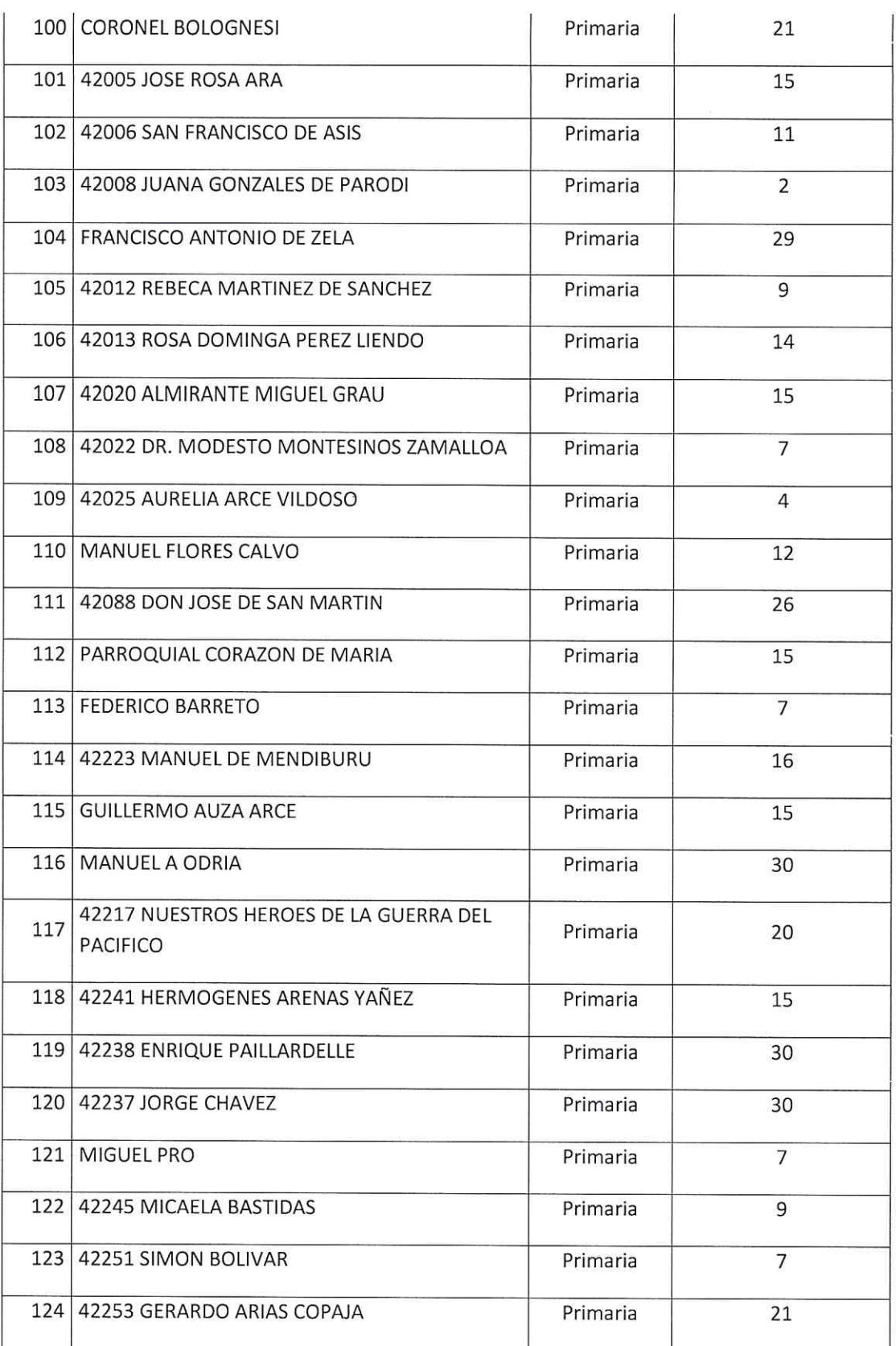

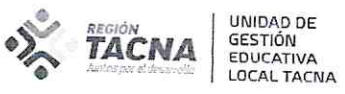

 $\bar{\mathbf{x}}$ 

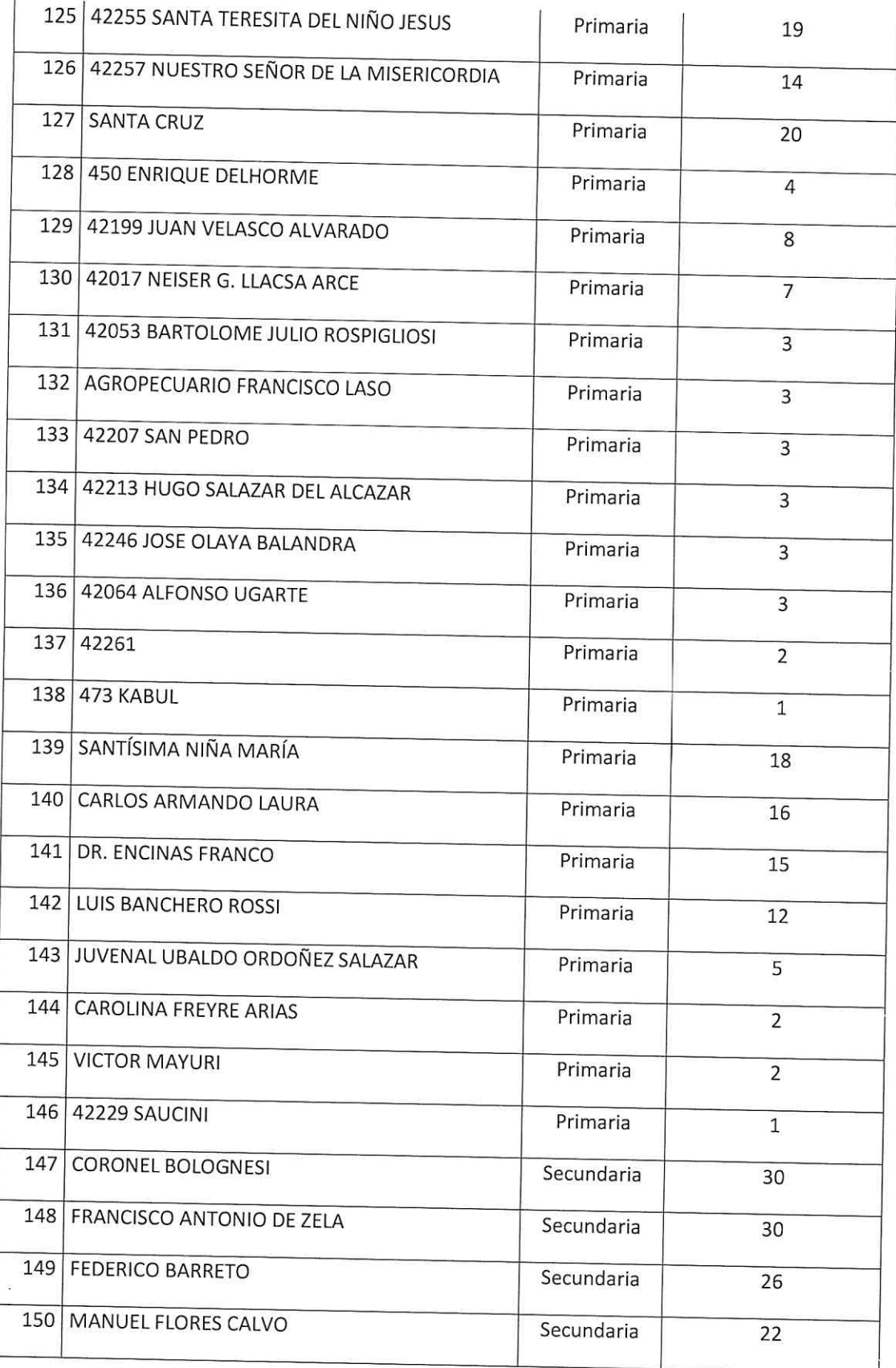

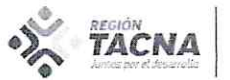

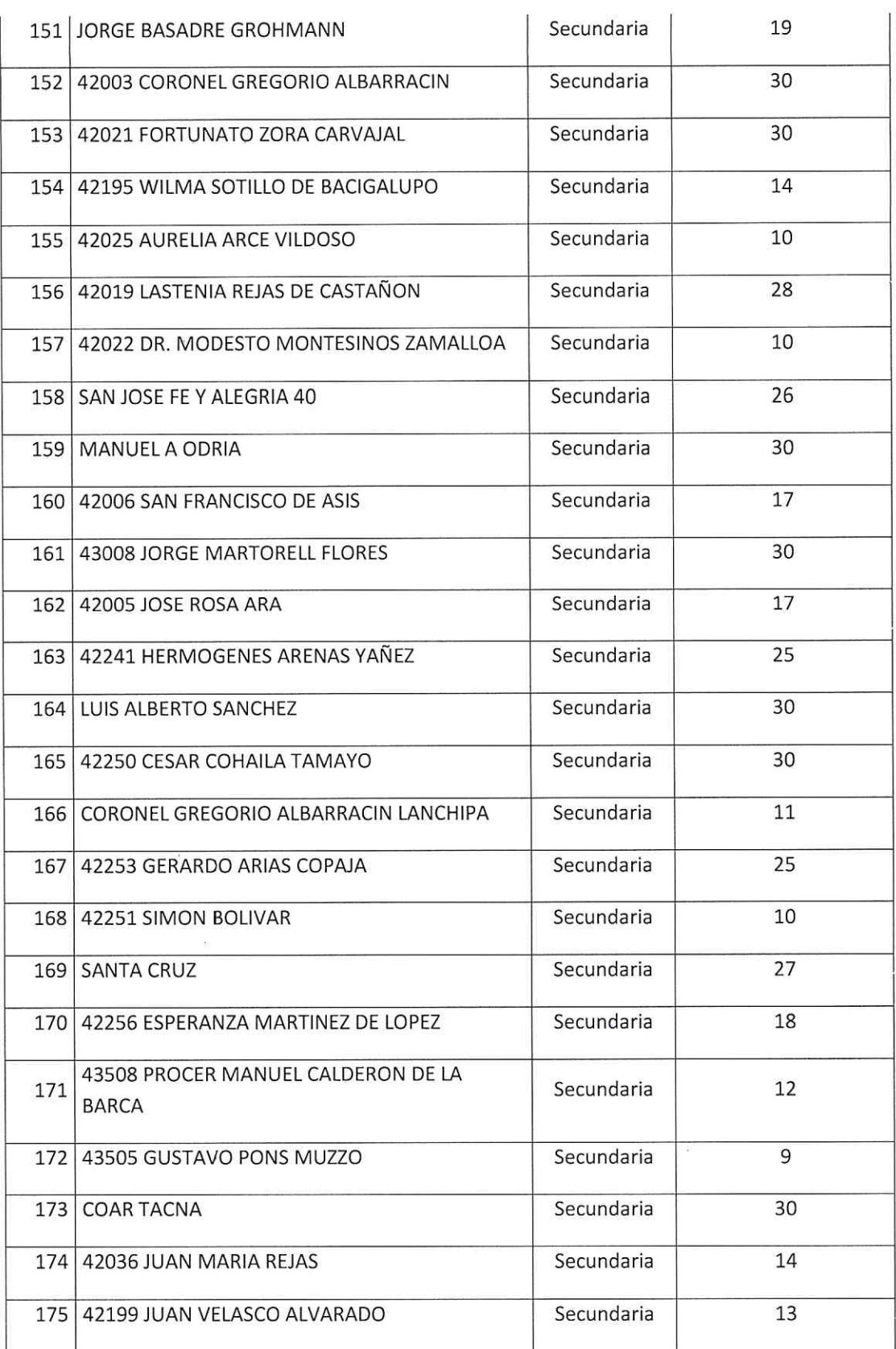

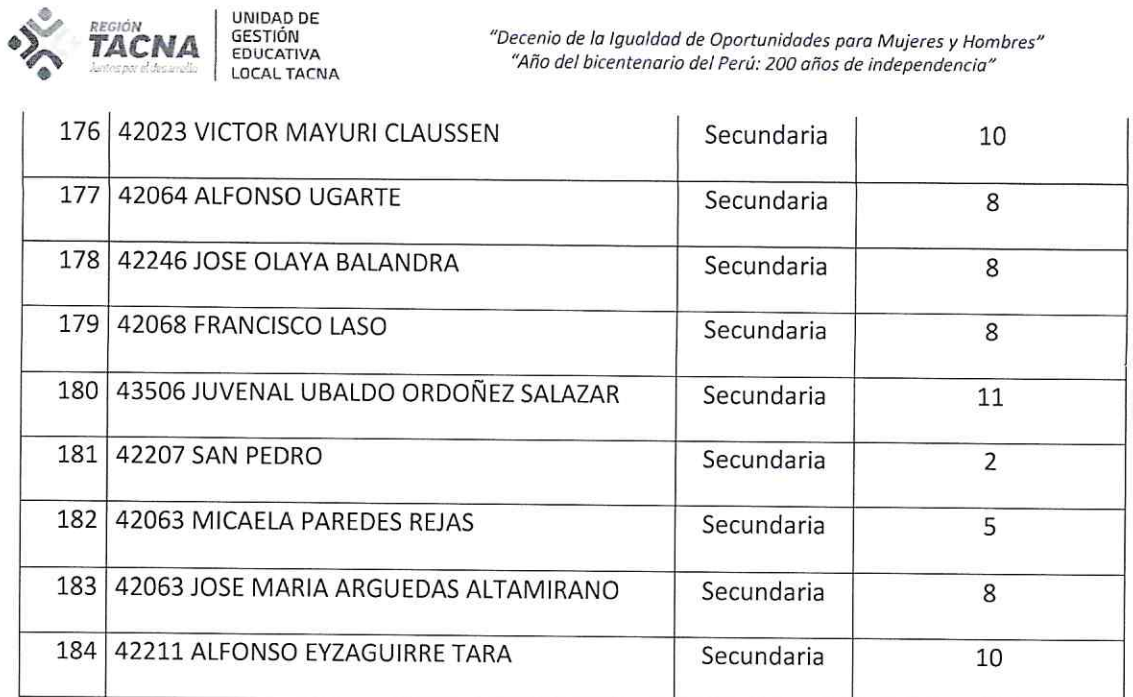

 $\bar{\mathcal{S}}$ 

 $\bar{\alpha}$ 

 $\bar{R}$ 

 $\bar{\kappa}$ 

 $\lambda$ 

 $\Xi$ 

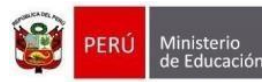

Dirección General Dirección de Apoyo a la Gestión Educativa Descentralizada Descentralizada

de Gestión

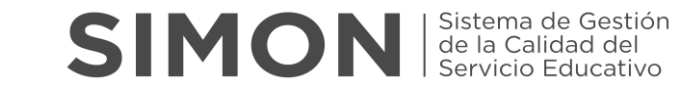

"Año del Bicentenario del Perú: 200 años de Independencia"

#### **PROTOCOLO PARA EL MONITOREO A DOCENTES DE II.EE DE EBR SOBRE EL DESARROLLO DE LA ESTRATEGIA "APRENDO EN CASA" 2021**

Este documento brinda las orientaciones a los directores de instituciones educativas de EBR y a los especialistas monitores de DRE/UGEL para realizar el monitoreo a los docentes de las II.EE sobre la implementación y desarrollo de la Estrategia "Aprendo en Casa".

#### **Objetivo del monitoreo:**

Identificar las acciones que realizan los docentes de las instituciones educativas de EBR para el desarrollo de la estrategia "Aprendo en Casa" según las orientaciones técnico normativas brindadas por el MINEDU en el en el marco de la emergencia sanitaria por la COVID 19.

#### **Base Legal:**

- RM N° 121-2021-MINEDU "Disposiciones para la prestación del servicio en las instituciones y programas educativos públicos y privados de la Educación Básica de los ámbitos urbanos y rurales, en el marco de la emergencia sanitaria de la COVID-19".
- RVM N°273-2020-MINEDU "Orientaciones para el desarrollo del Año Escolar 2021 en las Instituciones Educativas y Programas Educativos de la Educación Básica"
- DS 009 2016 MINEDU Modifica reglamento de la Ley N° 28044, Ley General de Educación, aprobado por DS N° 011 2012 ED.

#### **Indicador:**

Porcentaje de docentes de Educación Básica Regular (EBR) que implementan la Estrategia "Aprendo en Casa" en base a las orientaciones técnico normativas brindadas por el MINEDU.

#### **Aspectos:**

- A. Conectividad y acceso a la estrategia AeC.
- B. Planificación curricular en el marco de AeC.
- C. Acompañamiento y mediación del Docente Estudiante en el marco de AeC.
- D. Evaluación formativa en el marco de AeC.
- E. Convivencia escolar en el marco de AeC.
- F. Trabajo colegiado en el marco de AeC.
- G. Uso de las tabletas y cuaderno de trabajo.
- H. Comunicación con la familia.

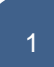

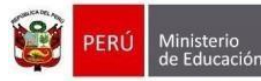

Dirección General Dirección de Apoyo<br>a la Gestión Educativa Descentralizada Descentralizada

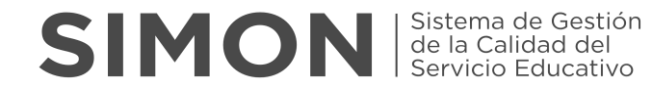

"Año del Bicentenario del Perú: 200 años de Independencia"

#### **Alcance:**

- Docentes del nivel Inicial-Cuna-Jardín, en IE unidocente y polidocente (completa y multigrado). (EXCEPTO: PRONOEI)

de Gestión

- Docentes del nivel primaria, en IE unidocente y polidocente (completa y multigrado).
- Docentes del nivel secundaria.

#### **Unidad de análisis:**

Docentes de instituciones educativas de inicial, primaria y secundaria de EBR.

#### **Informantes:**

Docentes de IE de EBR. *La información recogida tiene carácter de Declaración Jurada*.

#### **Organización del monitoreo:**

Para el desarrollo del presente monitoreo se puede organizar de la siguiente manera:

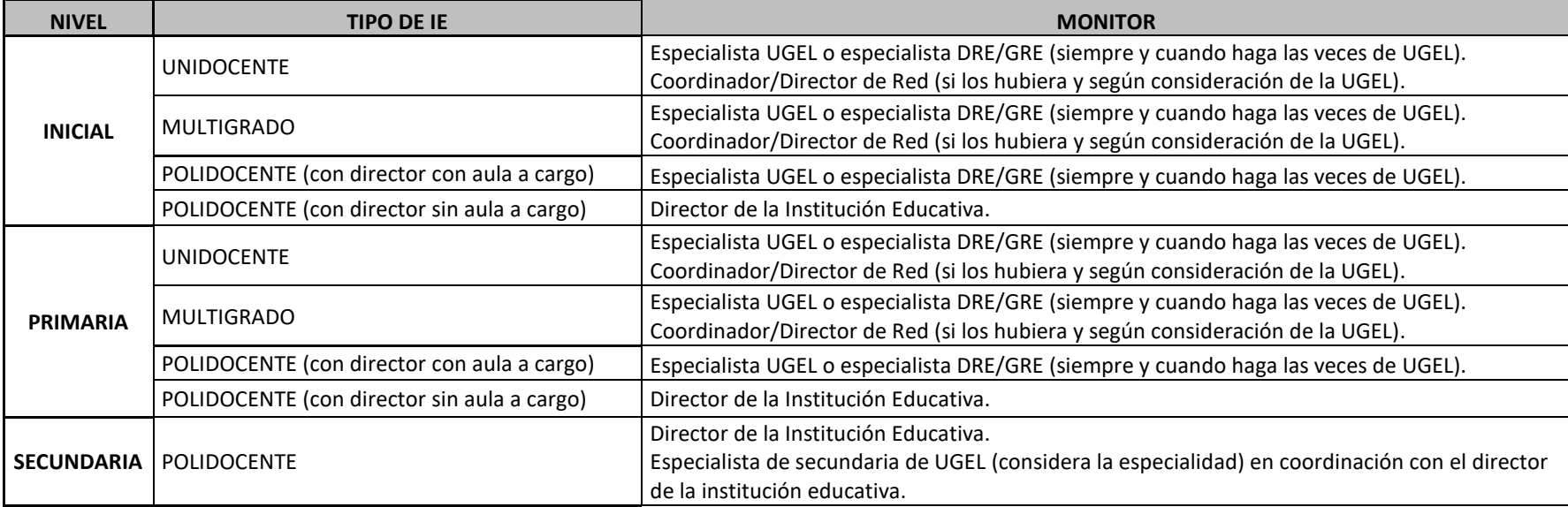

#### **Método de recolección:**

Mediante llamada telefónica o videollamada del director, especialista UGEL o especialista DRE al docente**.**

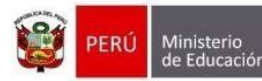

de Gestión

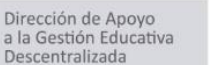

"Año del Bicentenario del Perú: 200 años de Independencia"

#### **Meta referencial sugerida:**

Ver anexo (archivo Excel) muestra y precisiones**.** Nota: la meta mínima establecida, no limita a que las UGEL puedan recoger información de un mayor número de docentes de las instituciones educativas.

#### **Periodicidad:**

Del 26 de agosto al 17 de diciembre de 2021.

#### **N° de visitas:**

02 visitas (llamadas o videollamada). 1° visita: Del 26 de agosto al 08 de octubre. 2° visita: Del 25 de octubre al 10 de diciembre.

**Nota:** Las visitas se realizarán a los mismos docentes.

#### **Registro de información**:

El registro se realizará en la Plataforma SIMON en su versión 3.0[: http://simon.minedu.gob.pe](http://simon.minedu.gob.pe/)

#### **Análisis, procesamiento y reportes de la información:**

Se revisará la información registrada en SIMON, las observaciones que presenten algún tipo de inconsistencia serán eliminadas, Se elaborará una sintaxis para calcular indicadores por región para cada ítem. Finalmente, con la información libre de inconsistencias se elaborará un tablero en Power BI que estará alojado en SIMON.

*Alerta: Leer atentamente el protocolo, las preguntas de la ficha y las reglas de cada pregunta para evitar inconsistencia en las respuestas.*

#### **INDICACIONES ESPECÍFICAS:**

La capacitación a los directores de las II.EE para la implementación del monitoreo a docentes está bajo la responsabilidad de las UGEL o DRE, en la cual orientarán la programación y ejecución del monitoreo (Rol del director) y la organización del monitoreo en cada ámbito.

*Nota: Si los directores de II.EE de Educación Secundaria incluyen a los subdirectores, jefes de área o Coordinadores para el monitoreo, debe organizarse a nivel interno para que puedan ingresar la información a SIMON, ya que el único que accede a la Plataforma es el director con su usuario y contraseña de SIAGIE.*

- El director de la IE ingresará con su usuario y su clave de SIAGIE a la plataforma SIMON Minedu.
- Cada especialista de la UGEL y DRE verificará que su usuario y contraseña estén activos para ingresar al SIMON.

3

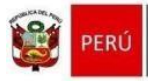

Ministerio

de Educación

Dirección General

Descentralizada

de Gestión

"Año del Bicentenario del Perú: 200 años de Independencia"

Alerta: Si existen nuevos especialistas deberán solicitar la asignación de usuarios y roles a cumplir en SIMON de acuerdo con el formato establecido para tal fin. *En el caso que un director sea nuevo o haya asumido recientemente la dirección de una IE, sus datos deben estar actualizados en el SIAGIE.* 

- El director de la IE, en el Plan de monitoreo a docentes sobre la estrategia "Aprendo en casa" configurado en la versión 3.0 de la Plataforma SIMON, agregará la muestra (docentes a monitorear) y se asignará como monitor.
- El especialista de la UGEL o DRE, en el Plan de monitoreo a docentes sobre la estrategia "Aprendo en casa" configurado en la versión 3.0 de la Plataforma SIMON, agregará la muestra (docentes a monitorear) y se asignará como monitor o asignará a otros especialistas para que realicen el monitoreo.
- El director de la IE, especialista de UGEL o DRE asignado como "monitor", realizará el recojo de información mediante llamada telefónica, video llamada u otro medio virtual.
- Es importante que el director de la IE, especialista de la UGEL/DRE asignado como monitor, revise cada pregunta de la ficha y las reglas para la aplicación correcta del instrumento.
- Es importante tomar en cuenta que la ficha cuenta con preguntas "Cabecera" (aspectos A y G) que deben ser respondidas para un registro correcto de la información.

### **FICHA DE MONITOREO DEL DIRECTIVO AL DOCENTE EN LA GESTIÓN DE LA ESTRATEGIA AeC**

#### ASPECTOS, INDICADORES, ÍTEMS Y REGLAS

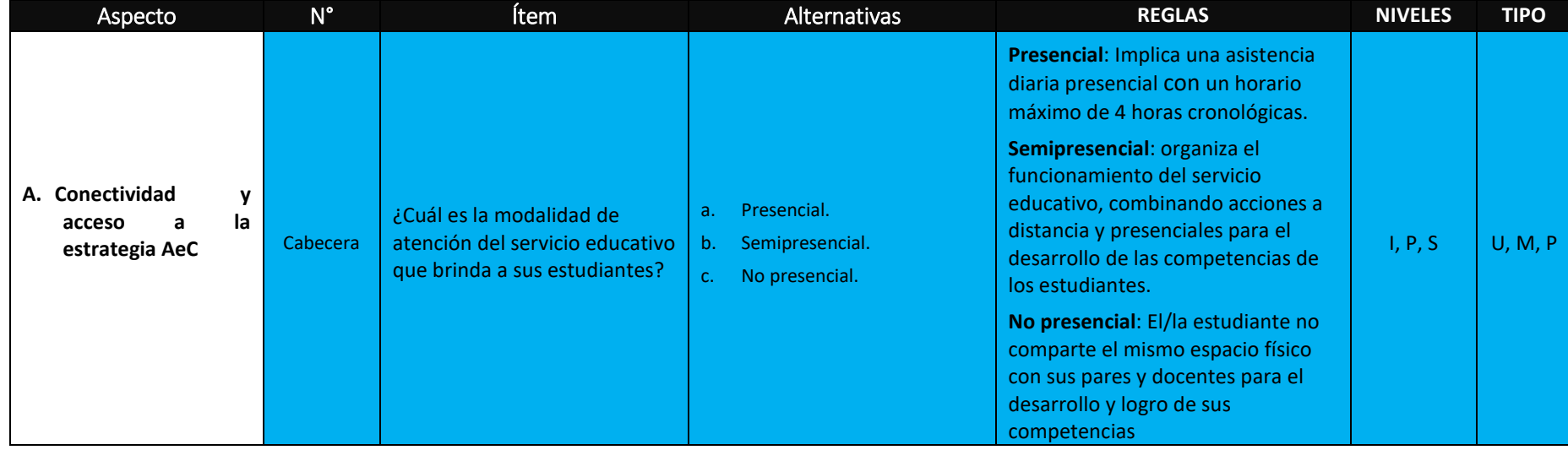

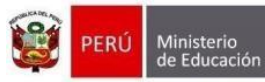

Dirección General<br>de Gestión

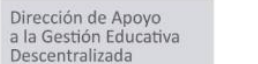

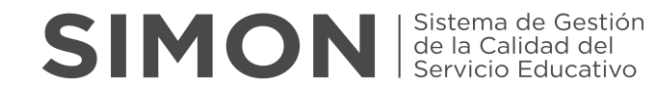

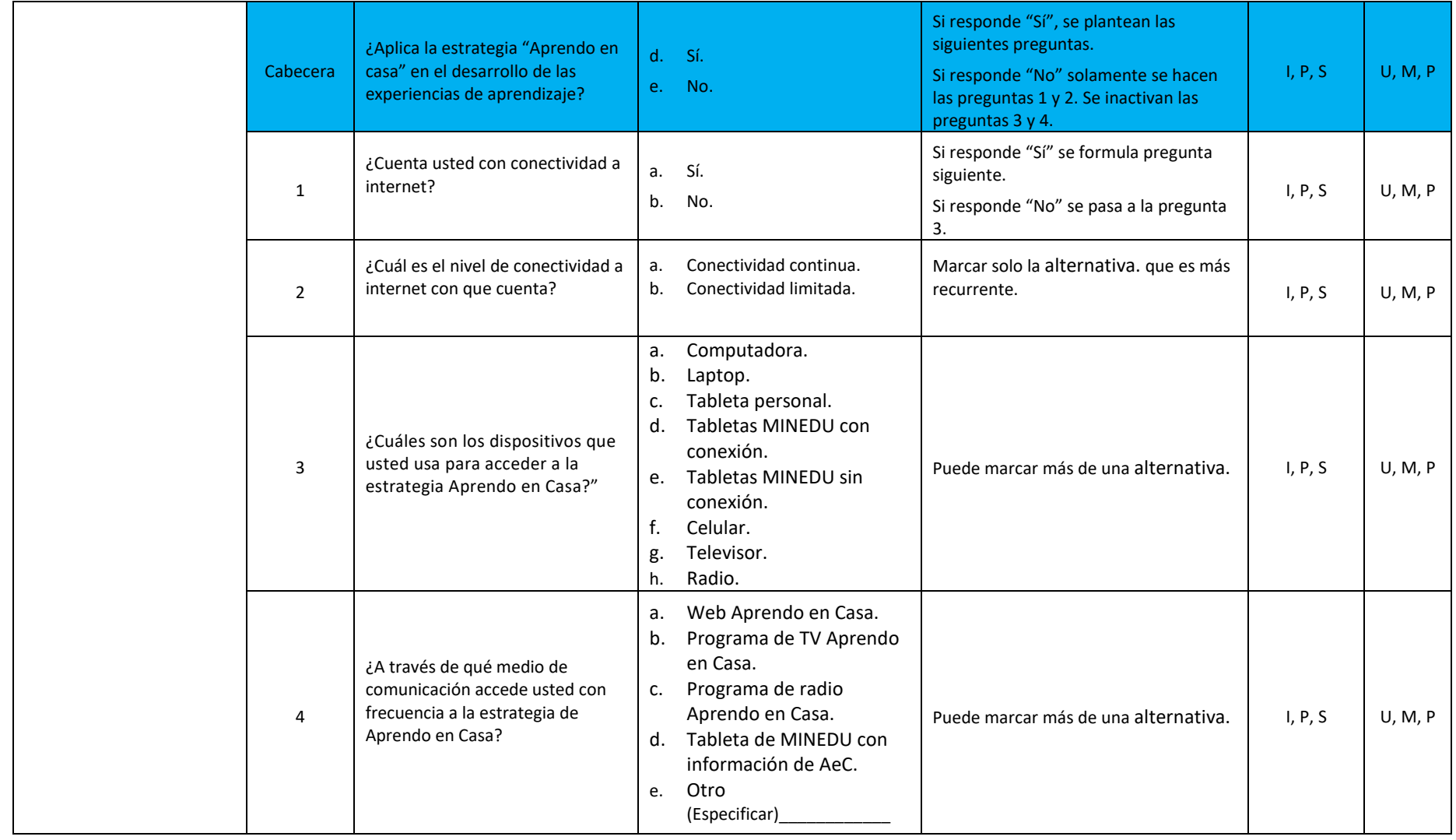

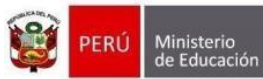

Descentralizada

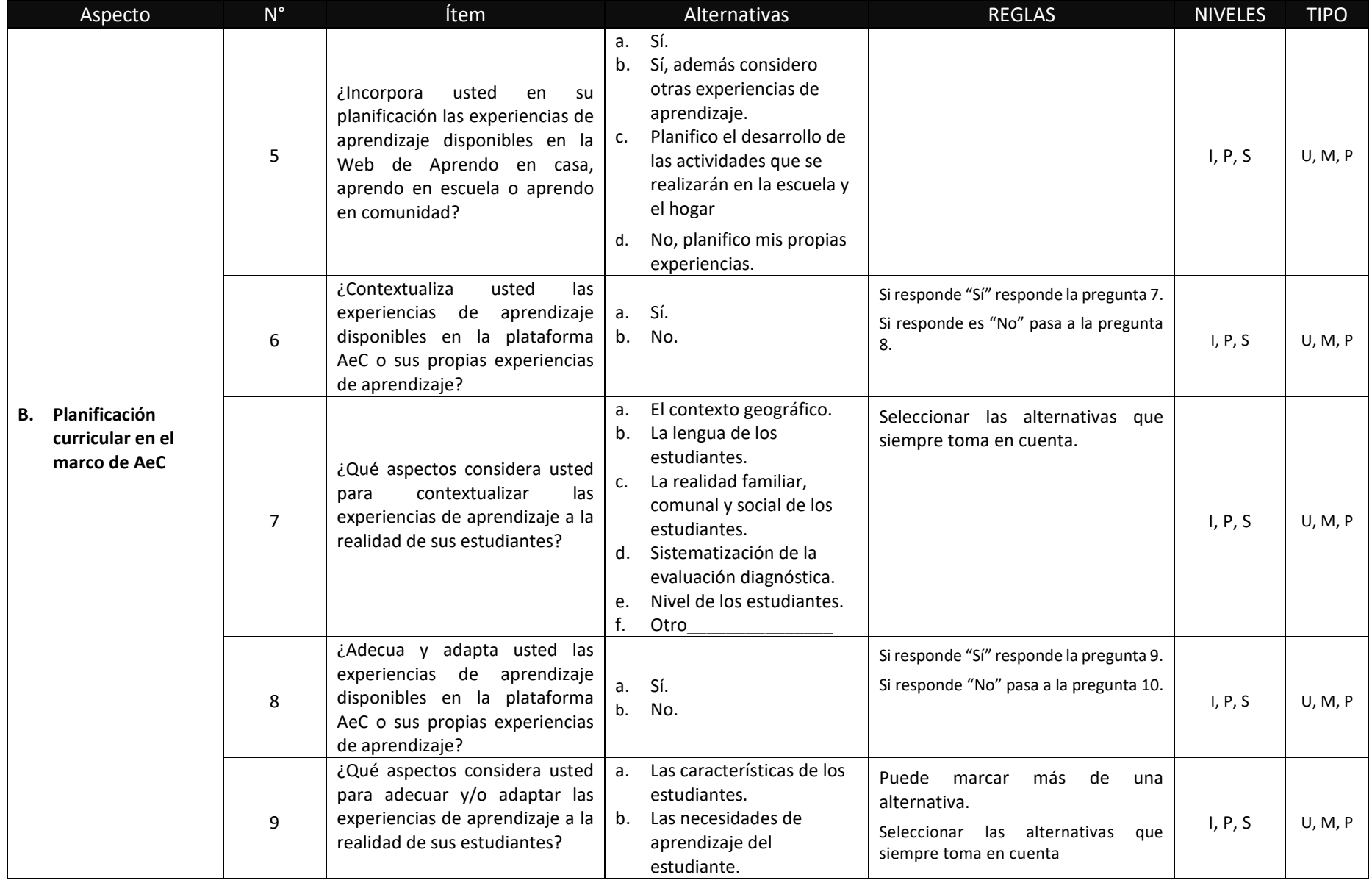

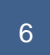

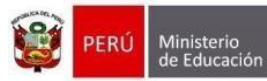

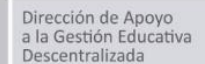

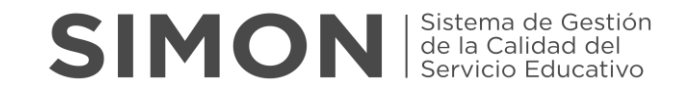

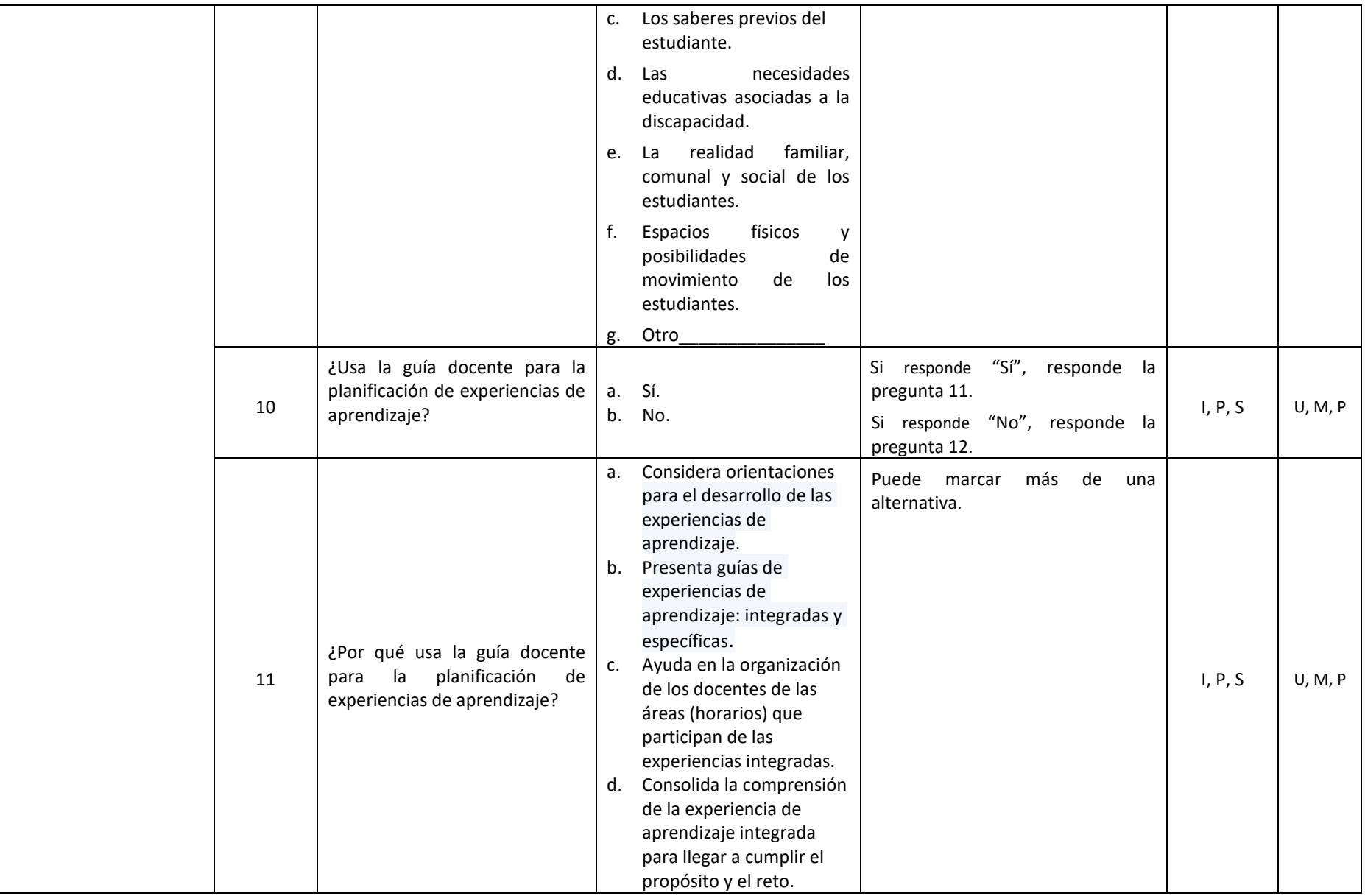

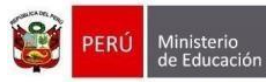

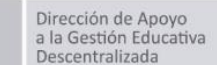

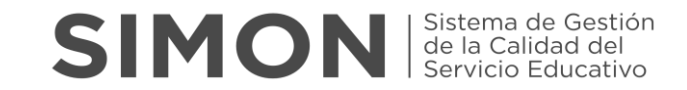

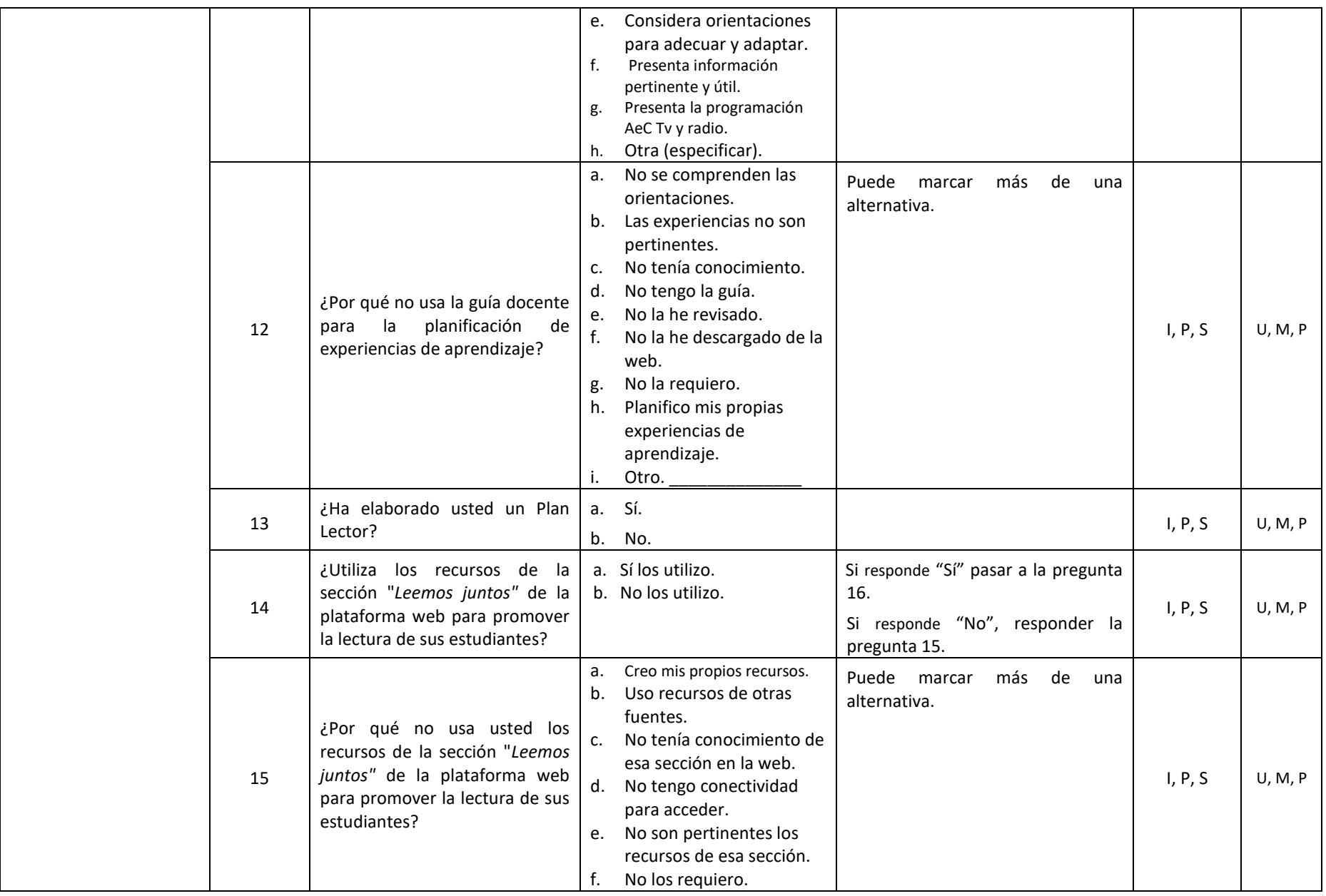

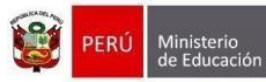

Dirección de Apoyo<br>a la Gestión Educativa Descentralizada

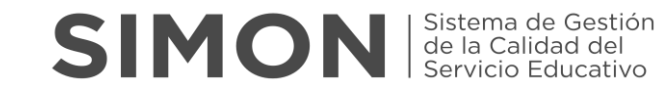

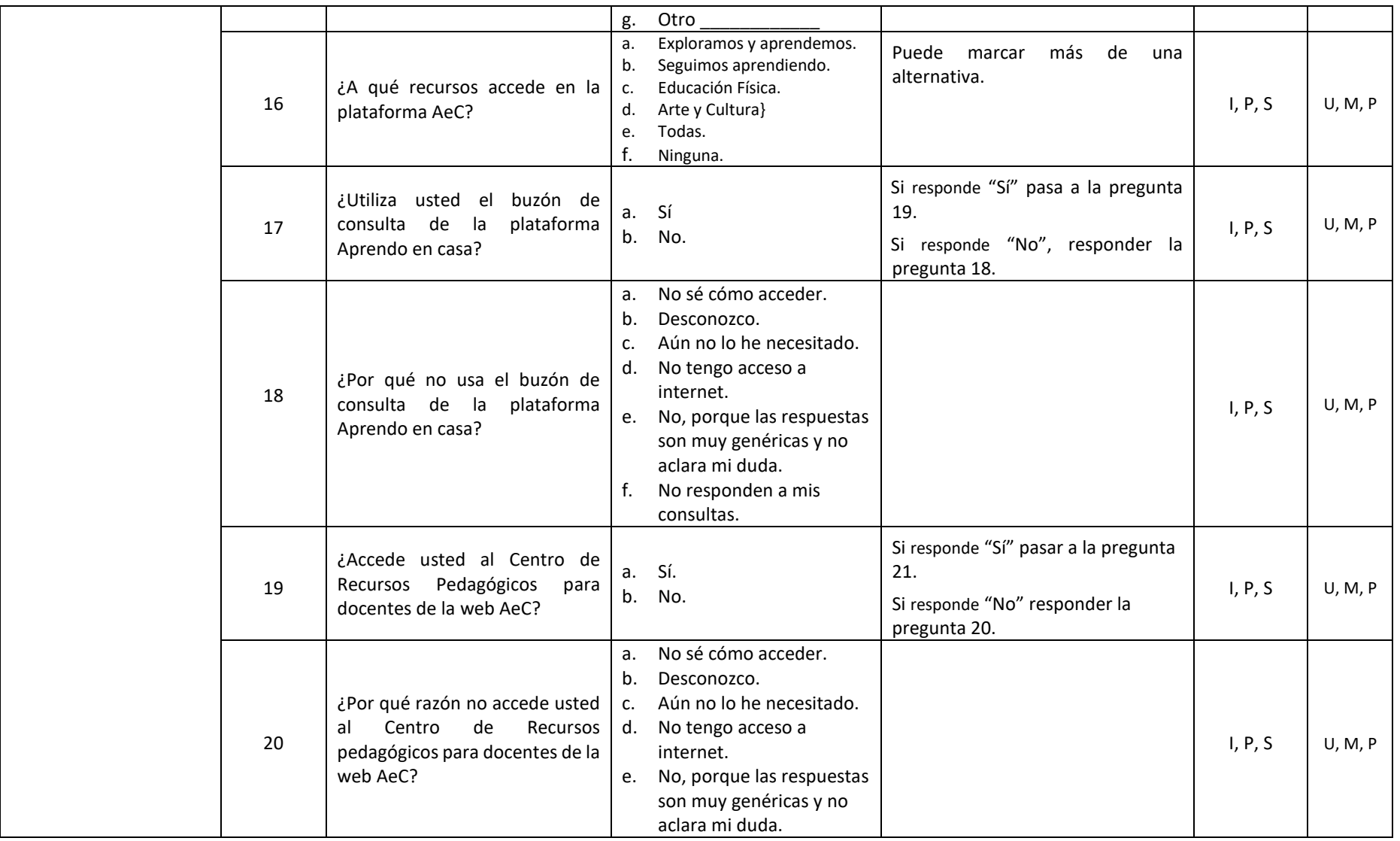

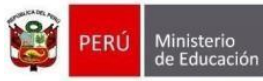

Dirección General<br>de Gestión Dirección de Apoyo<br>a la Gestión Educativa Descentralizada

Descentralizada

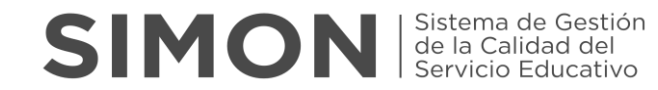

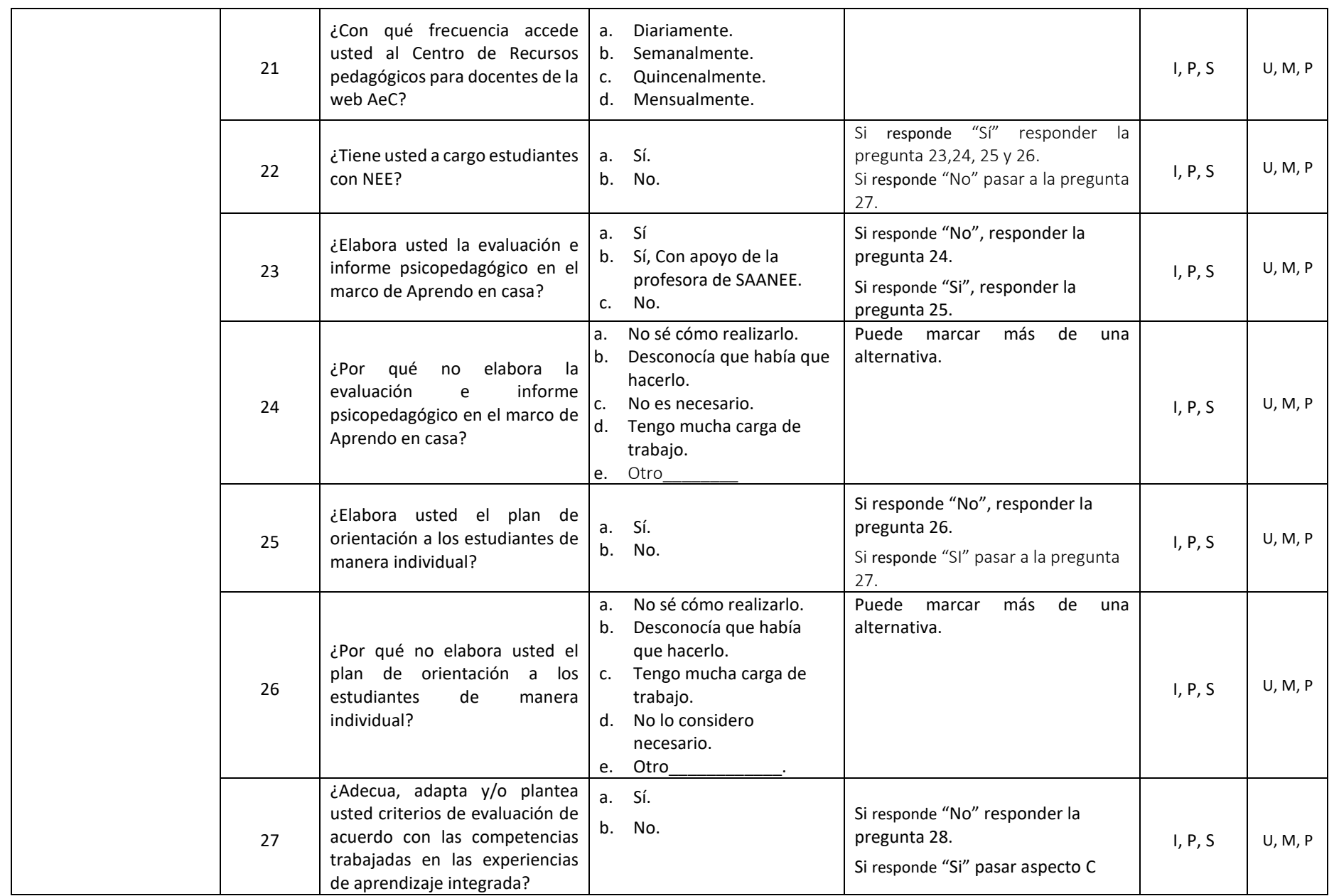

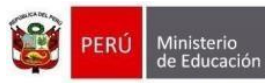

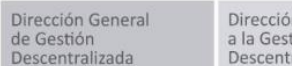

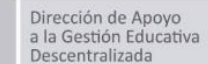

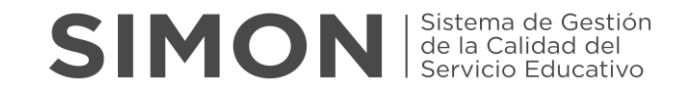

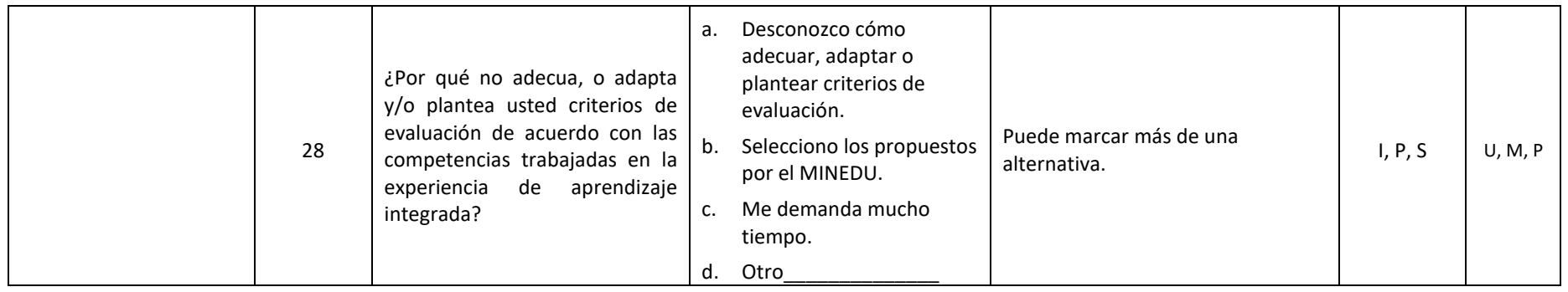

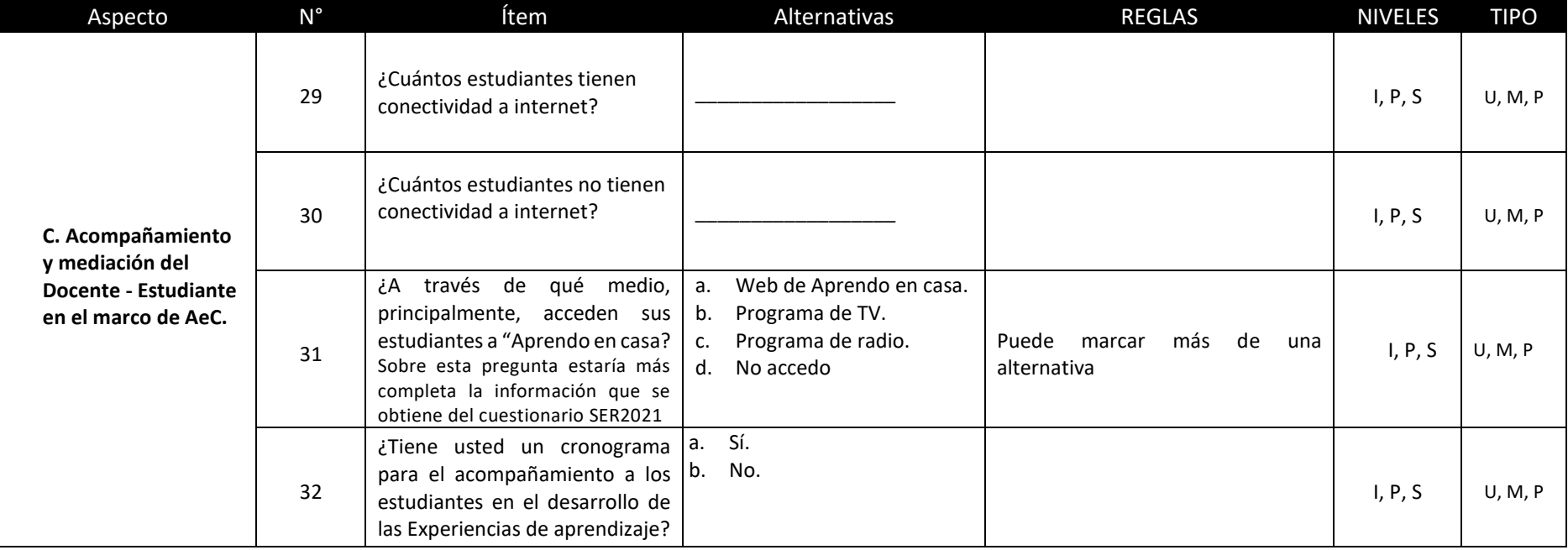

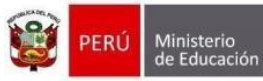

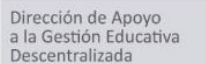

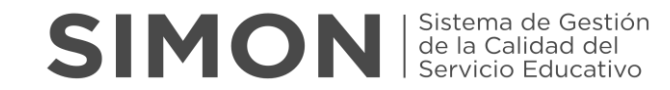

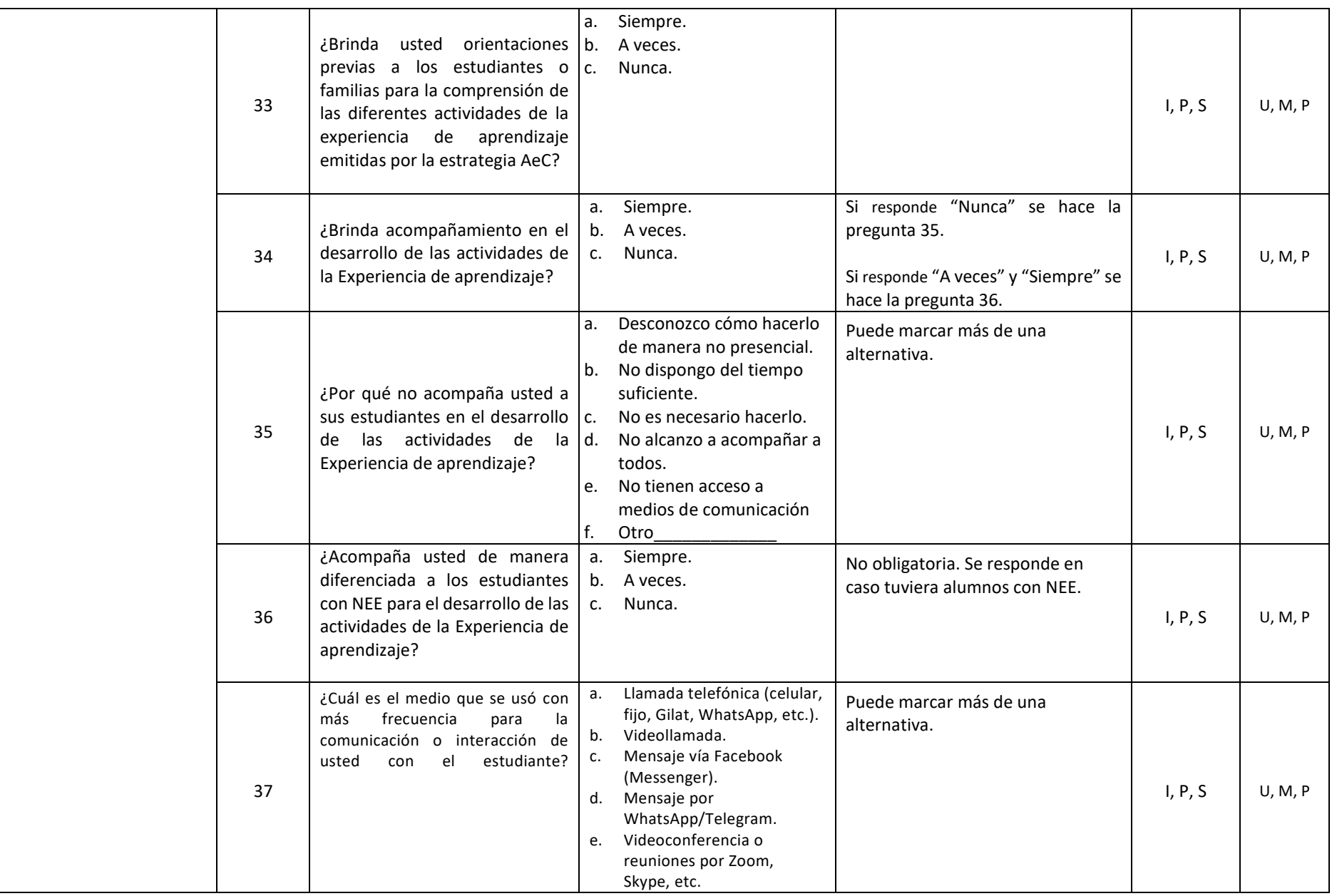

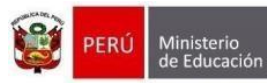

Descentralizada

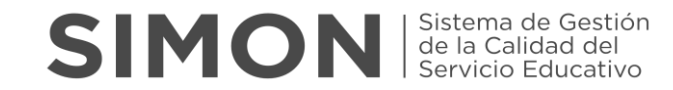

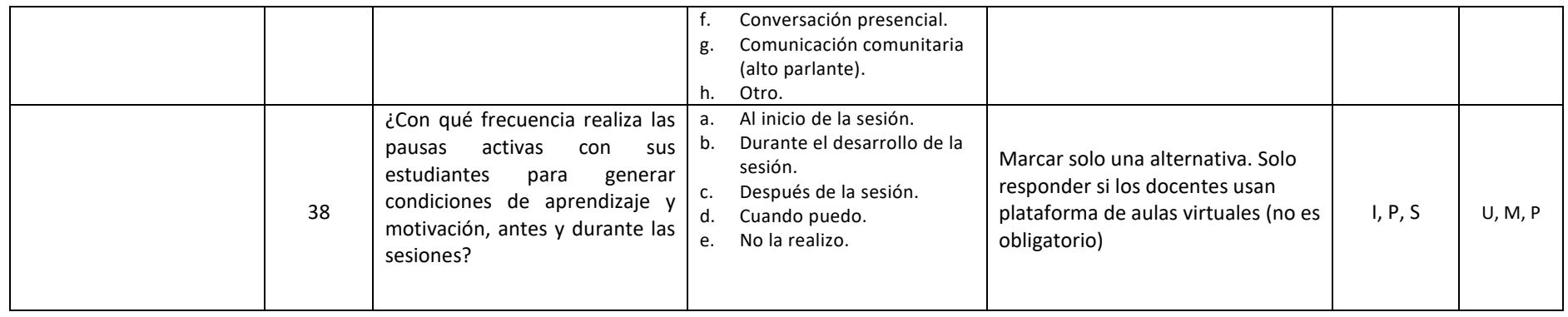

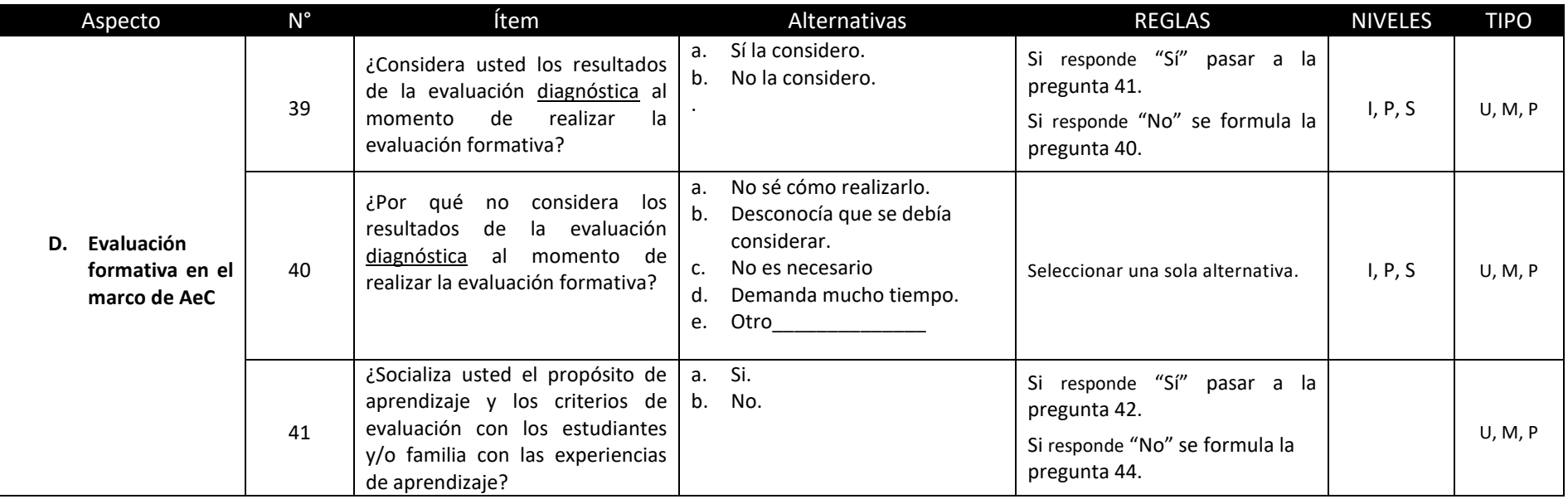

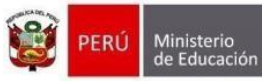

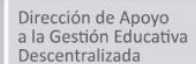

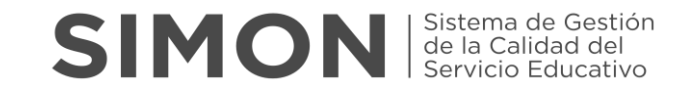

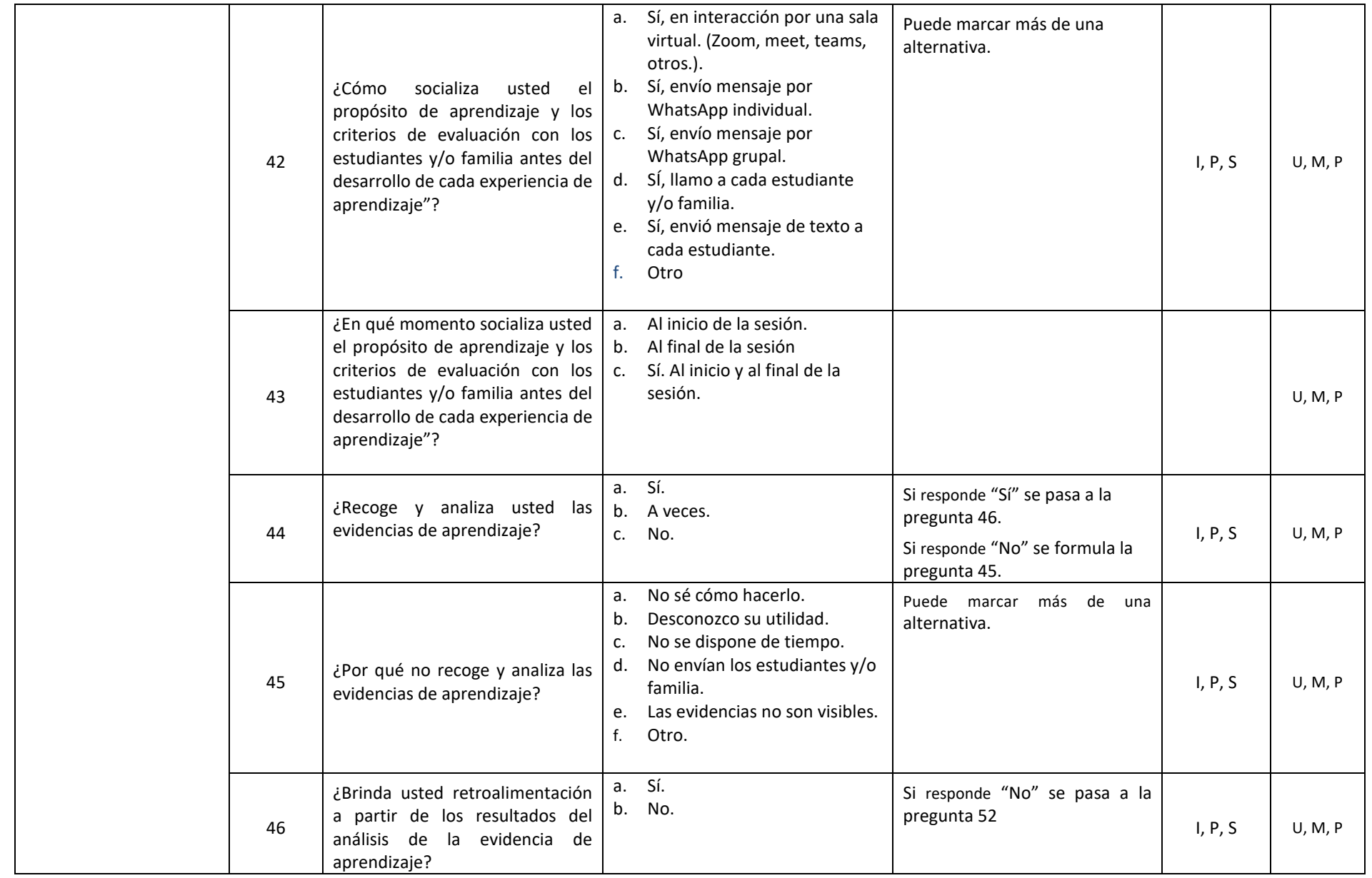

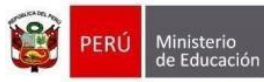

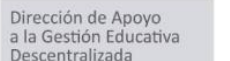

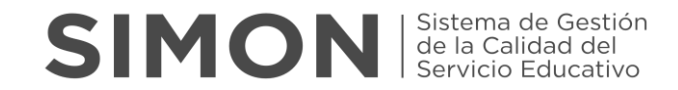

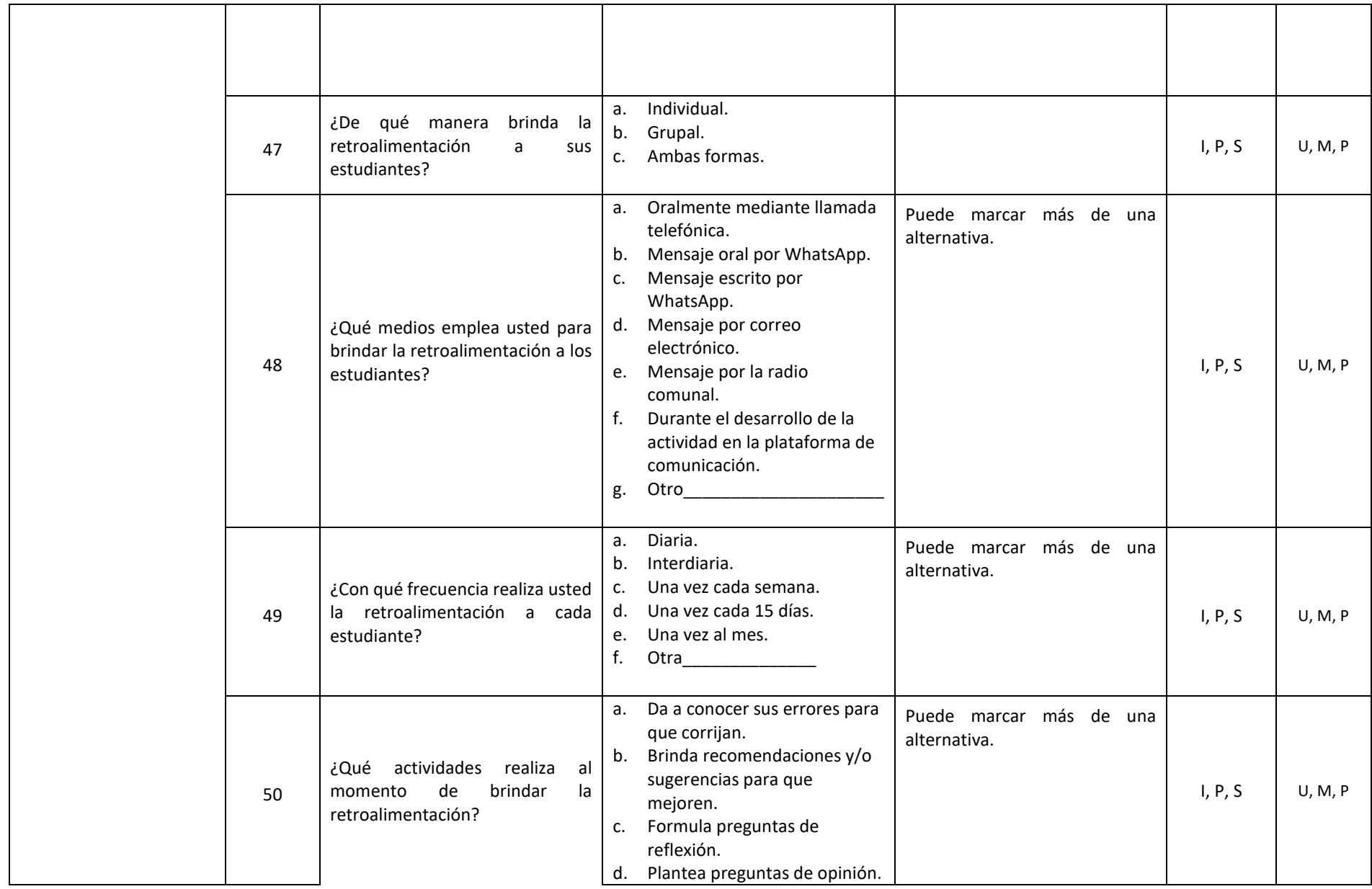

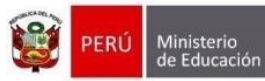

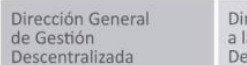

Dirección de Apoyo<br>a la Gestión Educativa Descentralizada

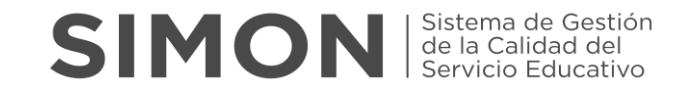

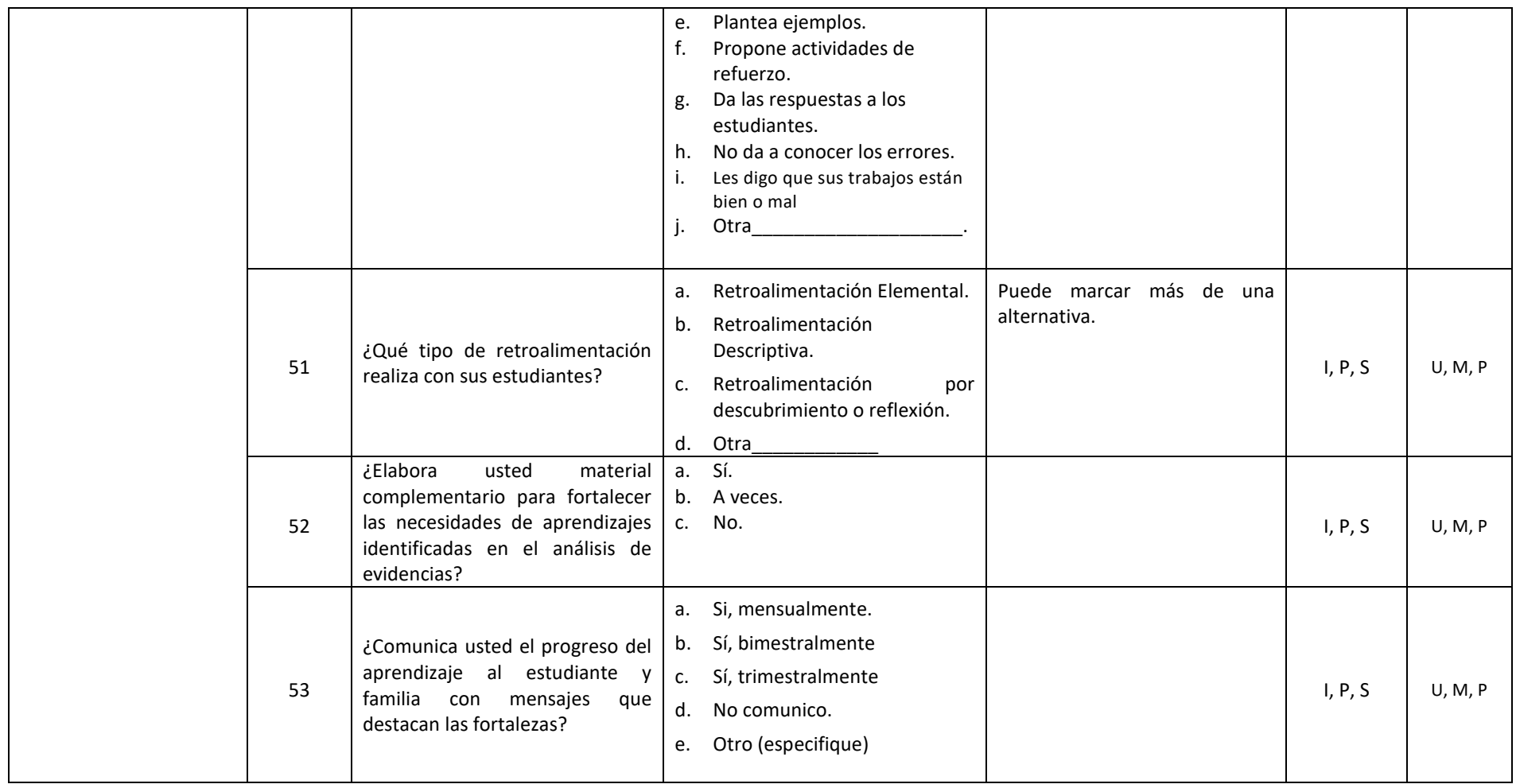

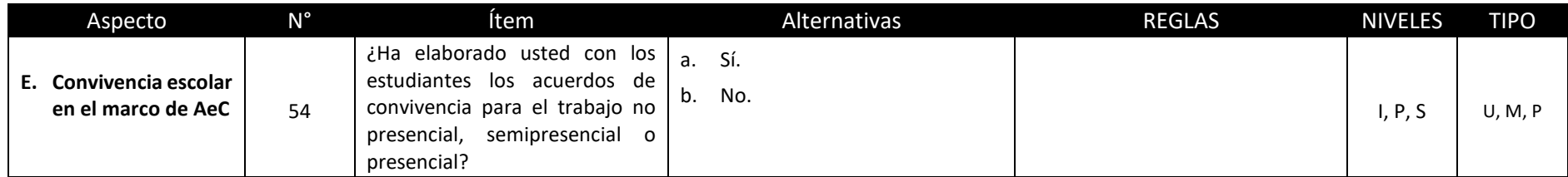

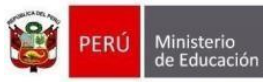

Dirección General<br>de Gestión Descentralizada

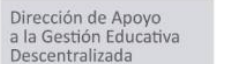

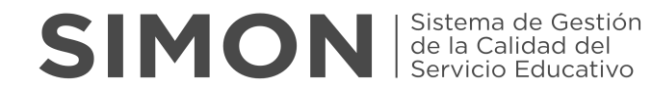

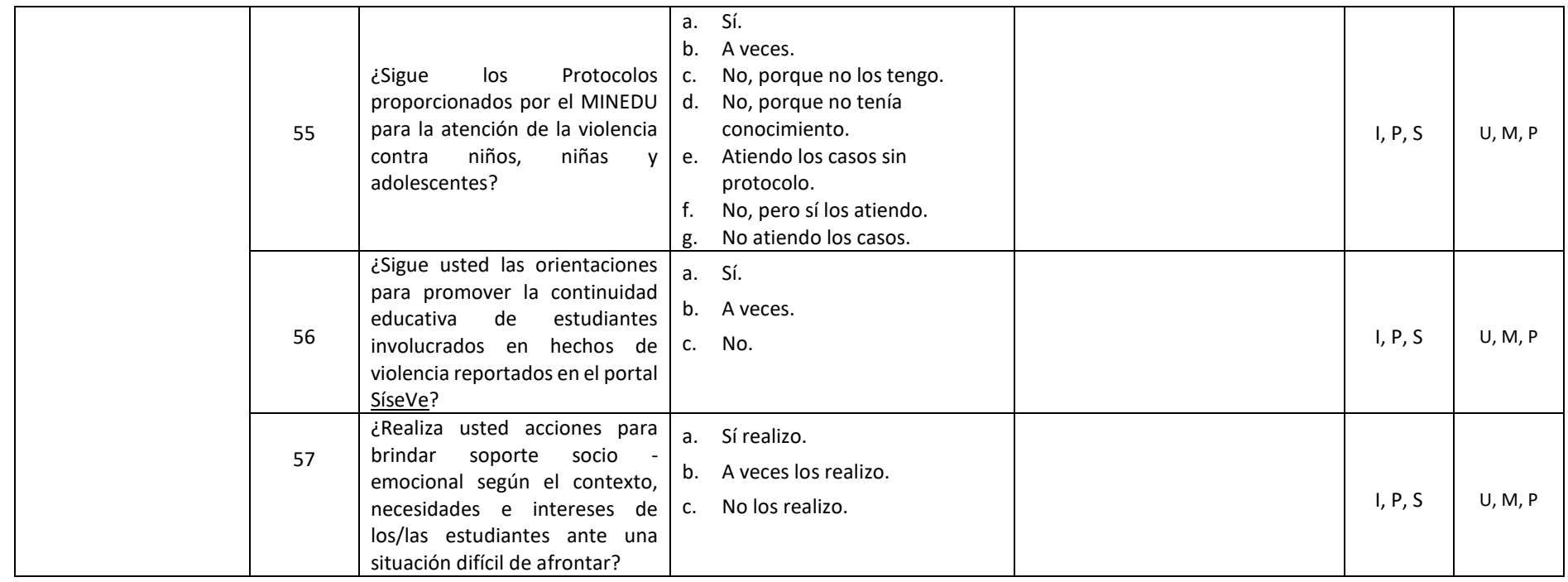

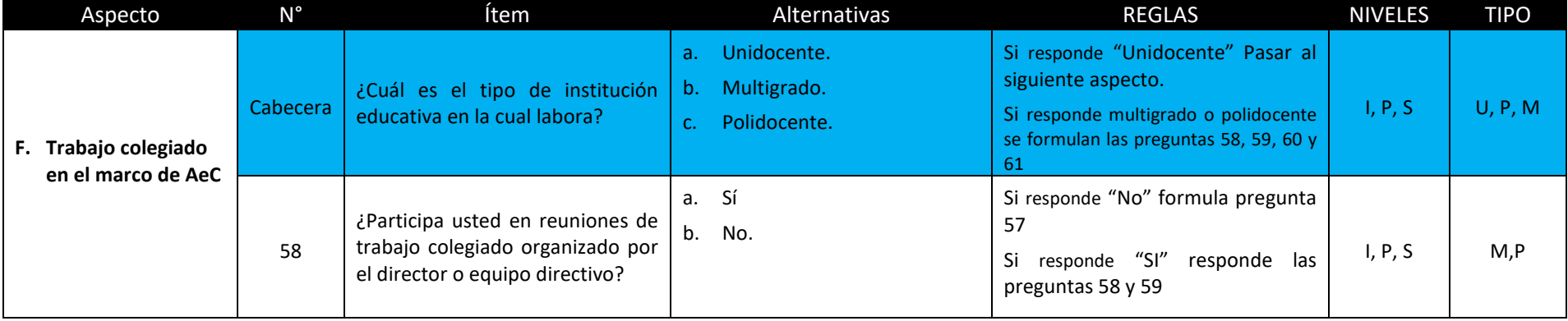

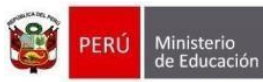

Dirección de Apoyo<br>a la Gestión Educativa Descentralizada

Dirección General<br>de Gestión

Descentralizada

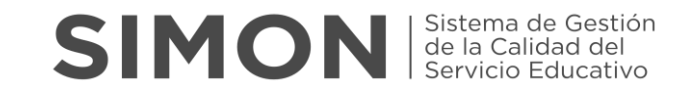

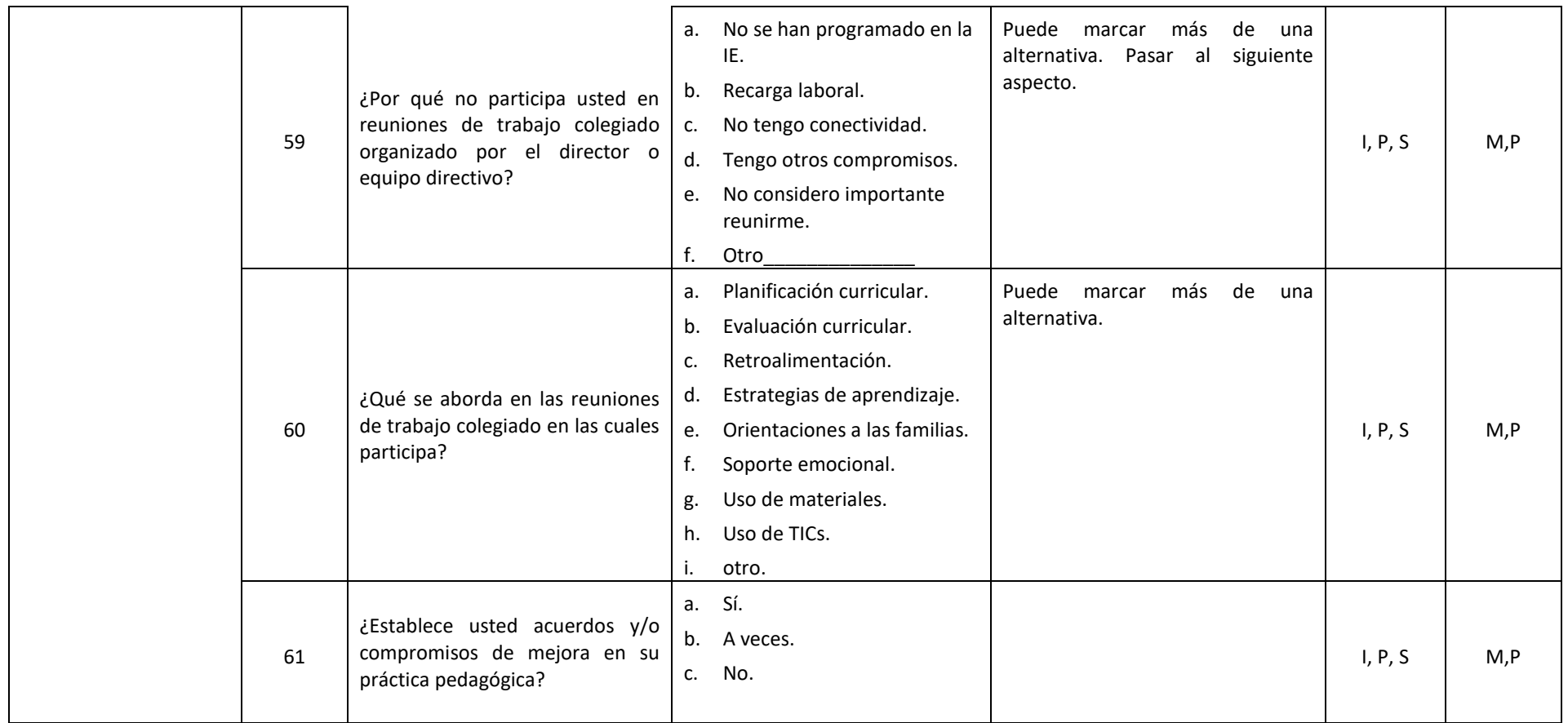

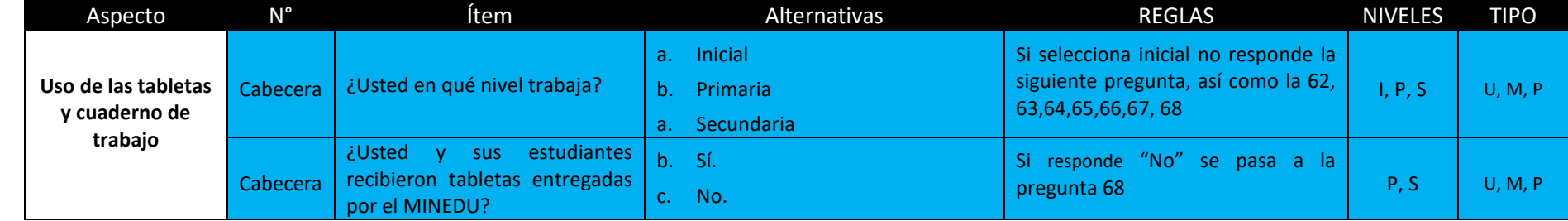

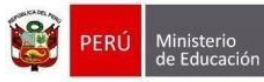

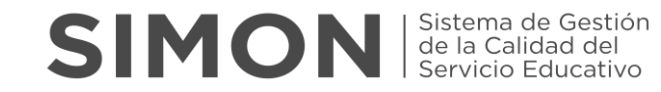

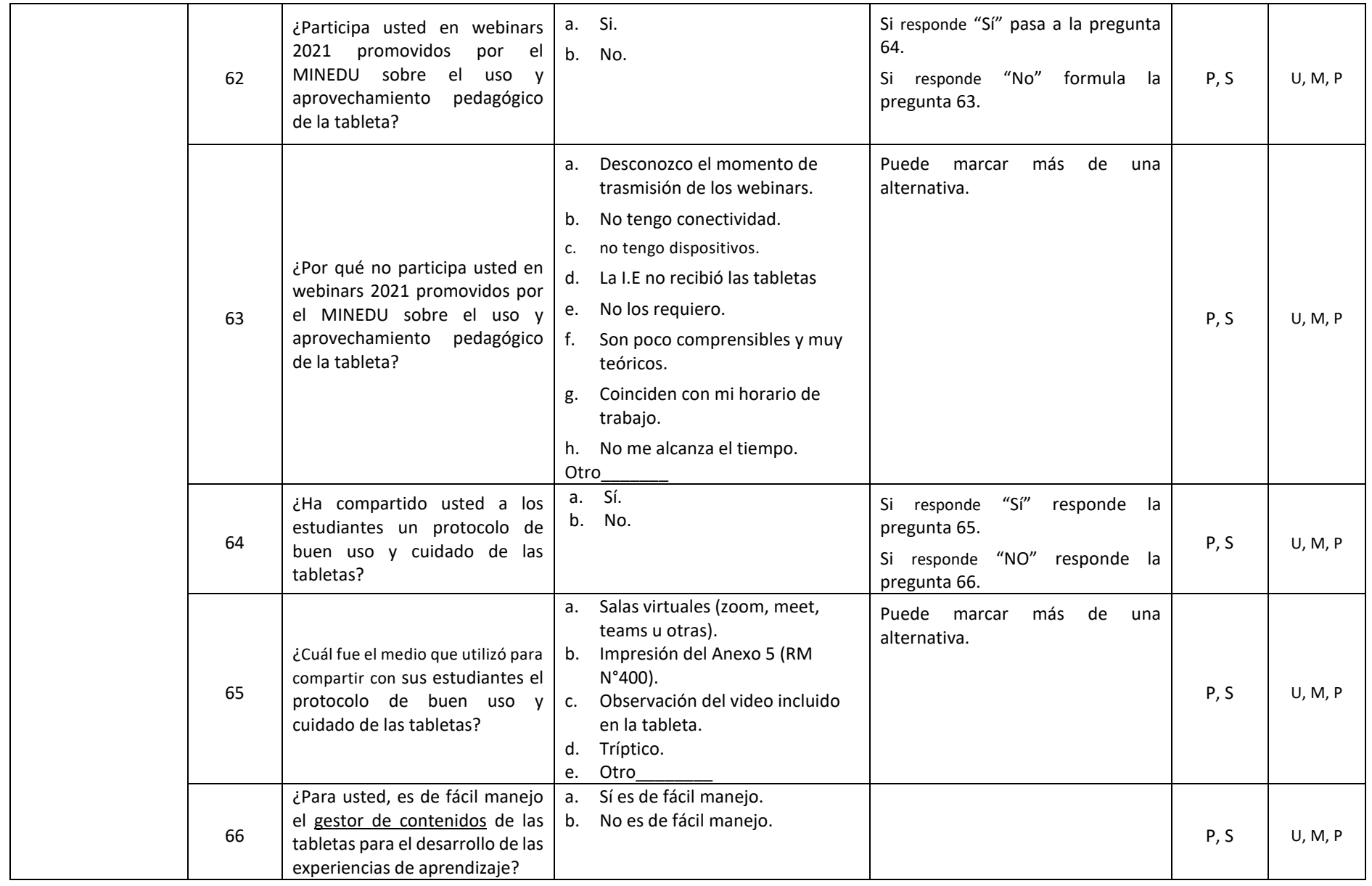

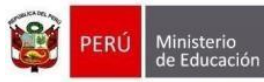

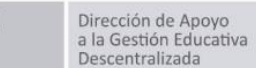

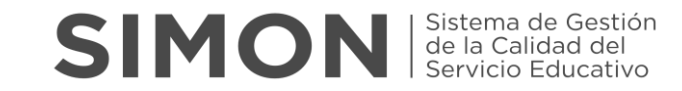

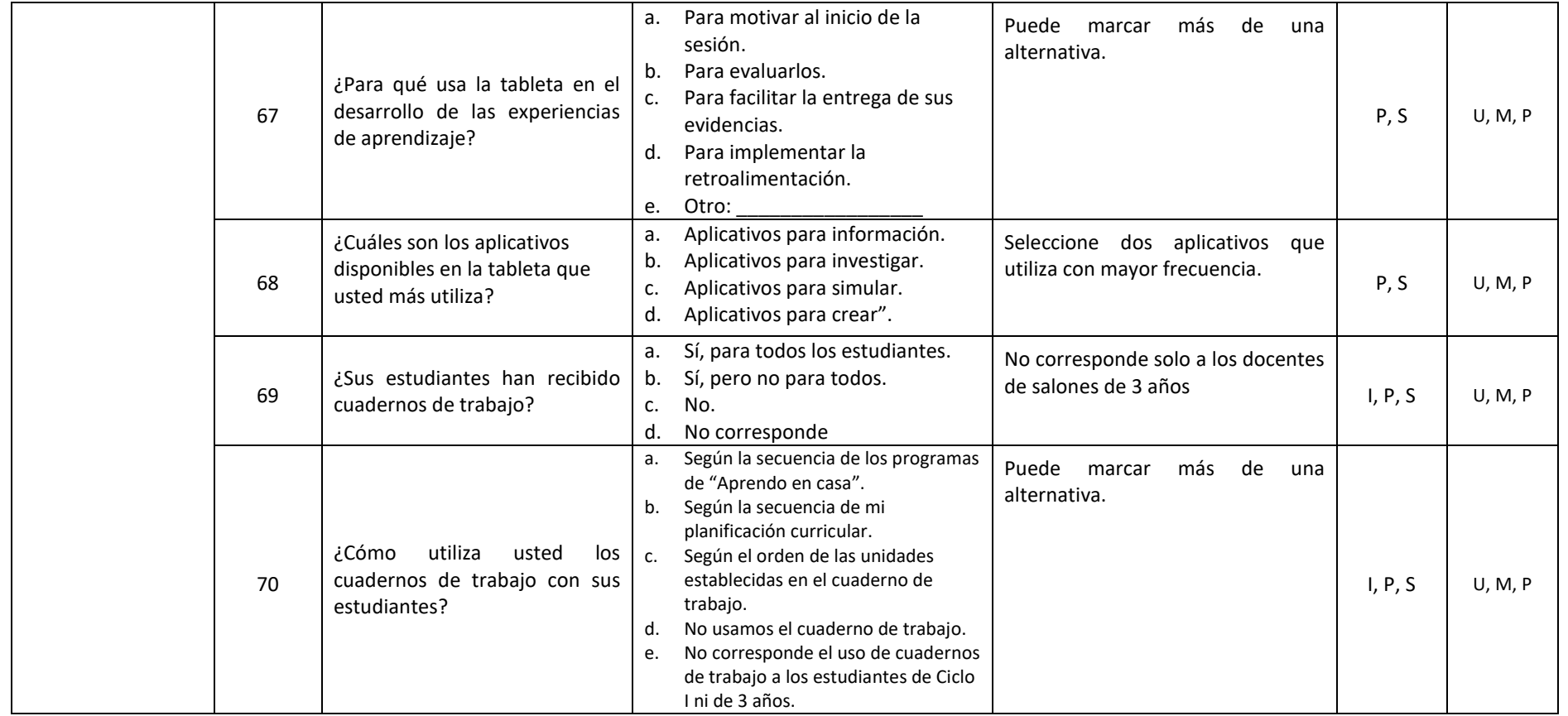

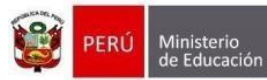

Descentralizada

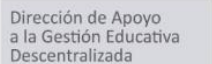

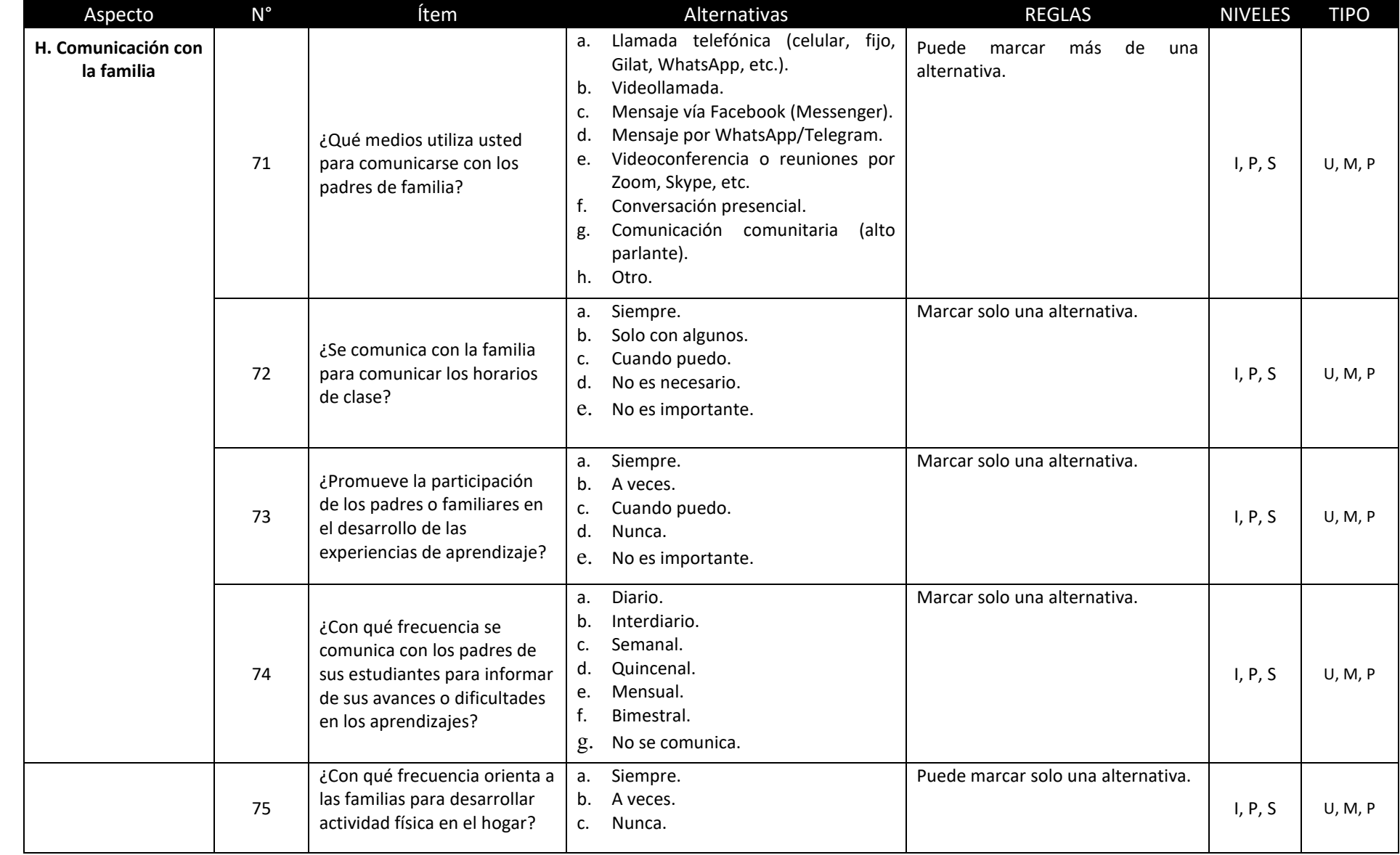

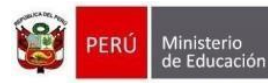

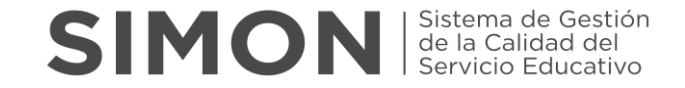

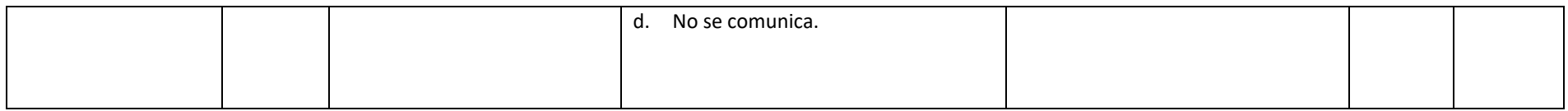

- El director de IE, el especialista de la UGEL o el especialista DRE (que asumen o cumplen el rol de UGEL) deben revisar cuidadosamente la información ingresada, si hay algún error, corregirlo y si faltó ingresar información, completarla.
- El director de IE, el especialista de la UGEL o el especialista DRE guardará la información ingresada haciendo clic en el botón Guardar cada página que se avanza.
- El director de IE, el especialista de la UGEL o el especialista DRE al finalizar hará clic en ENVIAR. Una vez enviado no se puede modificar la información ingresada.

# Agosto de 2021 Guía para directores de IE MONITOREO A DOCENTES SIMON Sistema de Gestión

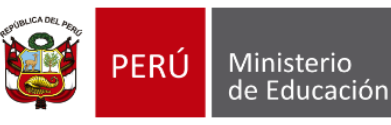

Dirección de Apoyo a la Gestión Educativa Descentralizada (DAGED) DIRECCIÓN DE GESTIÓN DESCENTRALIZADA (DIGEGED)

#### **La Plataforma SIMON**

El SIMON, es una plataforma que gestiona información y permite generar evidencias a través del seguimiento, monitoreo y evaluación de programas y estrategias a través de la medición de indicadores correspondiente a todas las etapas, niveles y modalidades del sistema educativo que el MINEDU implementa en territorio. El SIMON gestiona información objetiva, relevante y oportuna (en tiempo real) para la toma de decisiones a todo nivel de gobierno. Esta plataforma está conectada en línea a las bases de datos oficiales del MINEDU como el SIAGIE, SUP, NEXUS, PADRÓN, y también del RENIEC.

#### **Ingresar a la Plataforma SIMON**

Para ingresar a la Plataforma SIMON ingrese en su navegador de internet el siguiente enlace:

## <https://simon.minedu.gob.pe/>

**SIMON** Strana de Gestión El SIMON, es una plataforma que gestiona información de las políticas que el MINEDU implementa en el territorio. Permite generar evidencias a través del seguimiento, monitoreo y evaluación de programas y estrategias a través de la medición de indicadores correspondiente a todas las etapas, niveles y modalidades del sistema educativo. El SIMON gestiona información objetiva, relevante y oportuna (en tiempo real) para la toma de decisiones a todo nivel de gobierno. Esta plataforma está conectada en línea a las bases de datos oficiales del MINEDU como el SIAGIE, SUP, NEXUS, PADRÓN, y también del RENIEC. **Iniciar sesión** Canales de atención Teléfono (01) 615 5819 □ Correo electrónico alertasimon@minedu.gob.pe © Atención de lunes a viernes de 9:00 a.m. a 6:00 p.m. @ 2019 Todos los derechos reservados. Ministerio de Educación. Plataforma SIMÓN. Versión 3.0

Inmediatamente después se mostrará la siguiente interfaz:

Dale Click en el botón **"Iniciar sesión"** y a continuación, se abrirá la ventana donde deberás ingresar tus credenciales de acceso.

El **Usuario** y **Contraseña<sup>1</sup>** para acceder a la Plataforma SIMON *son los mismos* que utilizas para ingresar al **Sistema SIAGIE**. Luego de Click en "**Iniciar Sesión**".

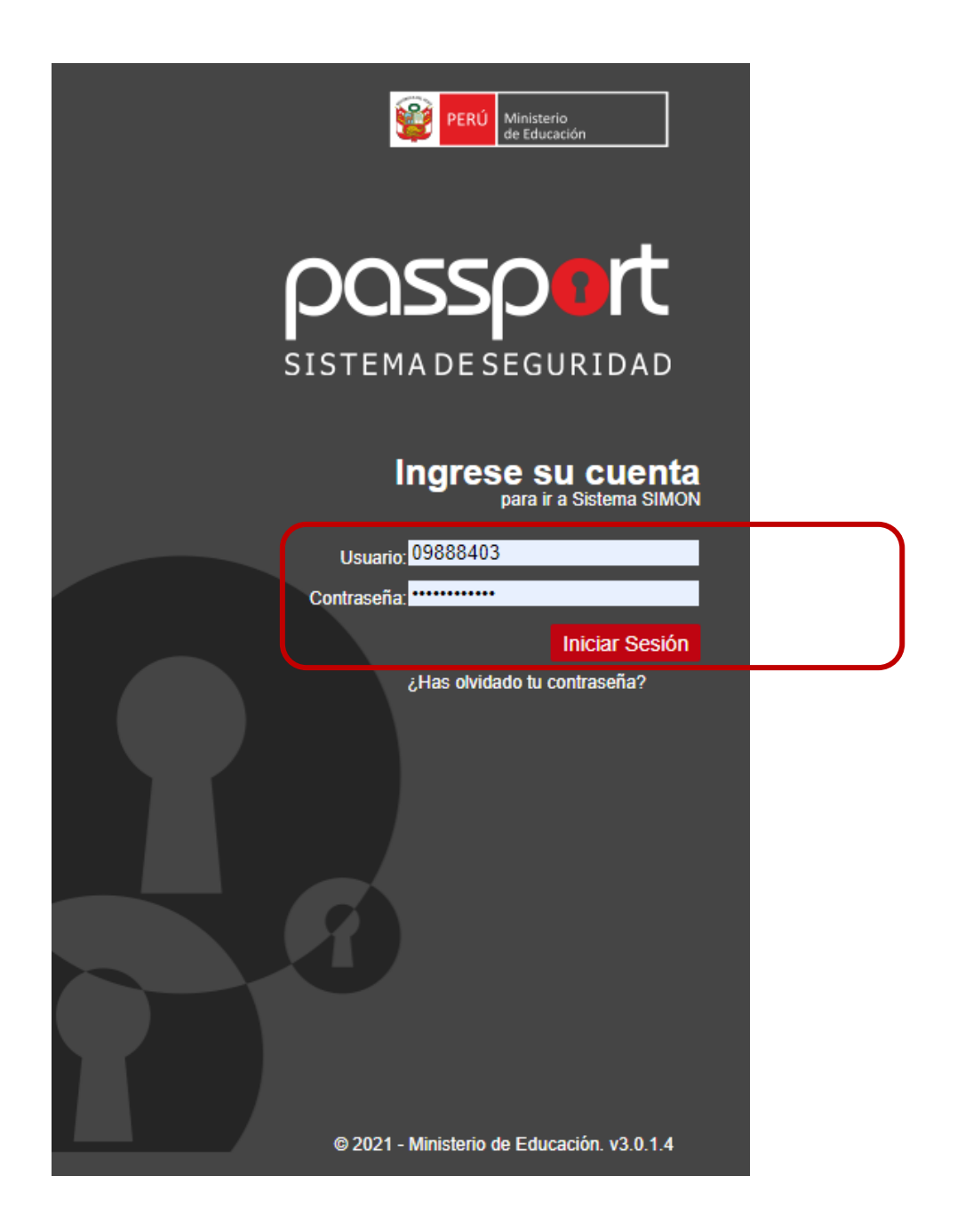

Si la información ingresada es la correcta, aparecerá la interfaz de la Plataforma SIMON en el que visualizará los Módulos de Monitoreo que se muestran en la siguiente imagen:

<sup>&</sup>lt;sup>1</sup> El cambio o actualización del usuario y/o contraseña debe hacerse desde el Sistema SIAGIE, luego de 24 horas podrá ingresar a la Plataforma SIMON.

En esta pantalla debe elegir el Módulo **"Monitoreo versión 3.0 (Nuevo)**. Dele Click para ingresar.

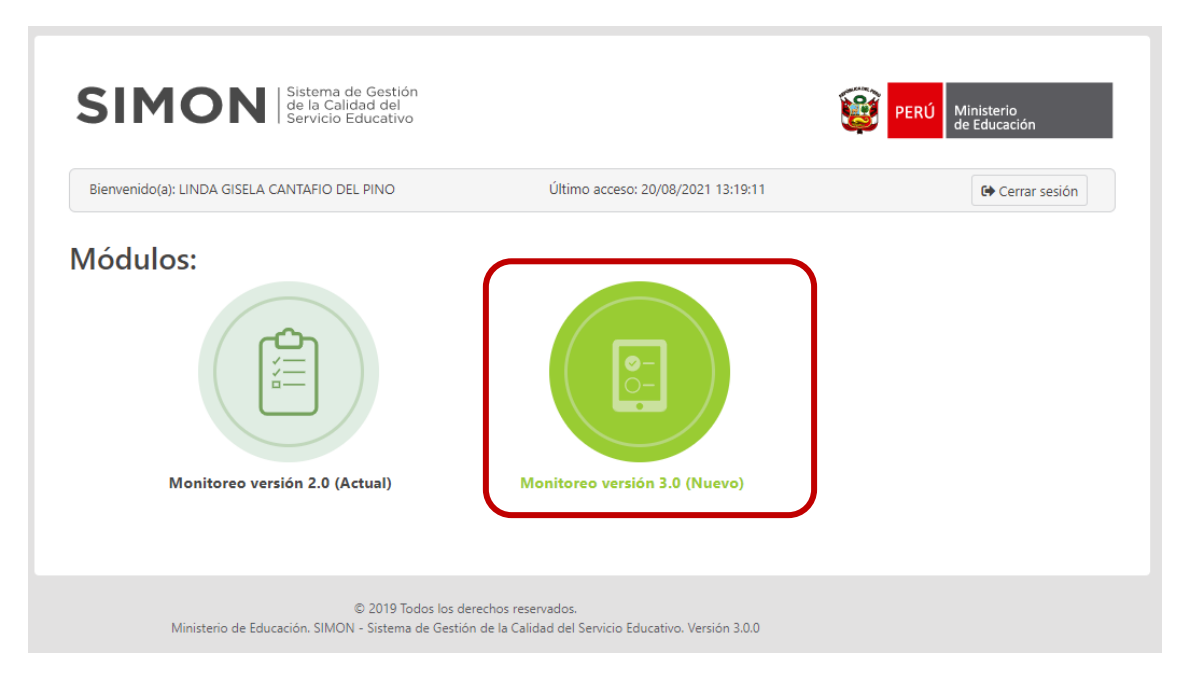

A continuación, se muestra la siguiente pantalla.

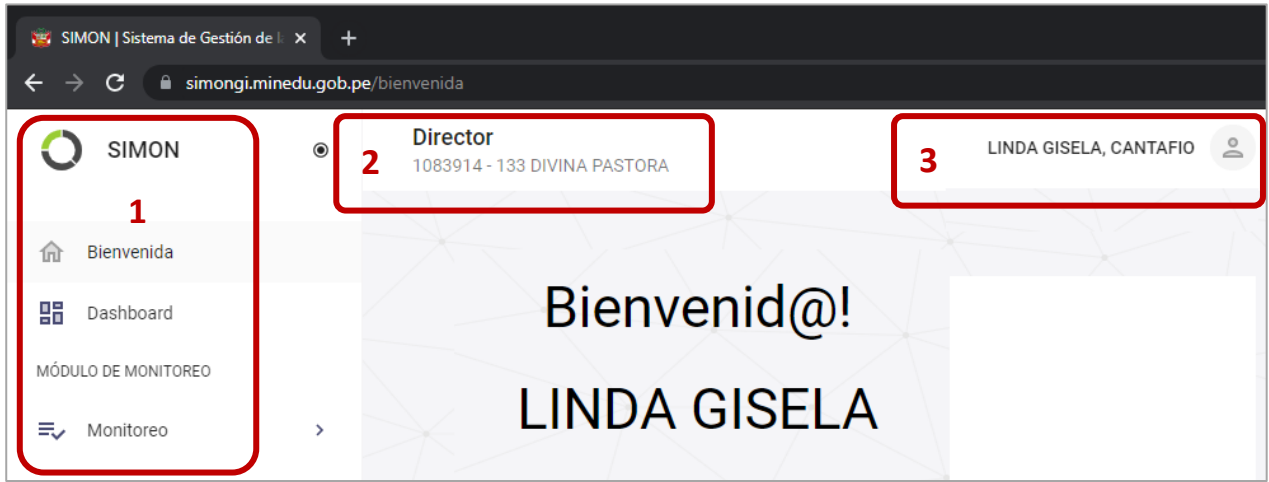

En esta pantalla debe reconocer las tres (3) secciones mas relevantes que a continuación describimos:

- **1.** En Menú del Sistema donde se encuentra los procedimientos del monitoreo como Agregar Muestra, Programación y Ejecución, funcionalidades que detallaremos más adelante.
- **2.** El Rol (Director) que contiene los niveles o servicios (códigos modulares) de la IE. Esta opción es clave ya que su elección activa la información relacionada a los procesos de Monitoreo.
- **3.** La opcion de **Salir** del Módulo. No implica salir de la Plataforma SIMON, para ello debe **Cerrar Sesion**.

# **INICIAR EL PROCESO DE MONITOREO – REGISTRO DE INFORMACIÓN**

# **PASO 1: Elija el Servicio Educativo (Código Modular).**

Es IMPORTANTE que antes de iniciar cualquier acción se de **Click** en la **Sección 2.** Se mostrará la siguiente ventana:

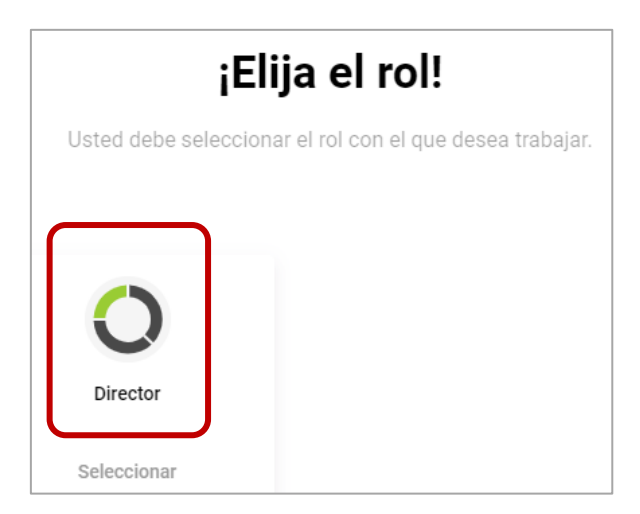

Haga Click en la Opción "**Director"** y a continuación se mostrará la siguiente ventana.

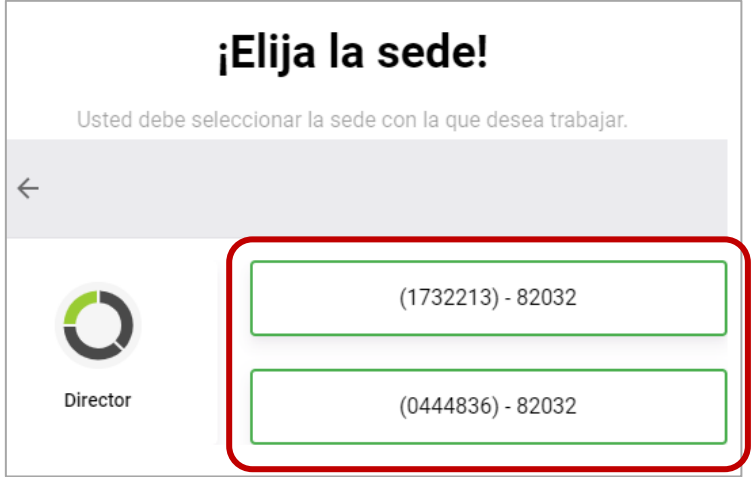

Se mostrará los Códigos Modulares de los servicios educativos de la IE. A continuación, debe **seleccionar el nivel** en el que desea realizar las acciones de monitoreo o registro de información. Si tiene un solo nivel educativo **igual debe seleccionarlo**.

Si desea realizar el Monitoreo de otro nivel educativo, debe realizarse siguiendo el procedimiento ya explicado.

A continuación, corresponde seleccionar las muestras (Docentes) que usted decida que serán monitoreados y cuya información registrará en la Plataformas SIMON.
### **PASO 2: Agregar Muestras a Monitorear**

En el Menú de la **Sección 1**, seleccione la Opción **Monitoreo** y a continuación elija la Opción "**Muestras**".

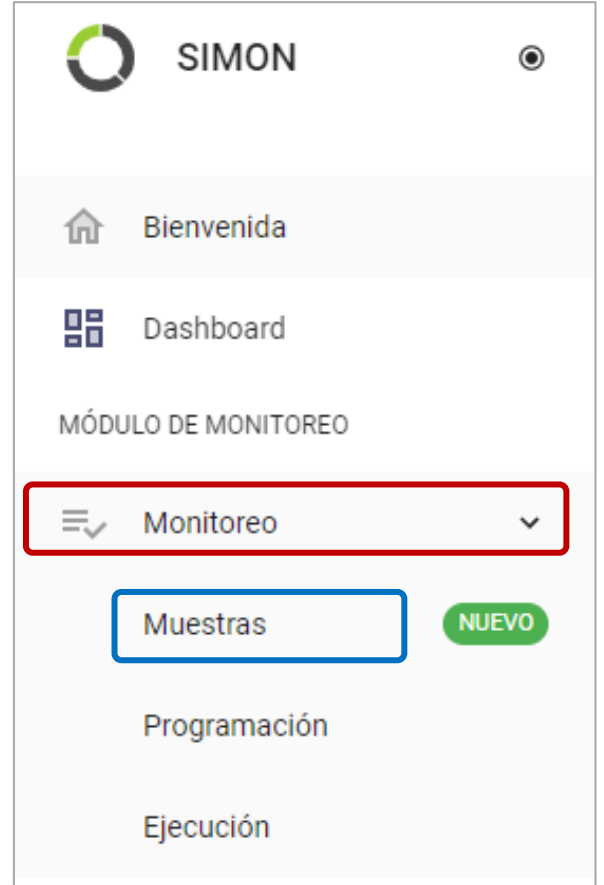

A continuación, se le Mostrará los **Planes de Monitoreo** preconfigurados en la Plataforma SIMON.

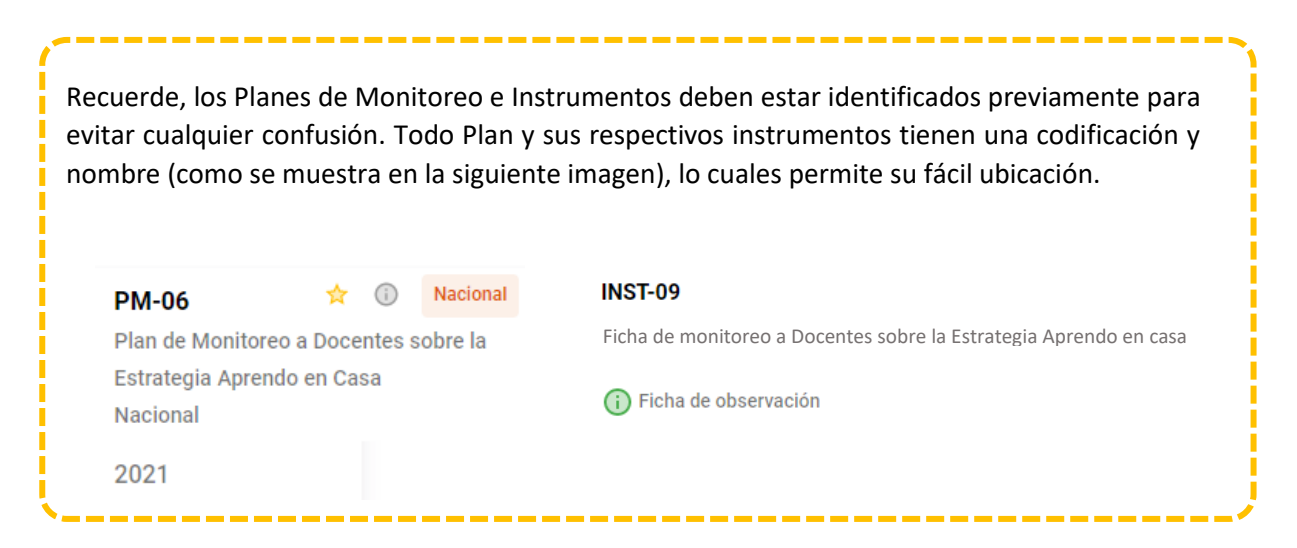

Para agregar la Muestra, haga Click en el "**Plan de Monitoreo**" que corresponda.

*Guía de Uso de la Plataforma SIMON para directores de IE – Documento de Trabajo - Página 5*

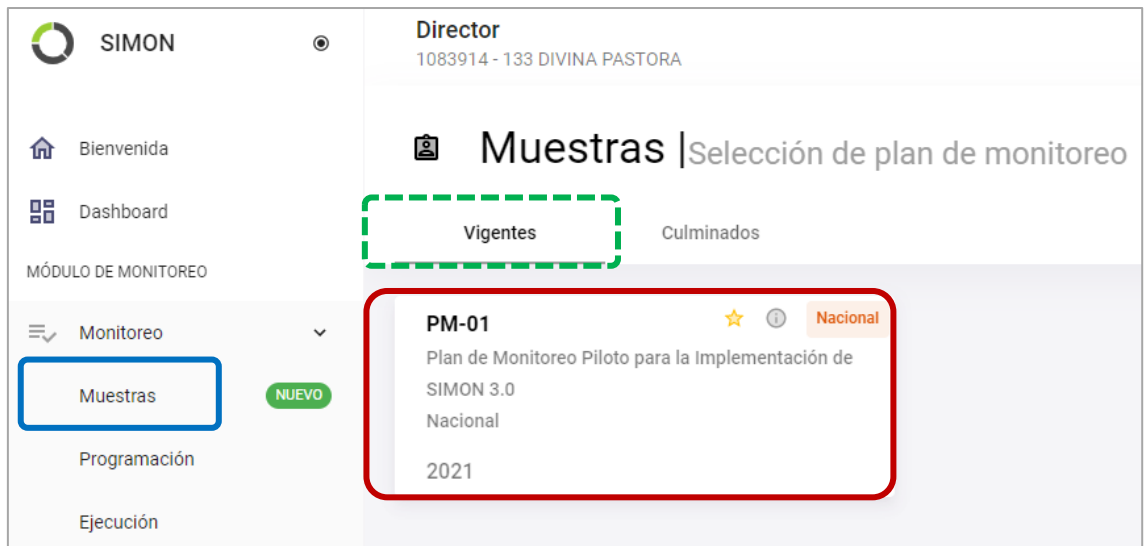

Asegúrese de seleccionar un Plan **Vigente**.

Para la explicación de los pasos en la presente Guía, usaremos como **EJEMPLO:** el **"Plan de Monitoreo Piloto para la Implementación de SIMON 3.0"** ya que el procedimiento es idéntico para todos los planes, solo debe tener en cuenta seleccionar el *Plan e Instrumento correctos*.

Luego seleccione el **Instrumento**, teniendo en cuenta las consideraciones ya explicadas.

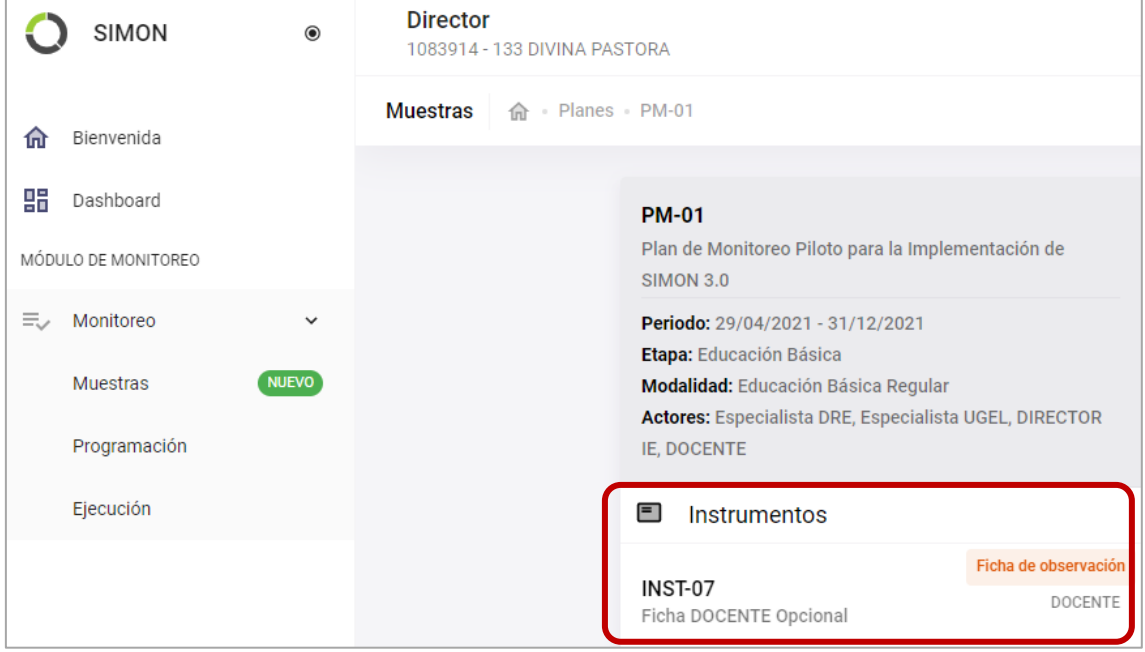

Luego de seleccionar el Instrumento se mostrará la siguiente pantalla donde se pueden gestionar las Muestras.

Las Muestras están referidas a los DOCENTES que se elegirán y agregarán para ser monitoreadas.

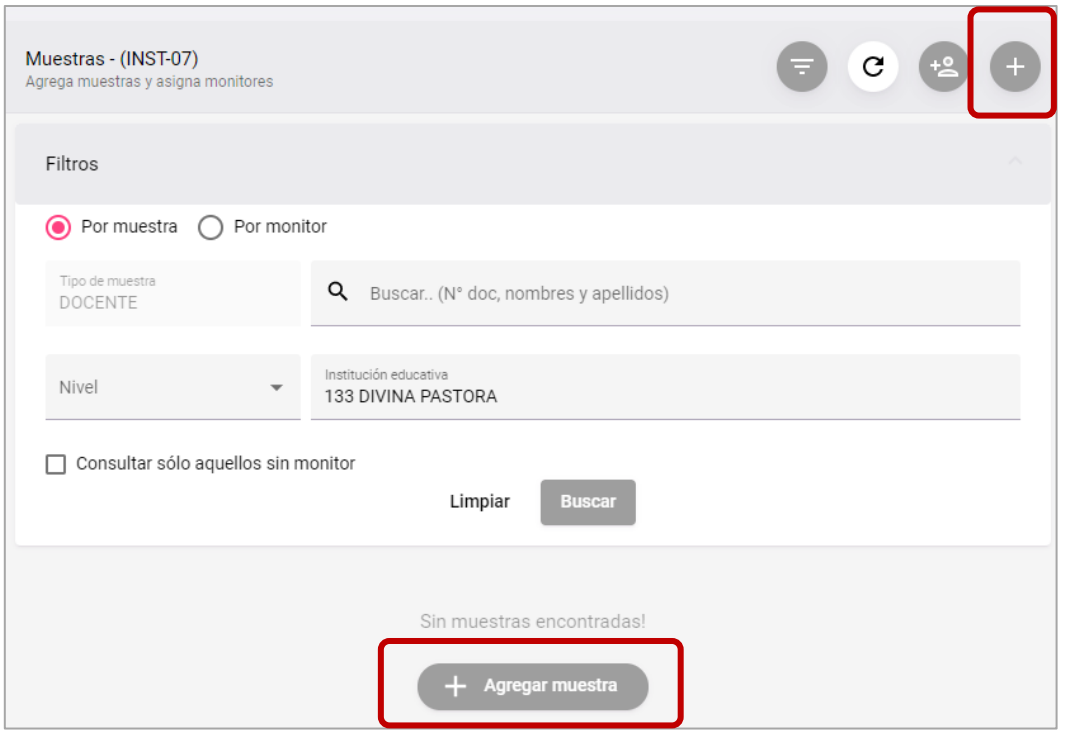

En esta Pantalla dele Click en cualquiera de los botones que permiten "**Agregar Muestras**" que se observan en la imagen anterior.

En la ventana que aparece requiere hacer Click en el botón **"Buscar"** y se mostrará la **lista de docentes** del Nivel en el que se encuentra (al seleccionar el Rol).

 $\sim$ 

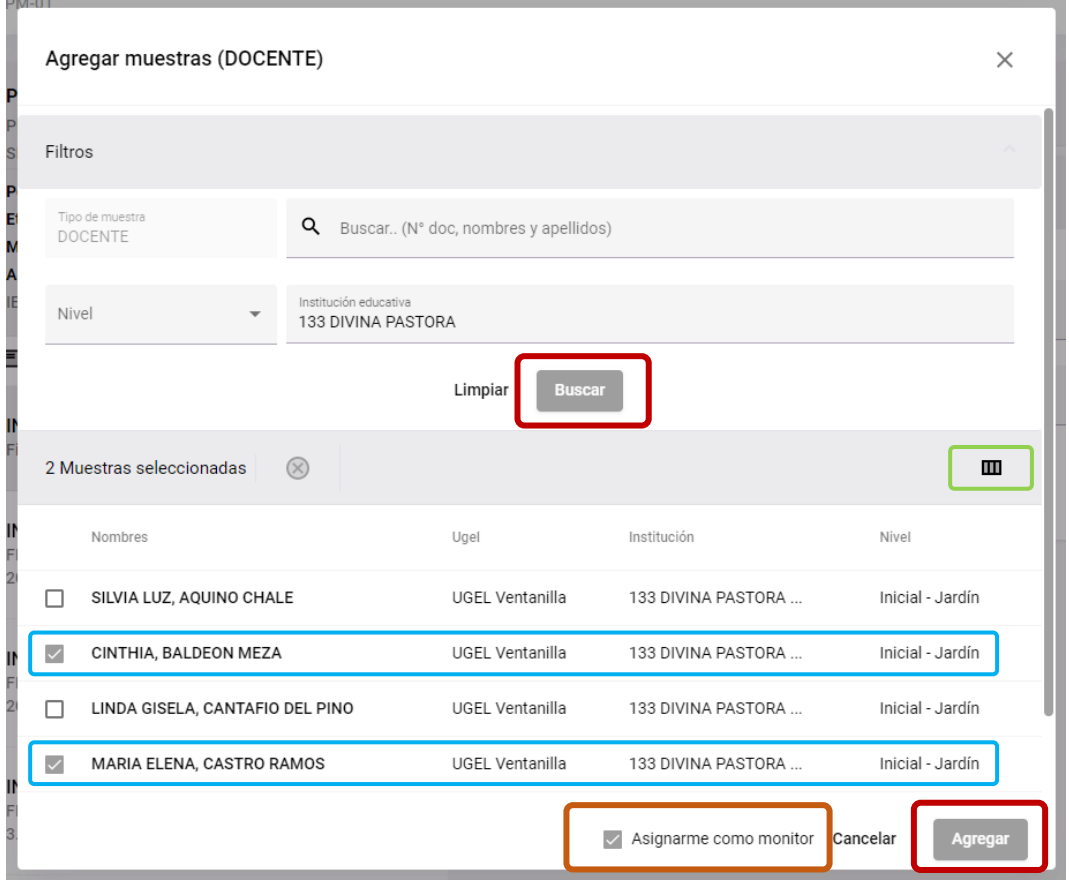

*Guía de Uso de la Plataforma SIMON para directores de IE – Documento de Trabajo - Página 7*

De la **Lista de Docentes** que se muestra, seleccione los docentes que van a ser monitoreados, para ello haga Click en la Casilla y marque uno o más docentes con un **Chek ()**.

**IMPORTANTE**: Antes de "**Agregar**" debe marcar la Casilla **"Asignarme como Monitor",** de no hacerlo, no podrá continuar con los demás pasos.

Puede navegar en las distintas páginas e ir seleccionando los docentes o mas adelante volver a entrar a la Opción Muestra y agregar más docentes.

Luego de Agregar las muestras elegidas, podrá visualizarlas en la pantalla activa haciendo Click en el Botón "**Buscar**". Debe tener las características que se muestran en la siguiente pantalla de Ejemplo, donde en **verde** se muestra el nombre del director que realizará el Monitoreo.

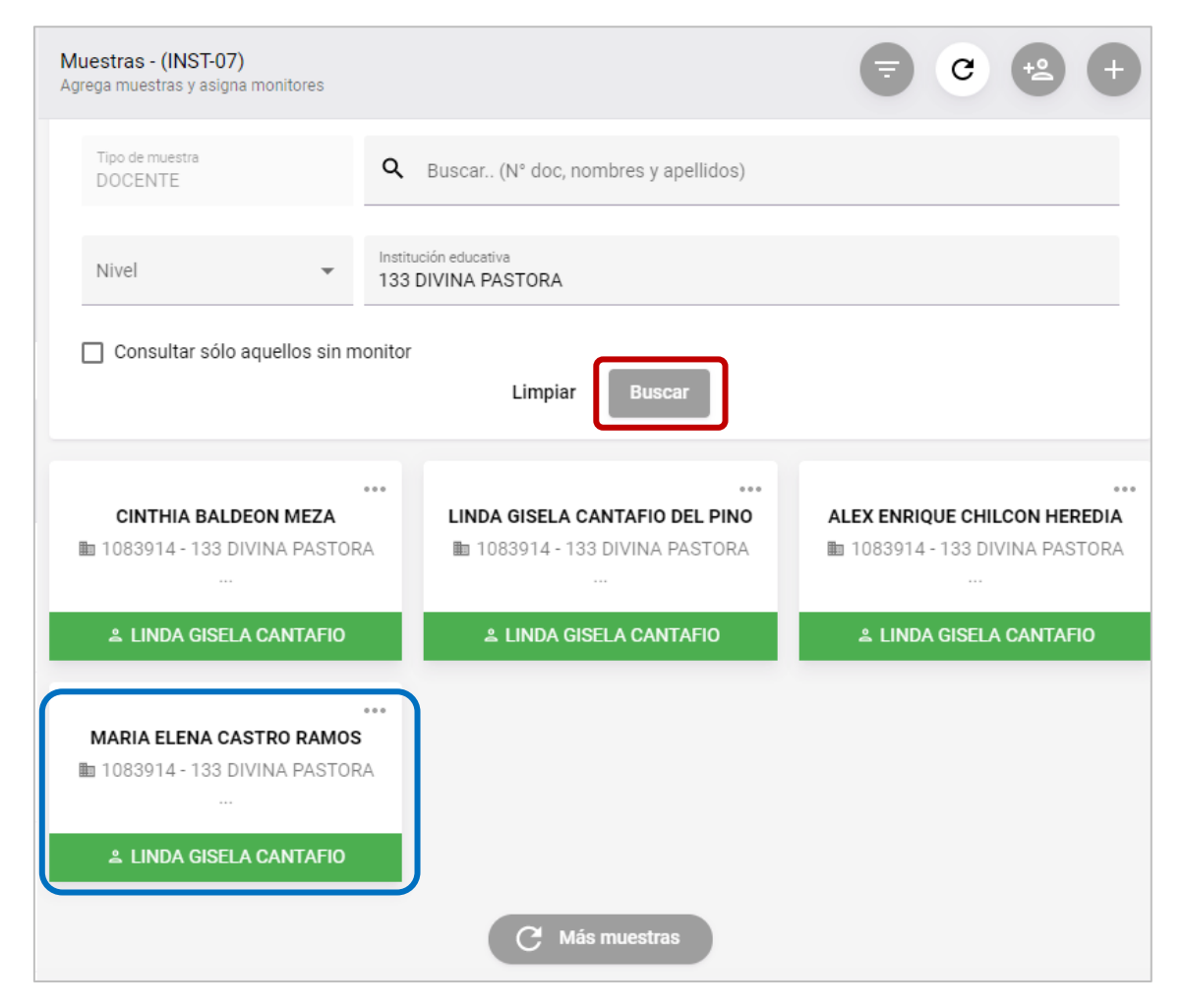

*Con este procedimiento se da por concluido el Agregar Muestras. Puede hacerlo como un paso inicial o ir agregando progresivamente las muestras. Recuerde que las Muestras agregadas son del Nivel Educativo seleccionado en el paso 1.*

# **PASO 3: Programar las Muestras Agregadas**

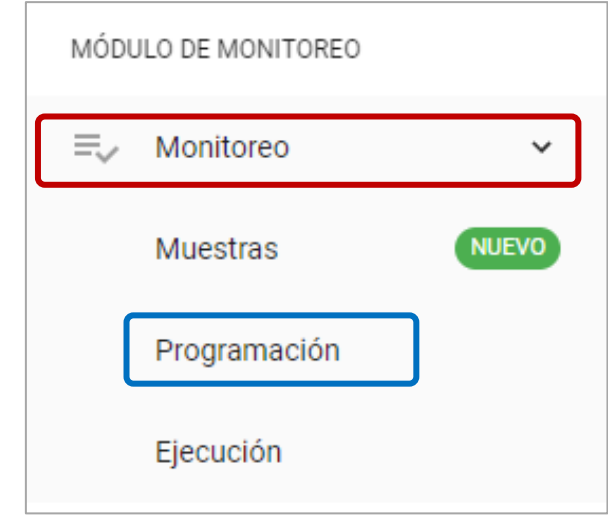

En el Menú Monitoreo selecciona la Opción **"Programación".**

La programación implica la calendarización de las Muestras agregadas o seleccionadas. Es decir, se indicará la fecha y hora en que se realizará el proceso de Monitoreo o registro de información.

Al seleccionar la opción, se mostrará los **Planes de Monitoreo** preconfigurados en la Plataforma SIMON.

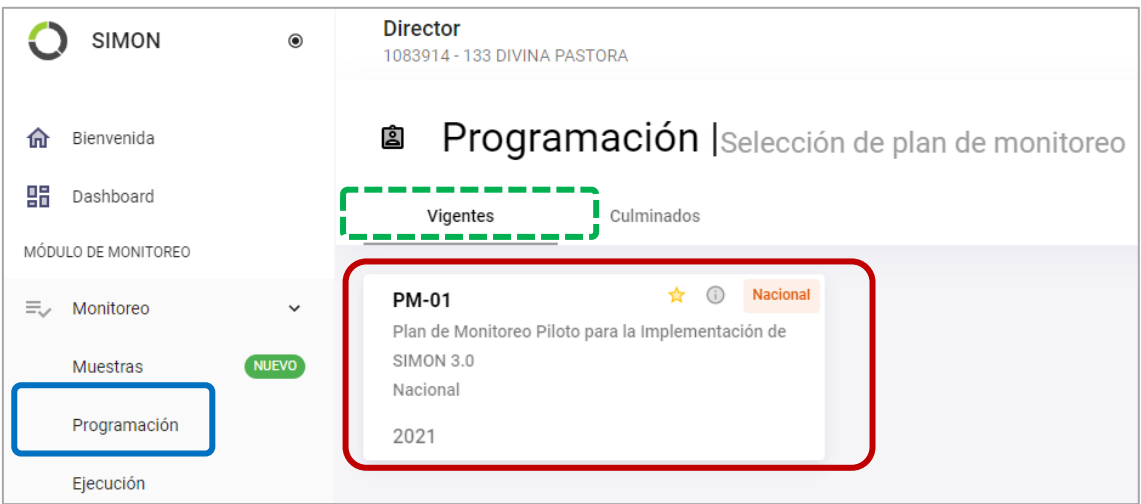

Asegúrese de seleccionar un Plan **Vigente** y el que corresponda al monitoreo que quiera realizar.

En la ventana que aparece seleccione el **Instrumento**, teniendo en cuenta las consideraciones ya explicadas. Recuerde que el Plan e Instrumento de esta Guía son de *Ejemplo*.

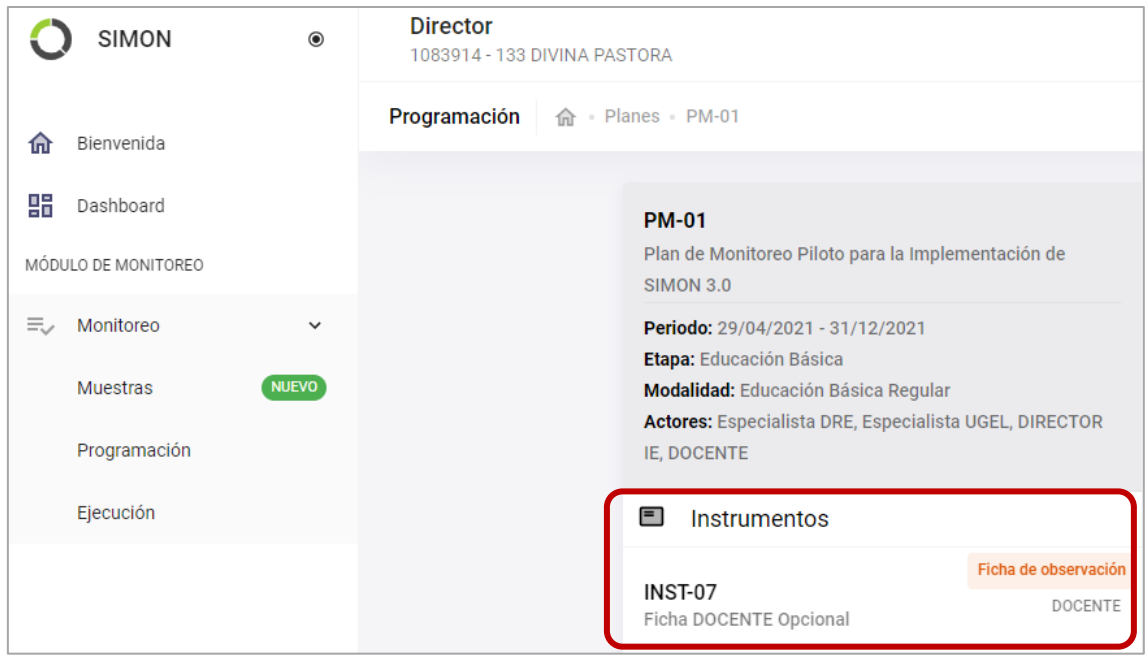

Cuando selecciona el **Instrumento** se observa las Muestras agregadas. Para **Programarlas** haga Click sobre la Muestra.

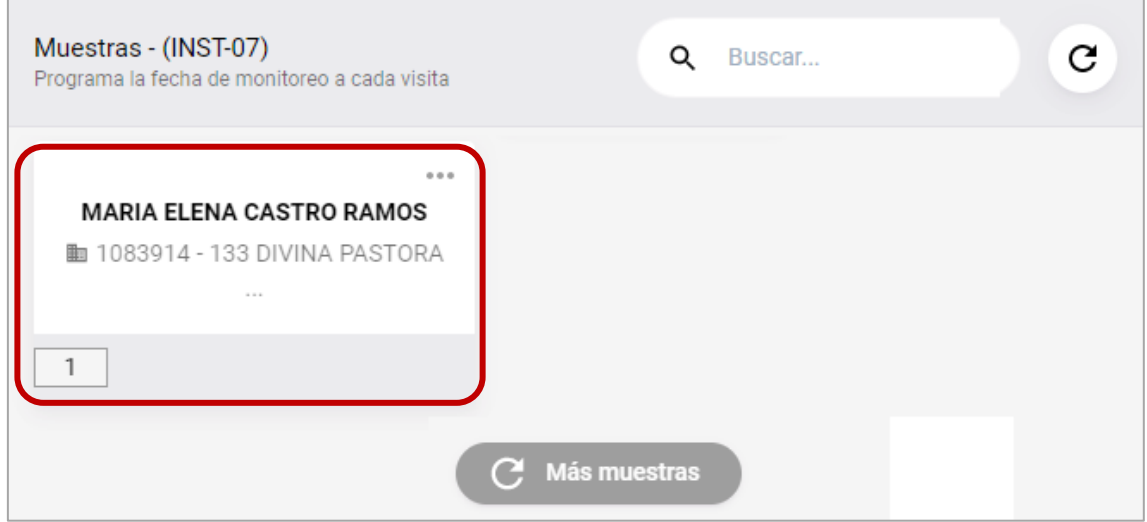

En el recuadro, el número 1 representa que el Plan tiene programada sola una **Visita** para cada

muestra agregada, de tener más visitas, estas se mostraran en recuadros similares y enumerados de forma ascendente (1, 2, 3 ……).

Haga Click sobre la Muestra que desee Programar el monitoreo. A continuación, se mostrará la Opción por cada Visita en función al número de visitas preconfiguradas en el Plan de Monitoreo. Recuerda que cada visita se programa de manera independiente.

Haga **Click** en el # de Visita que desea programar, esta se realiza teniendo en cuenta el **rango de Fecha** definido para ello y se visualiza en cada Muestra.

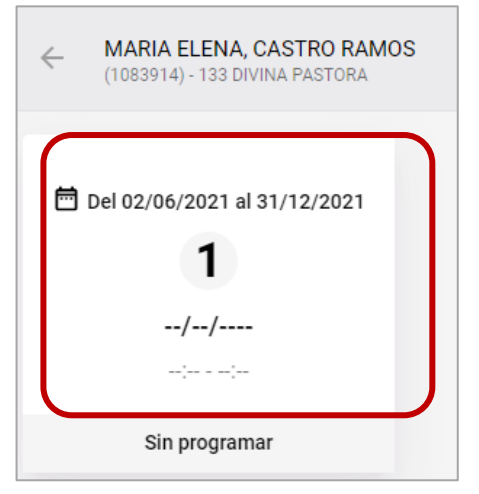

*Guía de Uso de la Plataforma SIMON para directores de IE – Documento de Trabajo - Página 10*

Al hacer **Click** en el # de Visita que desea programar se muestra la siguiente ventana:

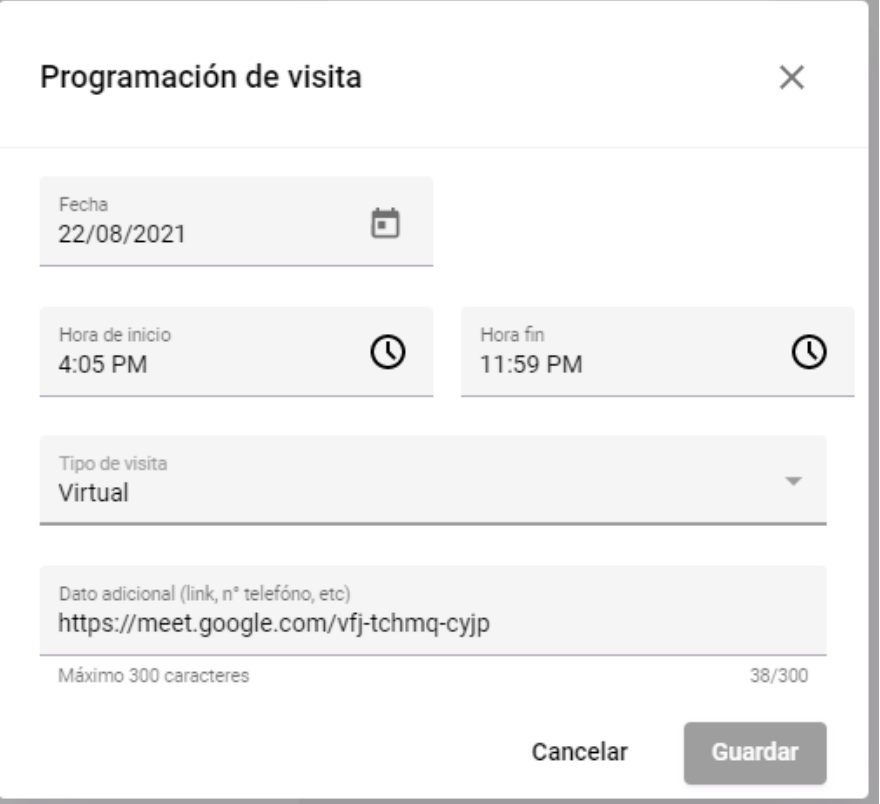

En la ventana de Programación indique, de manera referencial, la fecha y rango de tiempo en el que va a realizar el Monitoreo. Recuerda que esta fecha y hora es reprogramable.

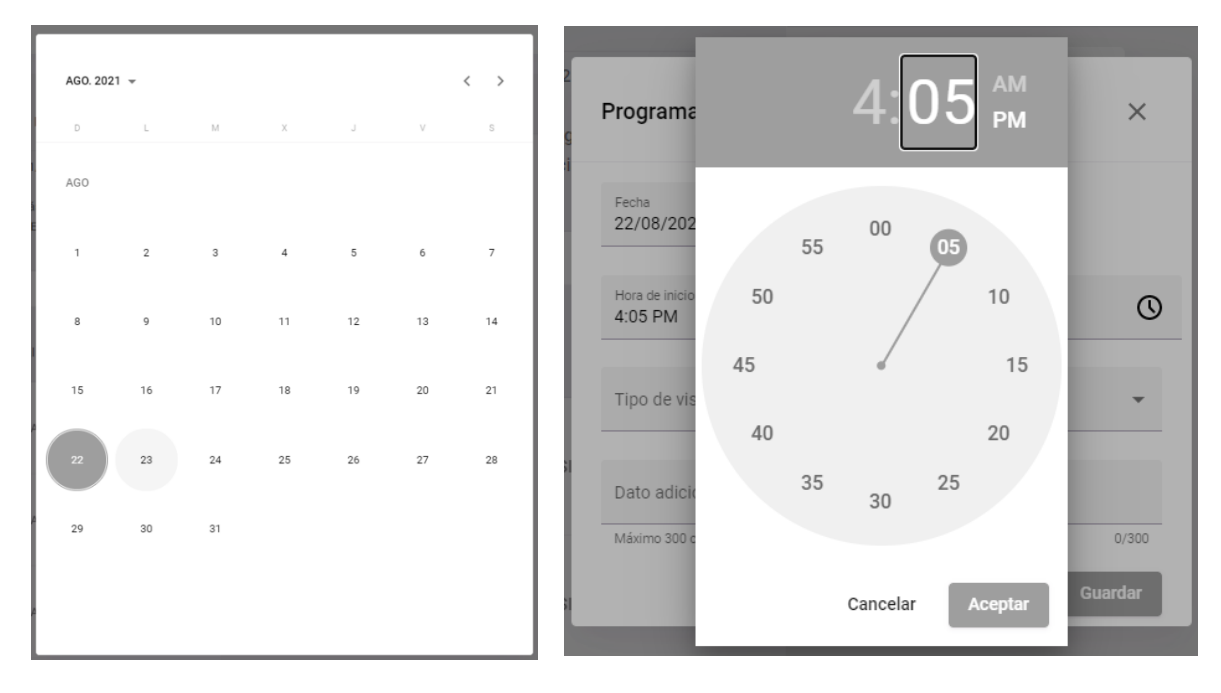

Del mismo modo, indique el Tipo de Visita (Virtual, Presencial o por llamada telefónica) que eventualmente efectuaría. También puede anotar el enlace de la reunión virtual o el Nro. Telefónico de ser el caso.

Luego de consignar estos datos en la programación, la Muestra quedará Programada como se observa en la siguiente imagen:

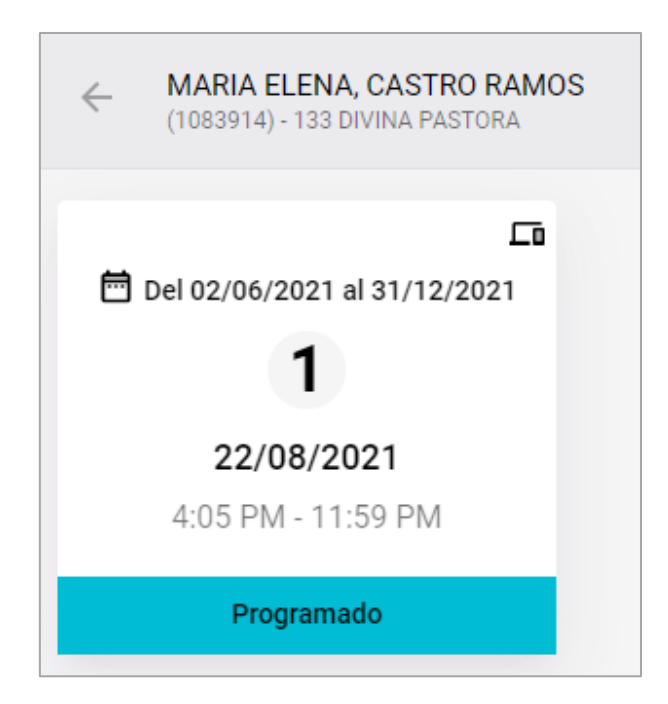

Finalmente, esta muestra ya está apta para ser ejecutada. *Ningún monitoreo podrá realizarse* si la muestra no ha sido previamente programada.

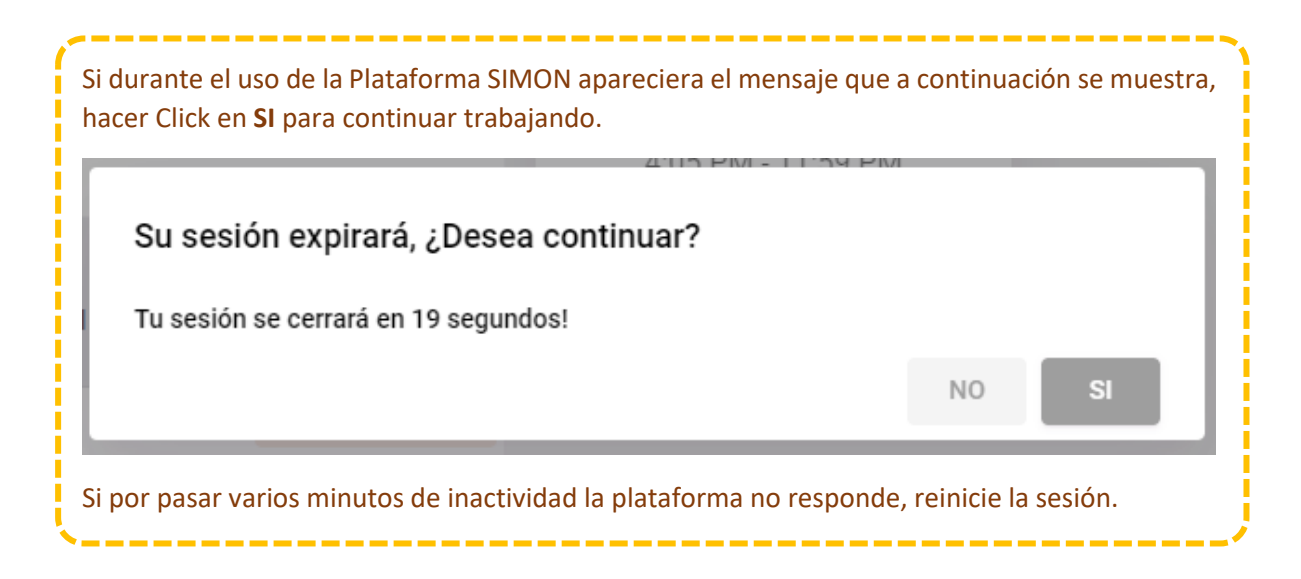

# **PASO 4: Ejecutar el Monitoreo de las Muestras Programadas**

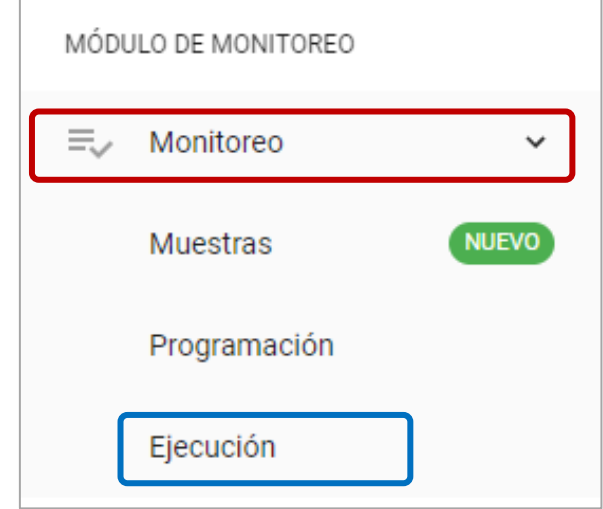

En el Menú Monitoreo selecciona la Opción **"Ejecución".**

La Ejecución implica realizar el Monitoreo en línea a las Muestras programadas. Es decir, se establece contacto entre el Monitor y el Monitoreado y se registra la información en la Plataforma SIMON.

Al seleccionar la opción, se mostrará los **Planes de Monitoreo** preconfigurados en la Plataforma SIMON.

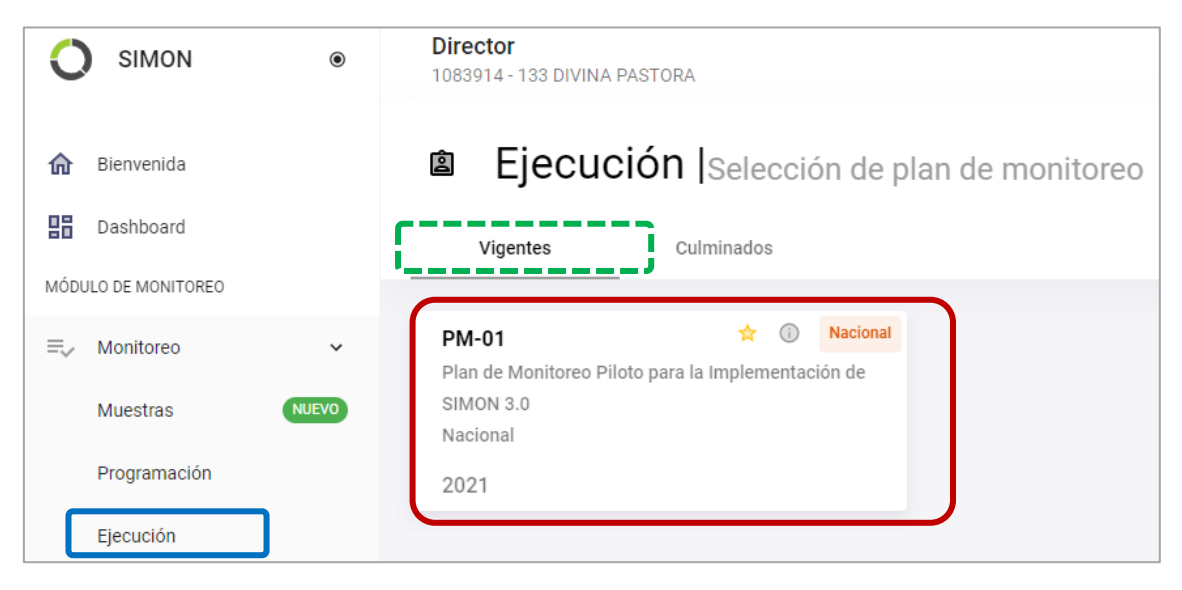

Asegúrese de seleccionar un Plan **Vigente** y el que corresponda al monitoreo que quiera realizar.

En la ventana que aparece seleccione el **Instrumento**, teniendo en cuenta las consideraciones ya explicadas. Recuerde que el Plan e Instrumento de esta Guía son de *Ejemplo*.

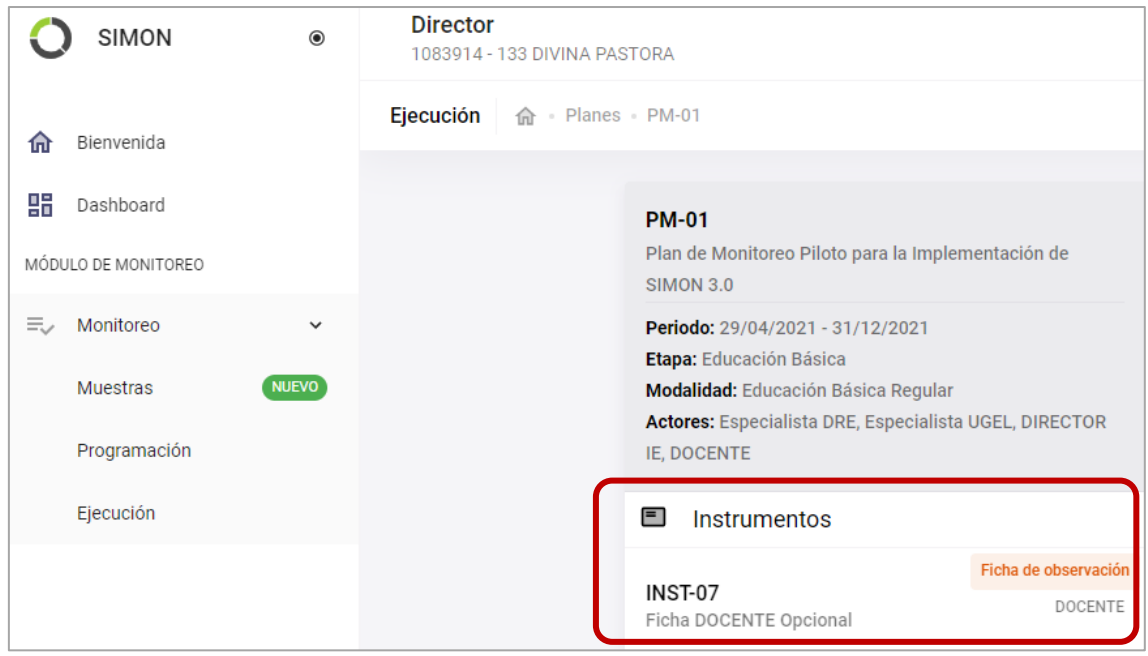

Al momento de elegir el instrumento indicado, se mostrará la siguiente ventana. En ella se visualiza la Muestra previamente "**Programada**".

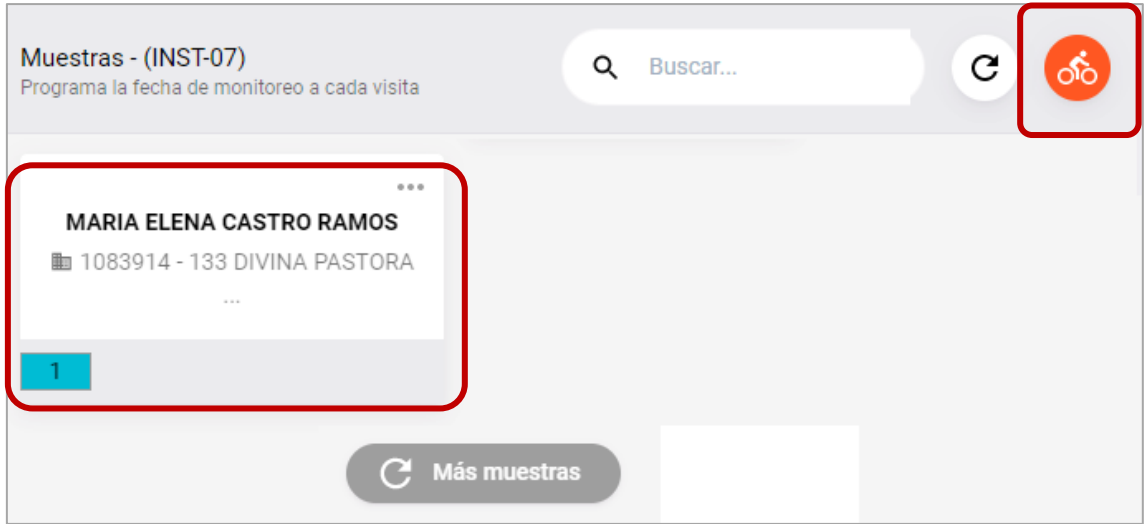

Haciendo Click en la Muestra y Visita ya programada se da inicio al Monitoreo.

No obstante, antes de ejecutar el monitoreo, es oportuno presentar la sección de **Entrenamiento** a la cual se accede a través del botón del "Ciclista" que se muestra a continuación.

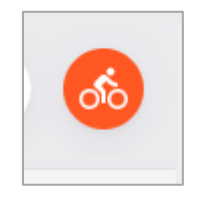

#### **SIMON ENTRENAMIENTO**

Esta sección tiene la finalidad de que los Usuarios conozcan las características del Plan de Monitoreo, los Aspectos y las preguntas o ítems que contiene el instrumento previamente a su aplicación/ejecución.

Al ingresar en esta sección usando el Botón del "**Ciclista**" se mostrará la siguiente información:

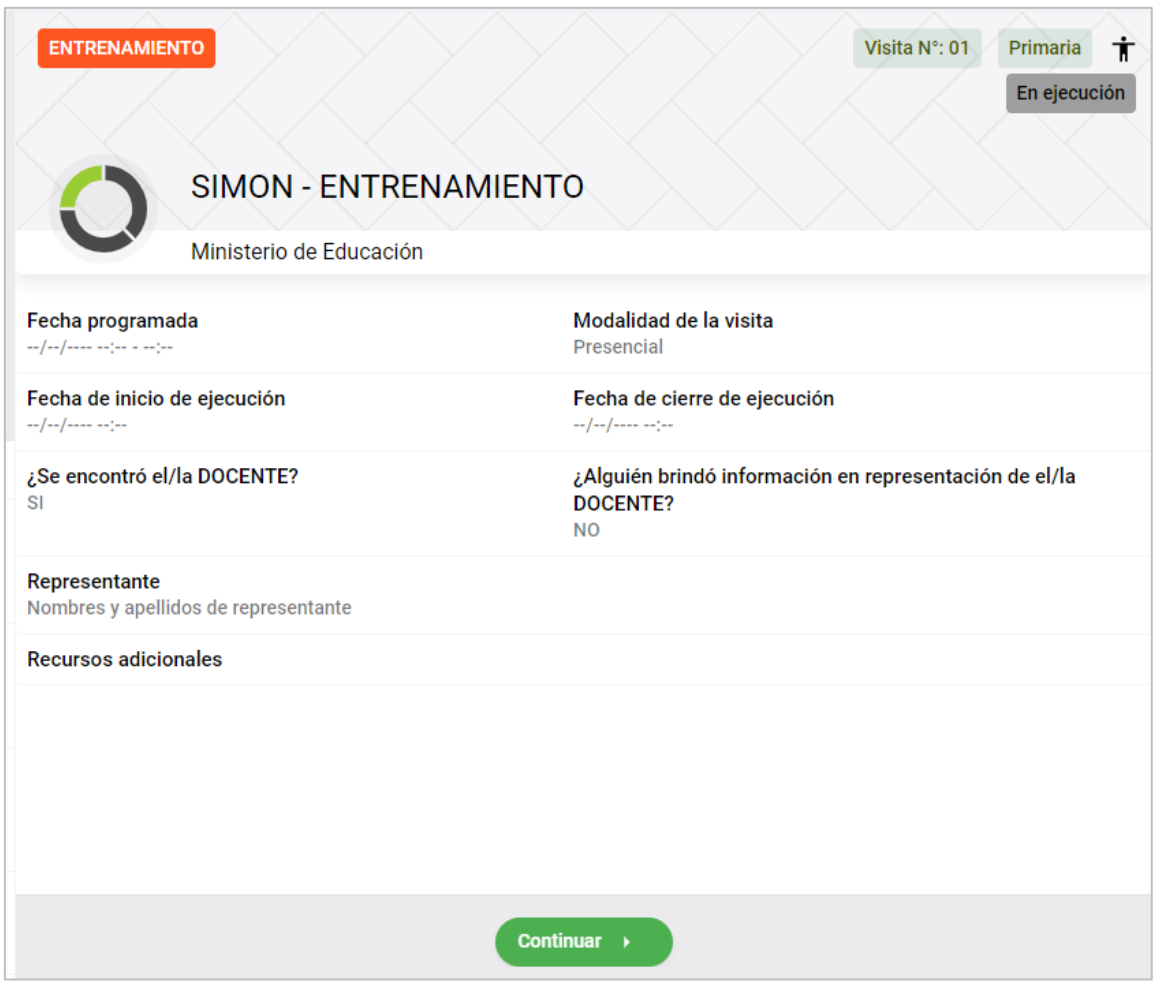

En la Primera parte se muestra la información general del "Plan de Monitoreo" que en la ejecución real se visualizará de forma completa. Incluso en la sección de "Recursos adicionales" se podrá visualizar normativas o protocolos relacionados con el proceso de ser el caso.

Recuerda que toda esta información de la Zona de "Entrenamiento" es SIMULADA, es decir, puede navegar en las distintas partes del Instrumento, llenar información, guardar, etc., pero nada de ello se guardará en la plataforma; ya que el propósito es que el Usuario conozca las características del instrumento previamente a su EJECUCIÓN REAL.

Use los botones de "Continuar", "Siguiente" y "Anterior" para navegar por los distintos aspectos del Instrumento.

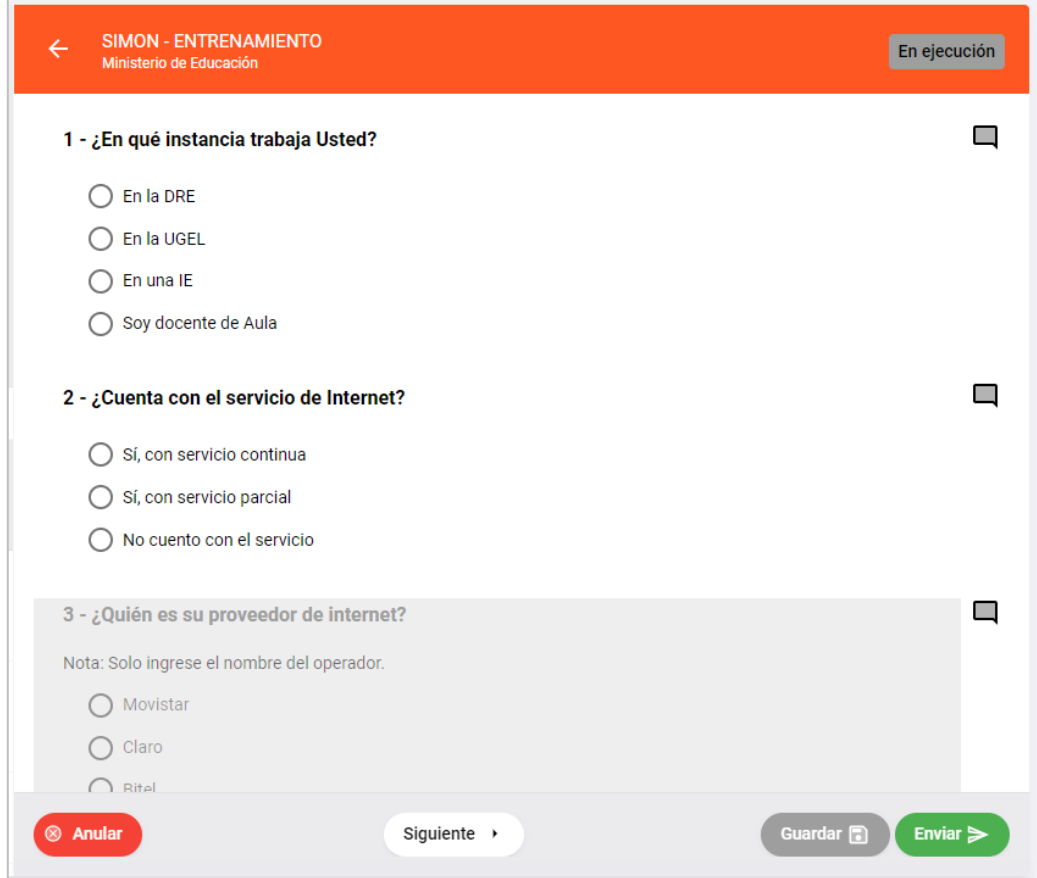

En la zona de entrenamiento puede simular el ingreso de observaciones en algún Ítem, agregar comentarios y/o compromisos al final del instrumento como una forma de práctica y/o conocer las funcionalidades de la Plataforma SIMON en esta parte de Ejecución del Monitoreo.

Cuando haya finalizado esta Exploración, en fase de entrenamiento, elija el Menú Monitoreo, la Opción "Ejecución" y a continuación elija el Plan de Monitoreo y el Instrumento que desea ejecutar y a continuación visualizará la siguiente ventana:

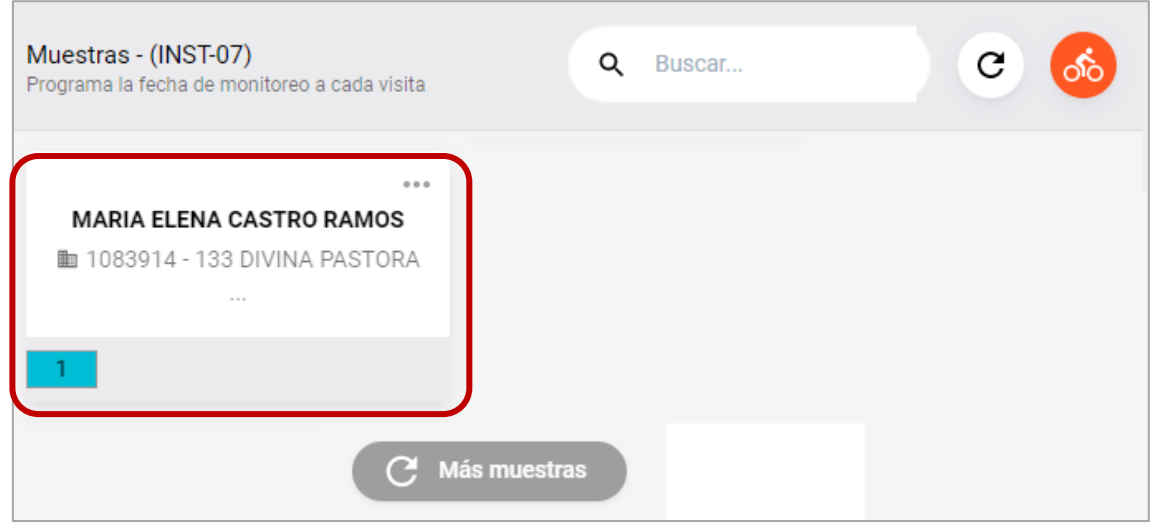

Elija la **Muestra a ejecutar** (Monitorear) y haga **Click** sobre ella.

Como se observa en la siguiente imagen, la Muestra seleccionada para Monitorear se muestra con la información de la Programación. Recuerda que esta información es referencial, podría ejecutarse posterior a ella si por alguna emergencia no se pudo ejecutar en la Fecha y Hora Programada.

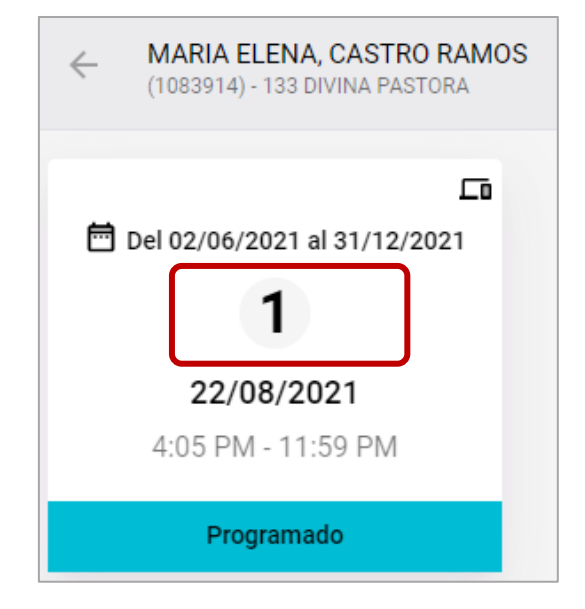

Al hacer **Click** en la Visita de la Muestra a Ejecutar se muestra la Ventana de "**Pre ejecución de la Visita**" que se muestra a continuación:

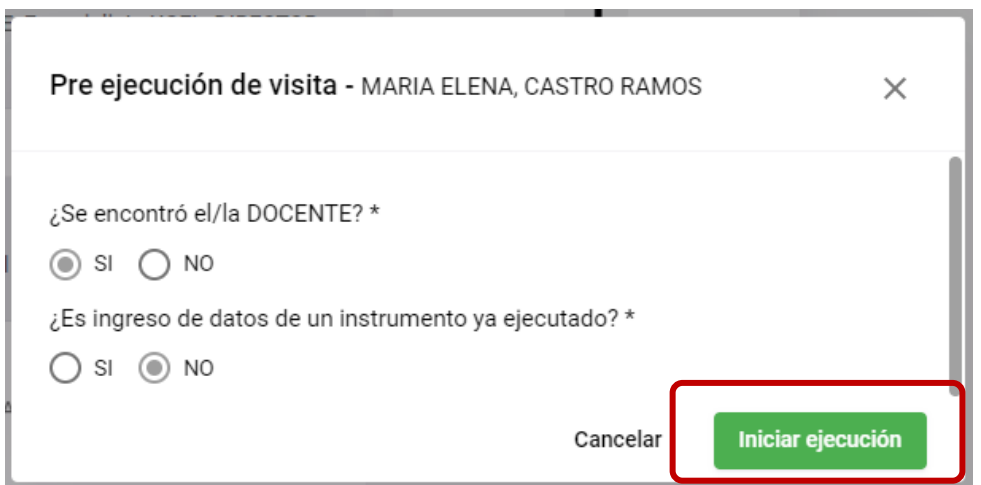

Siga el patrón de respuestas de la ventana mostrada, o "pruebe" otras para descubrir posibilidades de registro de información como parte de la pre ejecución.

Al dar Click en el Botón "**Iniciar Ejecución**" se mostrará la siguiente ventana con información de la Muestra programada y de la Pre Ejecución:

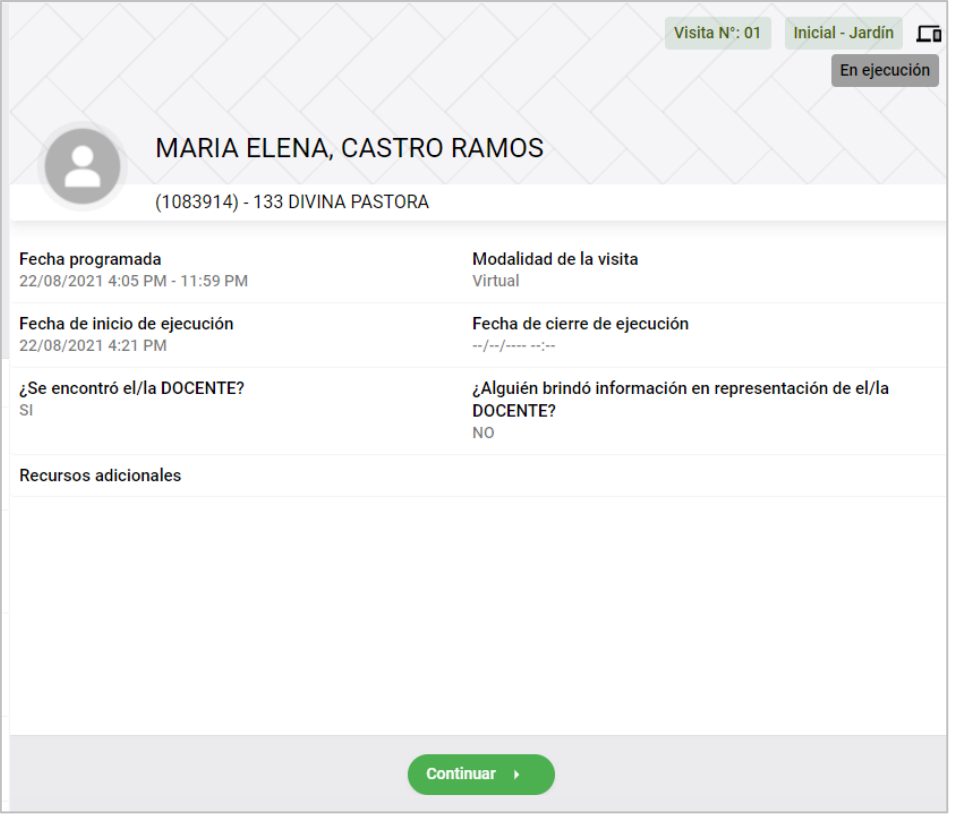

Esta ventana es la parte inicial del Proceso de Ejecución, hacer click en el Botón "**Continuar**", registre la información del PRIMER ASPECTO y luego "Siguiente" para avanzar a otro aspecto, hasta llegar al último e incluso registrar Observaciones y Compromisos (Opcional).

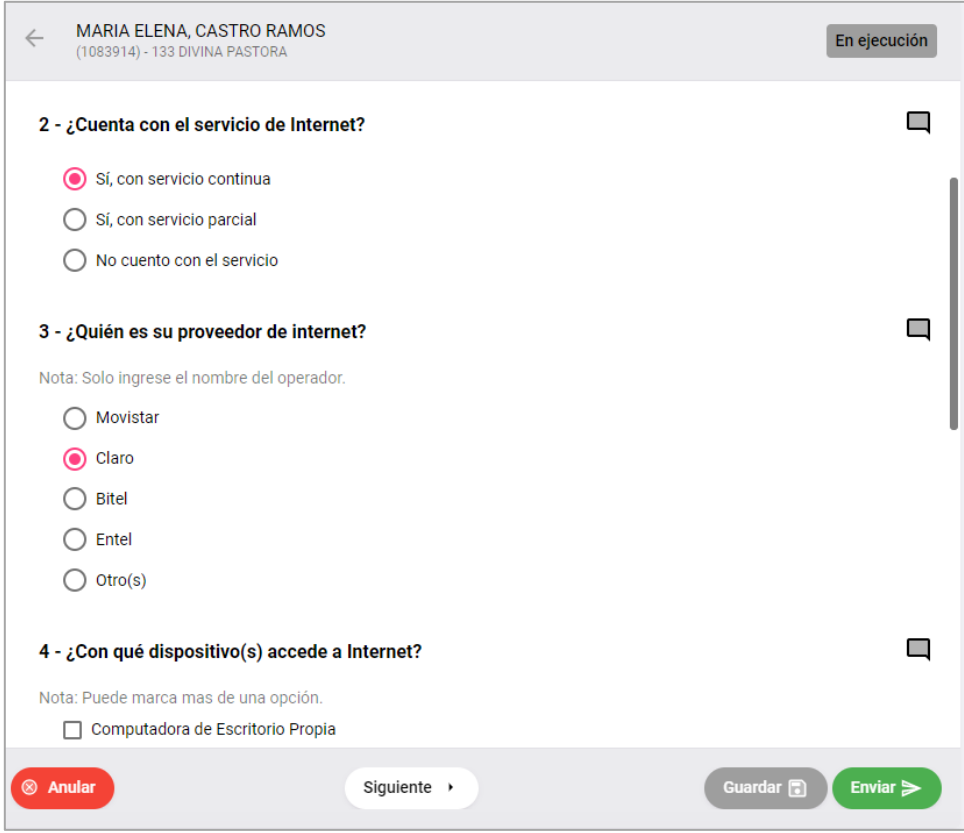

*Guía de Uso de la Plataforma SIMON para directores de IE – Documento de Trabajo - Página 18*

#### **¡Importante…!**

Al terminar de responder las preguntas de un Aspecto debe hacer click en "**Guardar**" antes de pasar al siguiente. Asegúrese de responder todas las preguntas de un Aspecto antes de Guardar, de faltar alguna, esta se mostrará en color rojo y NO saldrá el mensaje de conformidad que se muestra a continuación.

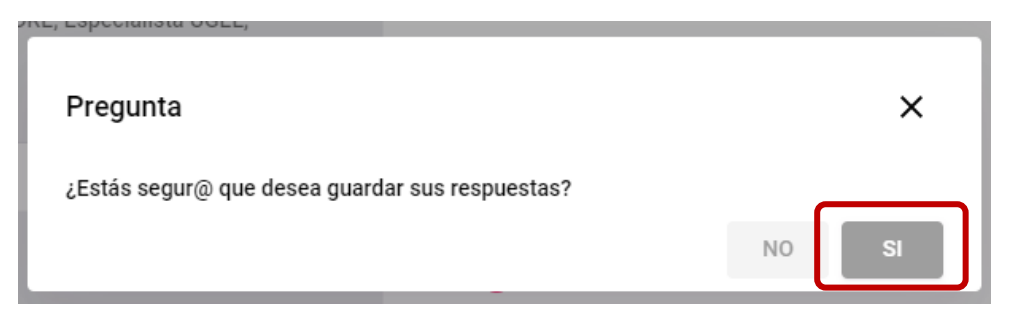

Recuerde que luego puede retornar a cualquier Aspecto, revisar las respuestas consignadas y, si considera necesario, cambiarlas y volver a "**Guardar**".

Cuando se concluye con las preguntas o ítems de un aspecto, al lado de él se **mostrará** una Etiqueta de "**COMPLETADO**" como se muestra a continuación:

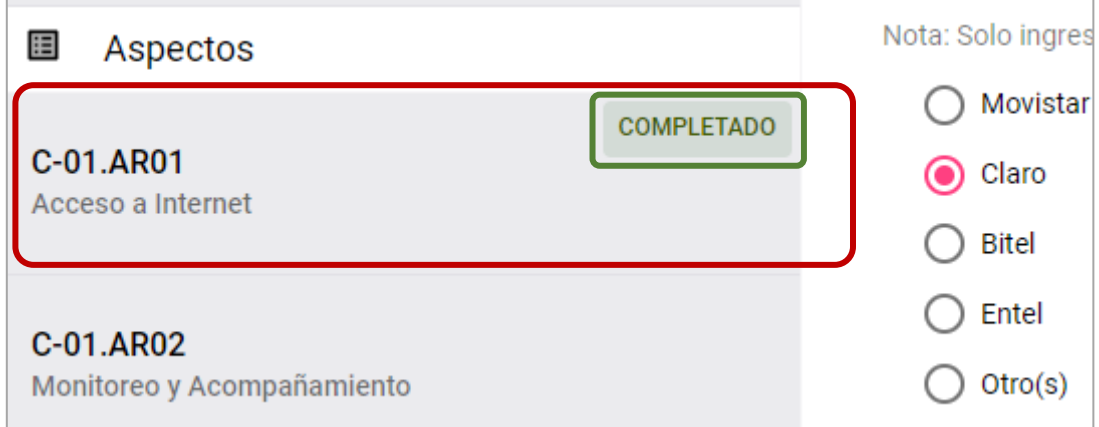

Cuando llegue a la sección de…

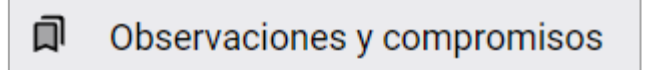

… no se mostrará la Etiqueta "**COMPLETADO**" que se hace mención en el punto anterior por ser una sección **opcional**.

Si desea agregar "**Observaciones y Compromisos** use la ventana mostrada a continuación:

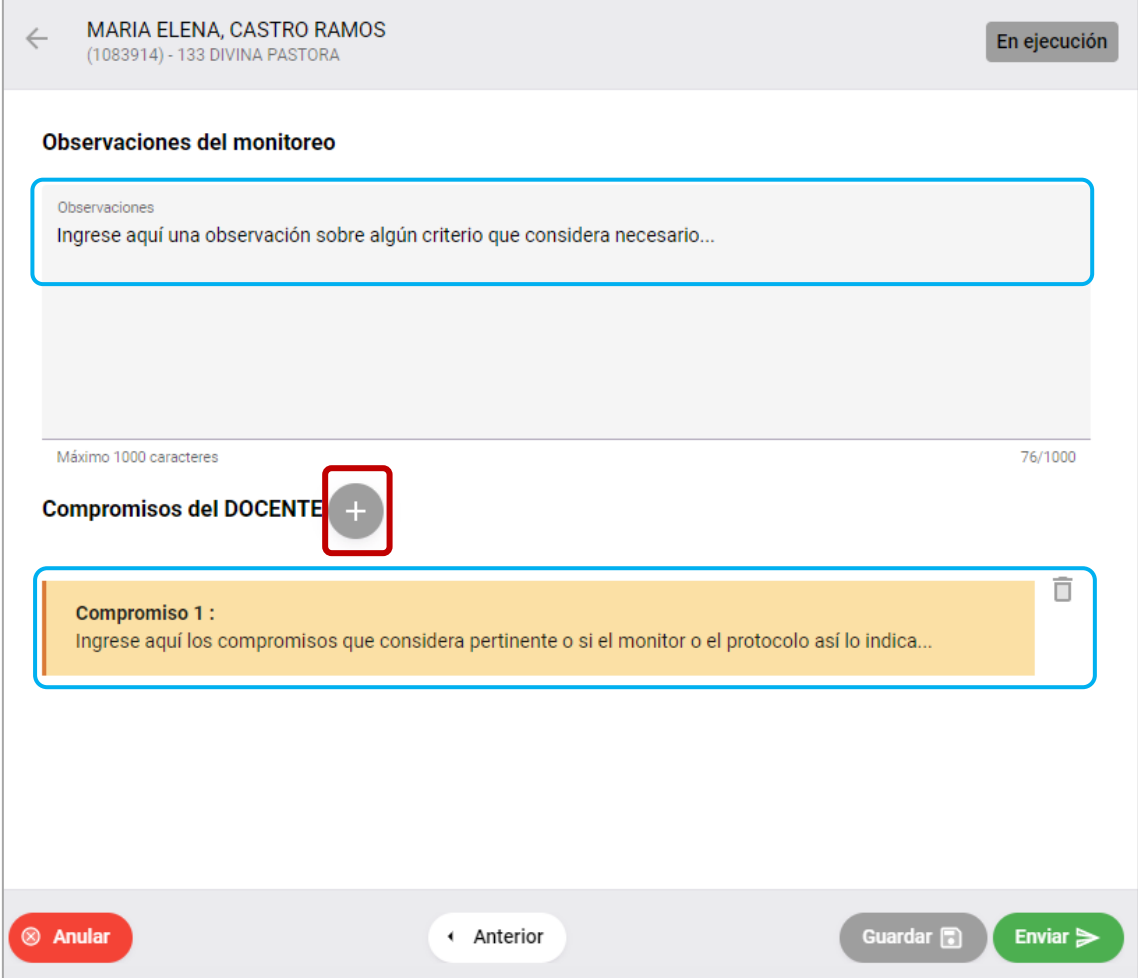

Finalmente, luego de volver a **REVISAR** la información registrada y hacer click en "**Guardar"** debe CERRAR el Monitoreo para la Visita y Muestra correspondiente, para ello, haga click en el botón **"Enviar"** como se muestra en la siguiente imagen.

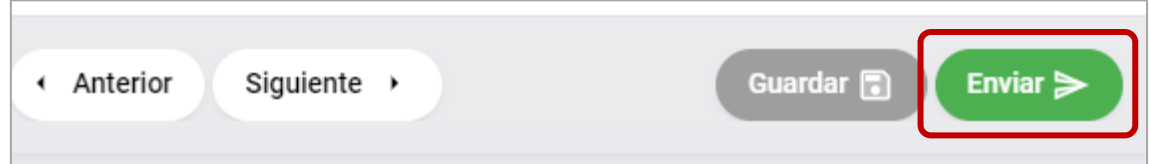

Si **NO ha completado** el **total** de preguntas Obligatorias de los distintos Aspectos, la Plataforma **NO** le permitirá Finalizar, **no** ENVIARÁ la información y le mostrará el siguiente mensaje:

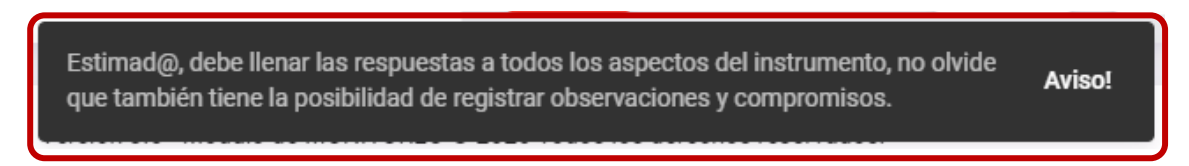

Vuelva a revisar que todos los aspectos estén COMPLETADOS, luego *Guarde* la información y haga click en **Enviar**.

*Guía de Uso de la Plataforma SIMON para directores de IE – Documento de Trabajo - Página 20*

Si Todos los Aspectos están completos, le aparecerá el Siguiente Mensaje, Lea con Atención para estar seguro de remitir la Información.

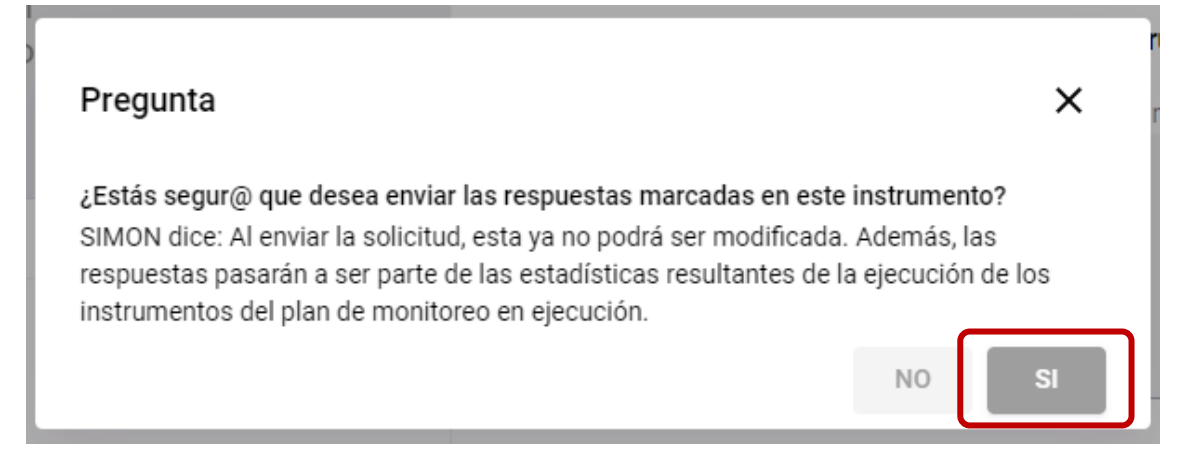

Confirme el Mensaje respondiendo con un SI.

# **PASO 5: Proceso de Cierre de las Muestras Monitoreadas**

En el Menú EJECUCIÓN, al elegir la muestra Monitoreada y **enviada** debería tener el **Estado** del monitoreo "**Ejecutado**" de no ser así, adopte cualquiera de estas acciones:

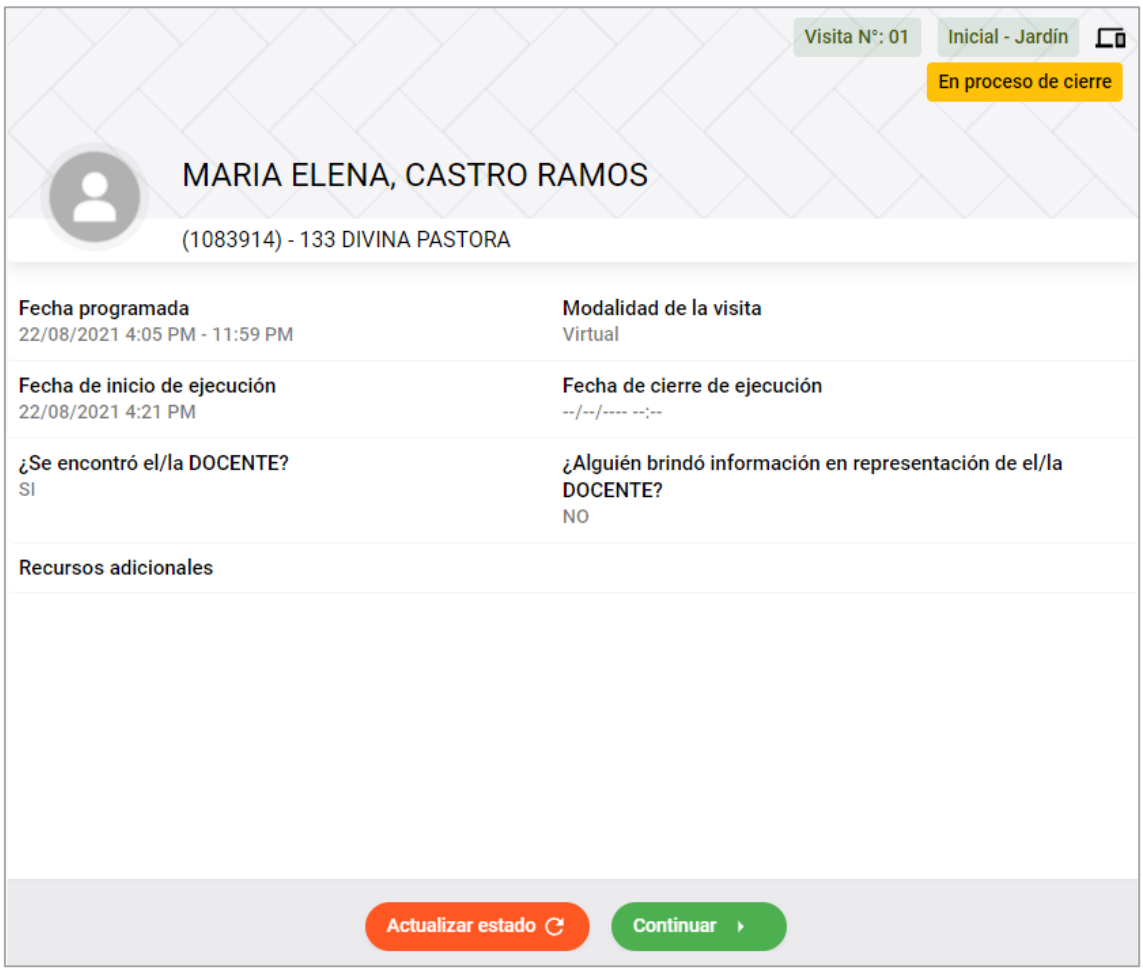

*Guía de Uso de la Plataforma SIMON para directores de IE – Documento de Trabajo - Página 21*

Puede hacer click en el Botón "**Actualizar estado**", de no actualizarse el Estado ha EJECUTADO, podría hacer click en el Botón **Continuar** y avanzar y finalmente ENVIAR nuevamente.

Dado que estas casuísticas obedecen a Problemáticas de Conectividad, también podría darse el caso de tener un Monitoreo Finalizado con el Estado "**Envío con Error**", en este caso repita el Procedimiento descrito en el punto anterior.

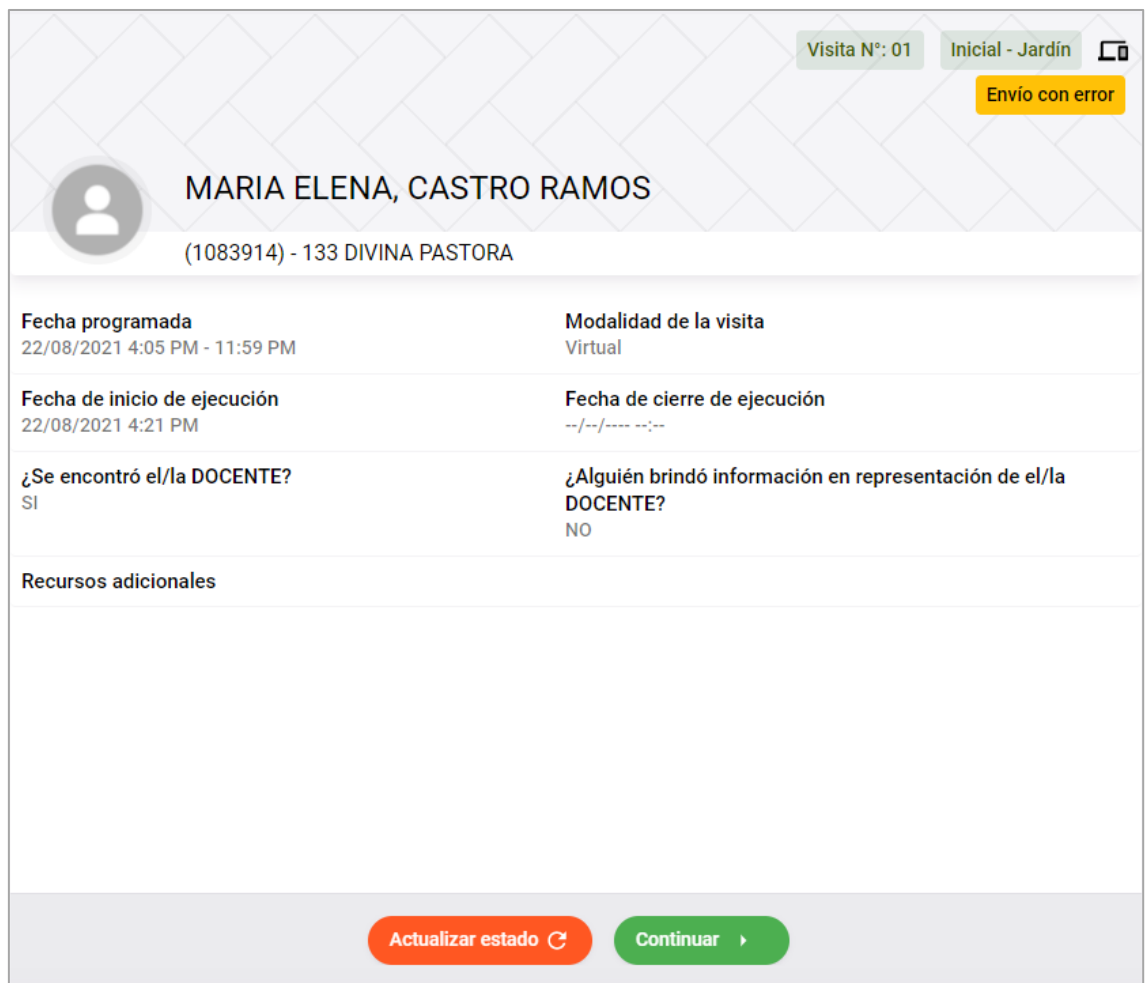

Finalmente, con este procedimiento la muestra figurará en color **Verde** que significa que el estado está en **Ejecutado**, como se muestra en la siguiente imagen:

Visita N°: 01 Inicial - Jardín  $\square$ 

Ejecutado

# MARIA ELENA, CASTRO RAMOS

(1083914) - 133 DIVINA PASTORA

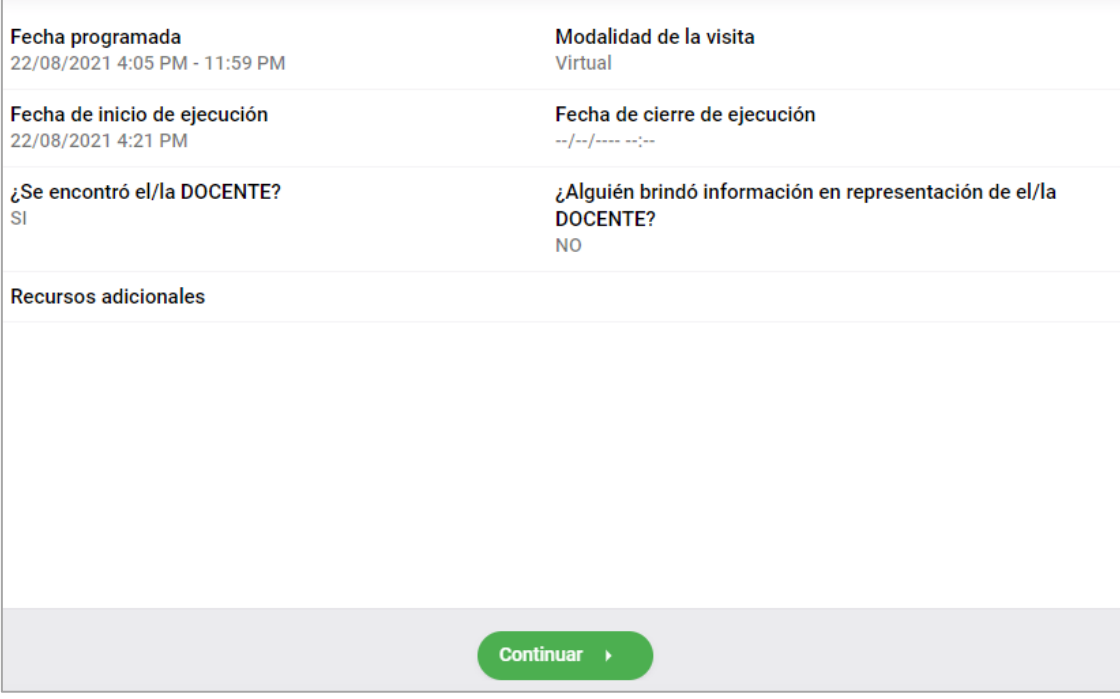

# **FICHA DE MONITOREO DEL DIRECTIVO AL DOCENTE EN LA GESTIÓN DE LA ESTRATEGIA AeC**

# ASPECTOS, INDICADORES, ÍTEMS Y REGLAS

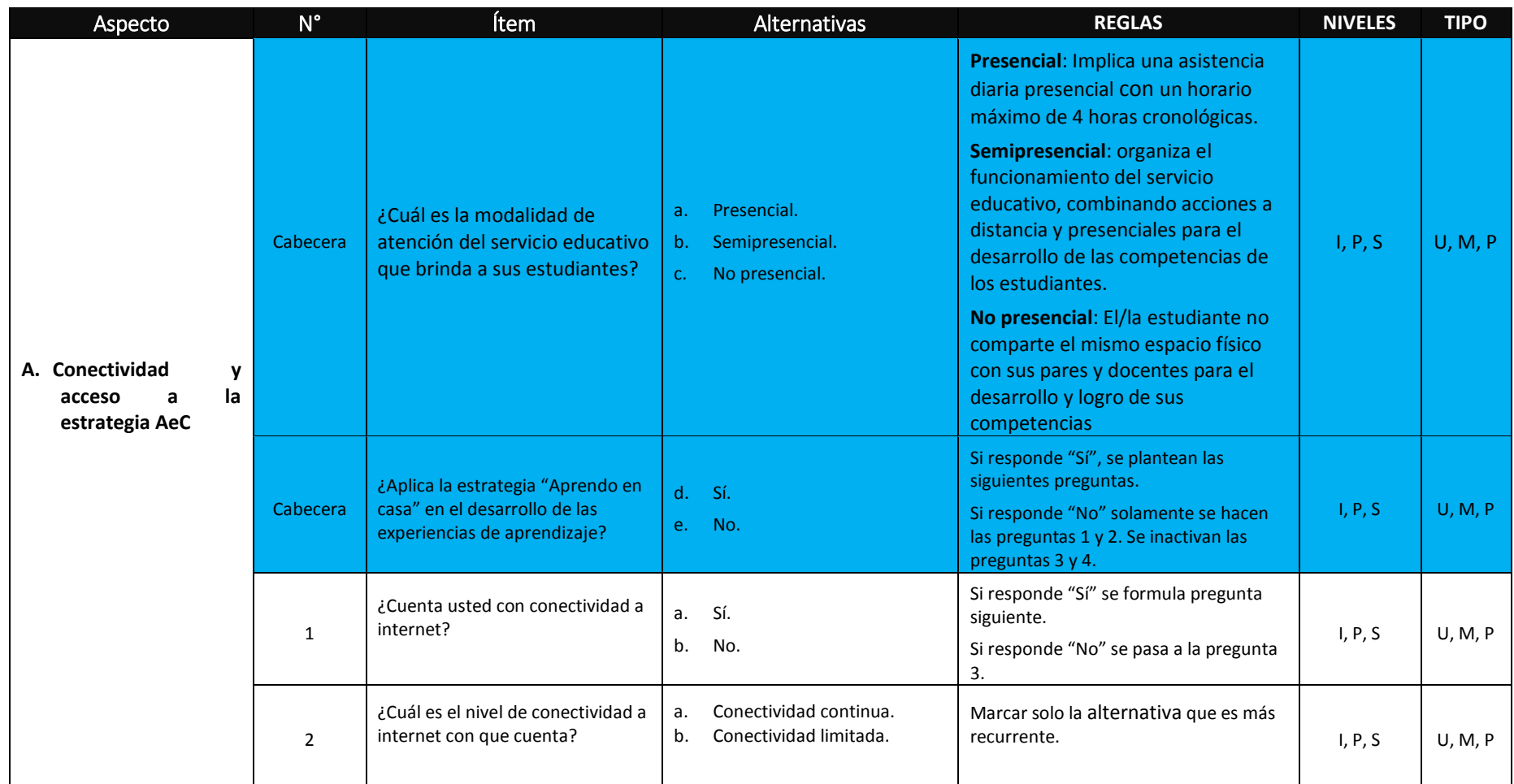

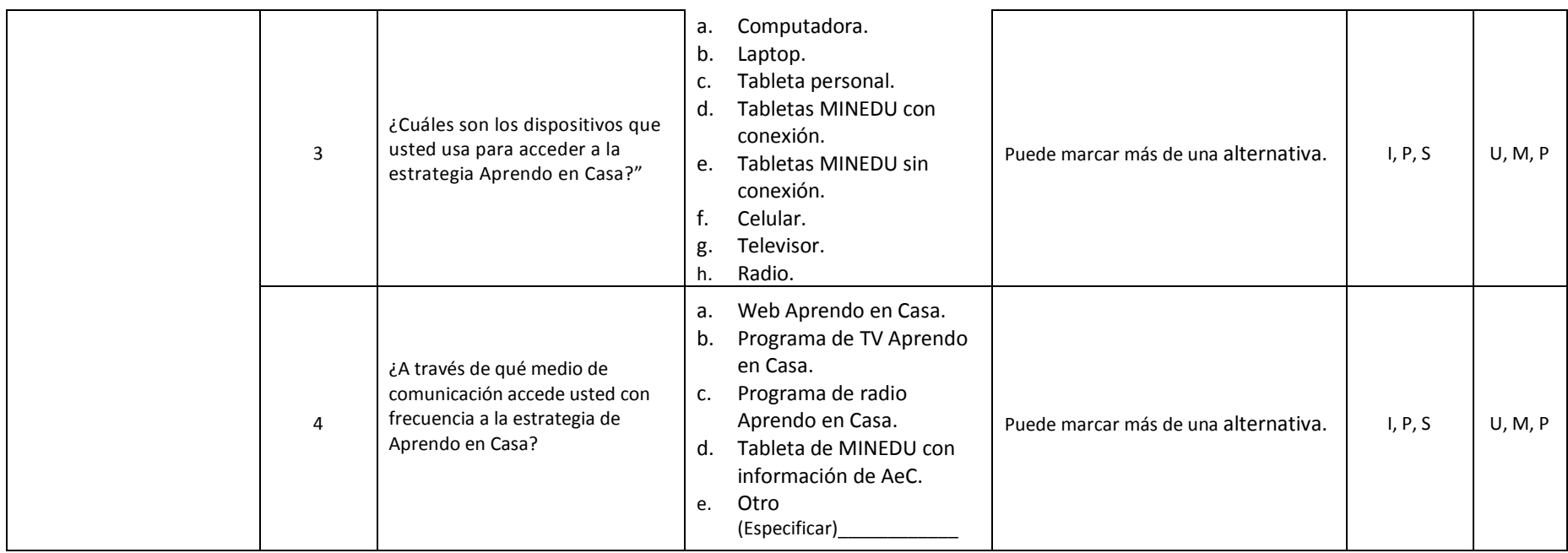

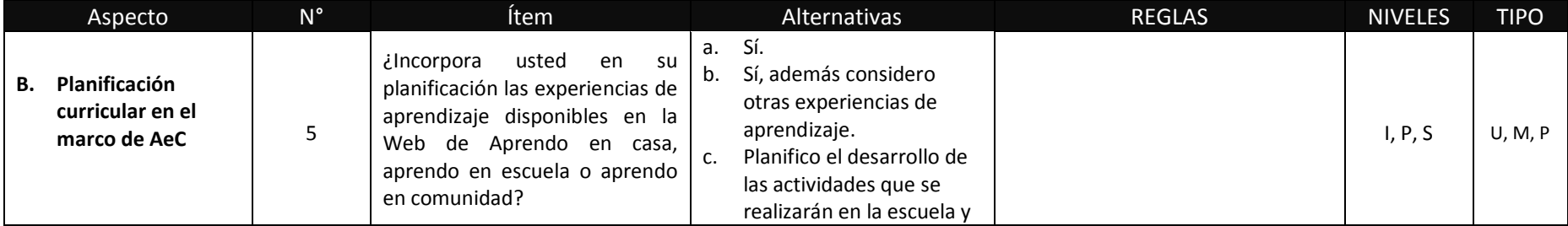

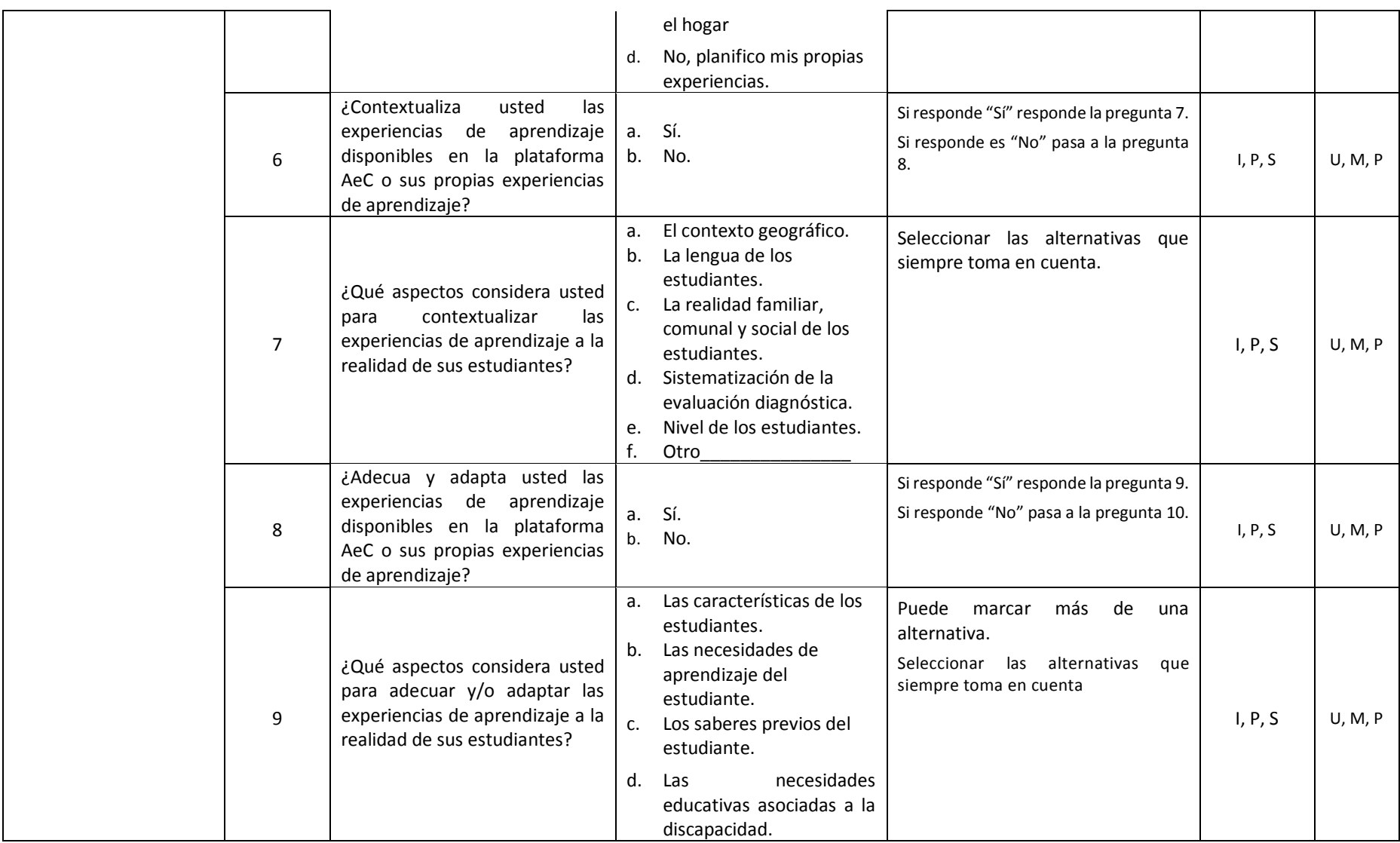

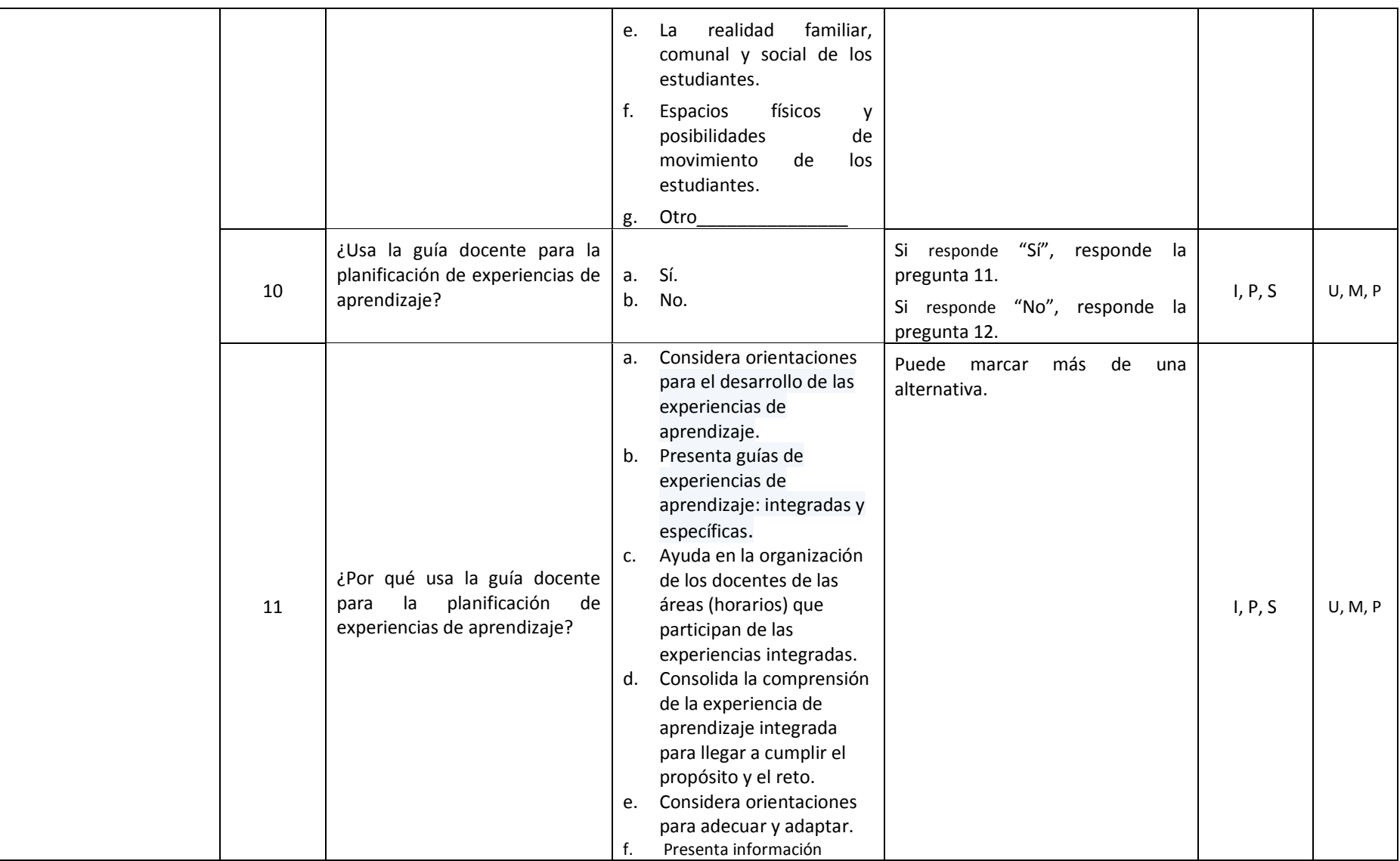

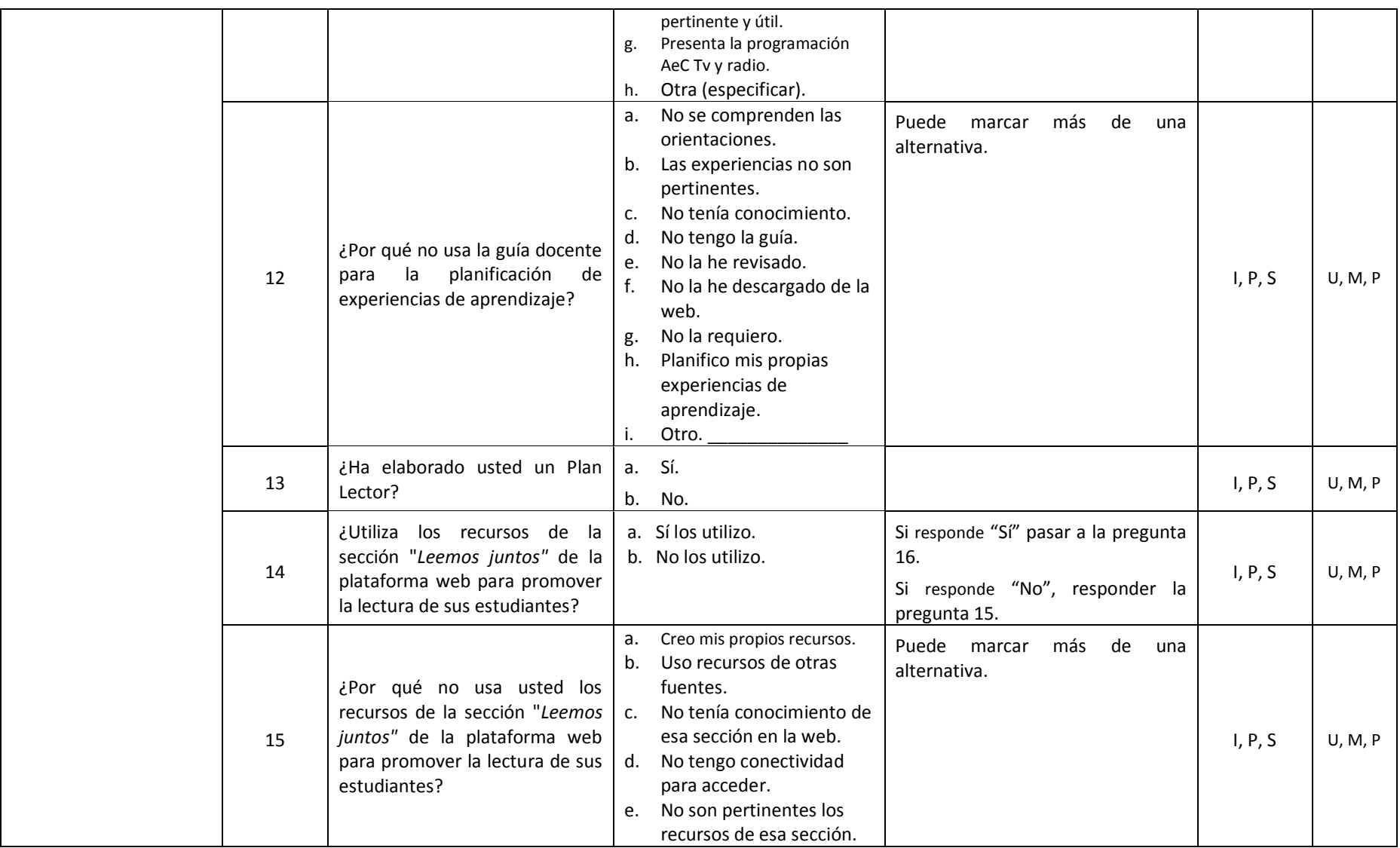

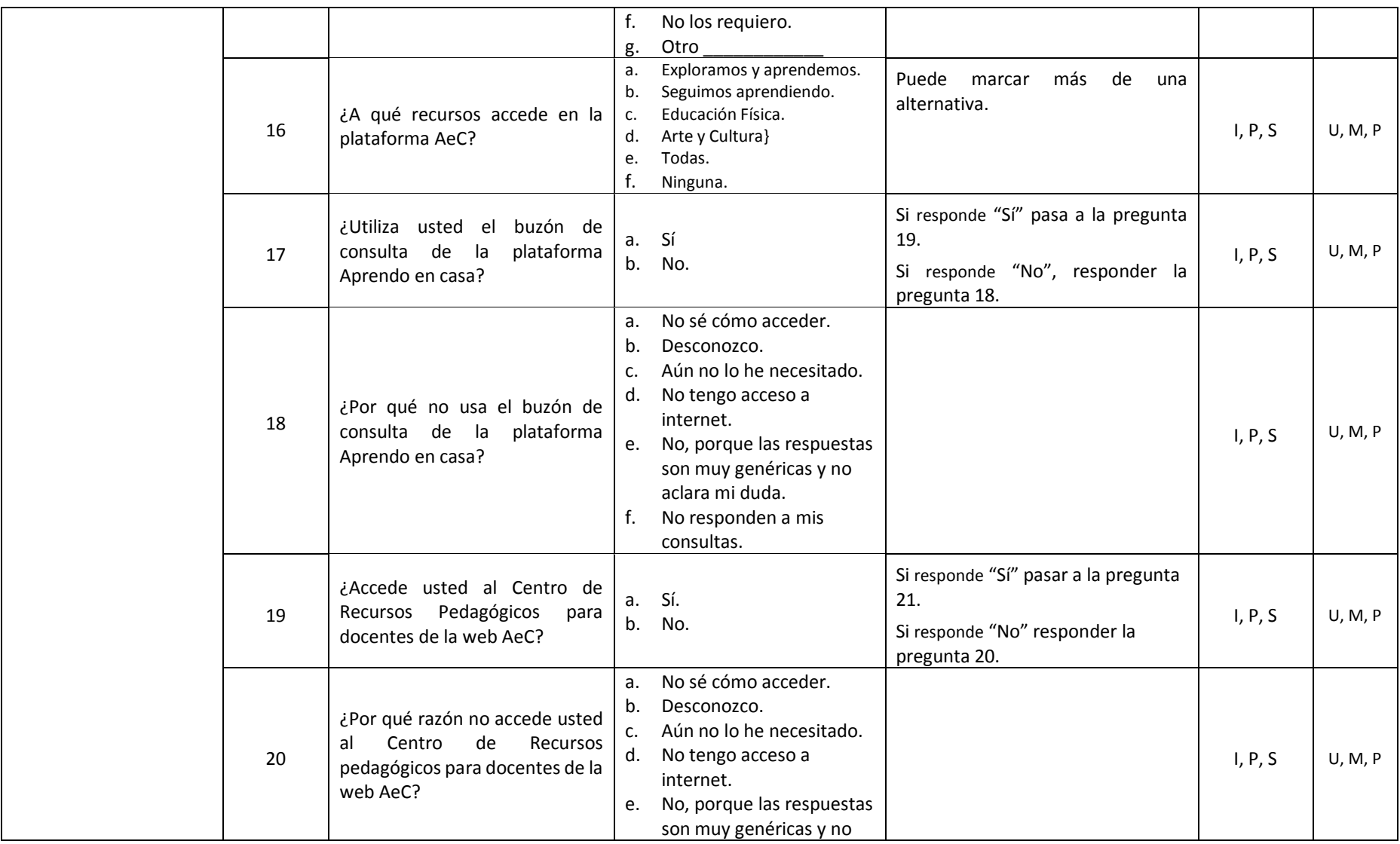

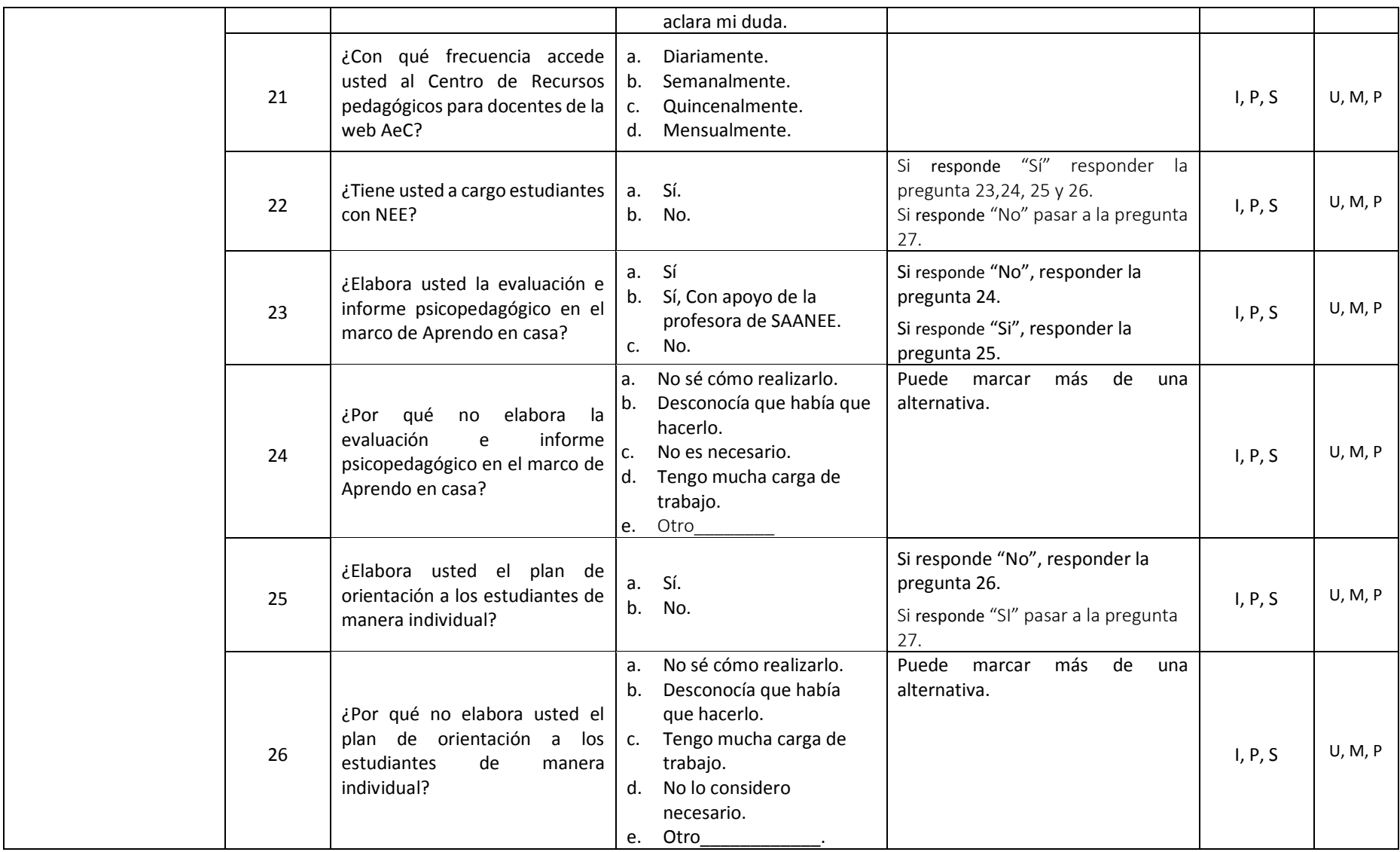

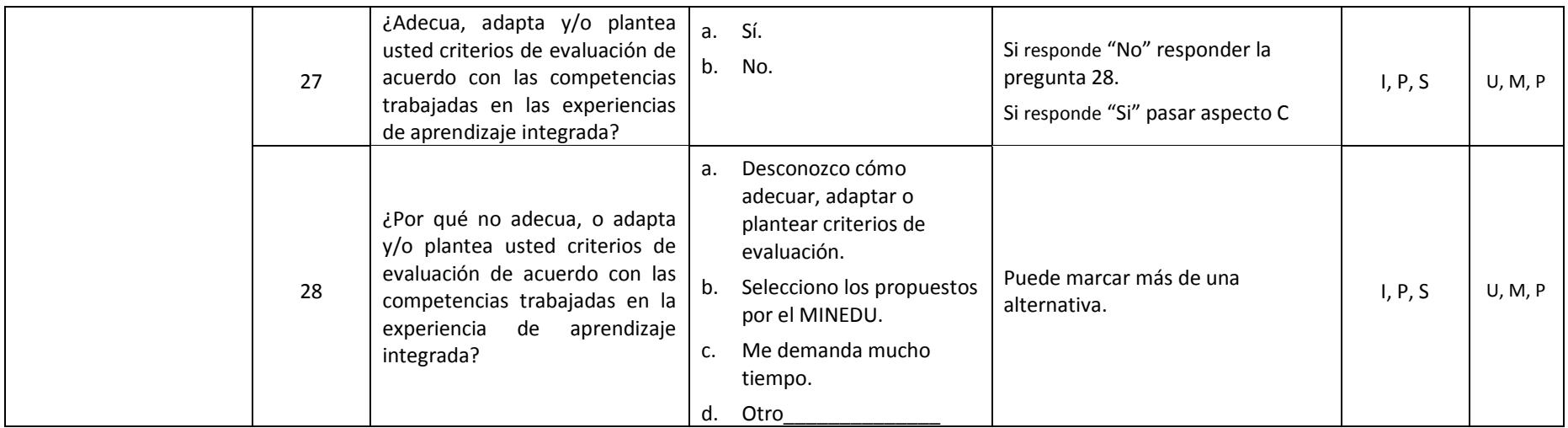

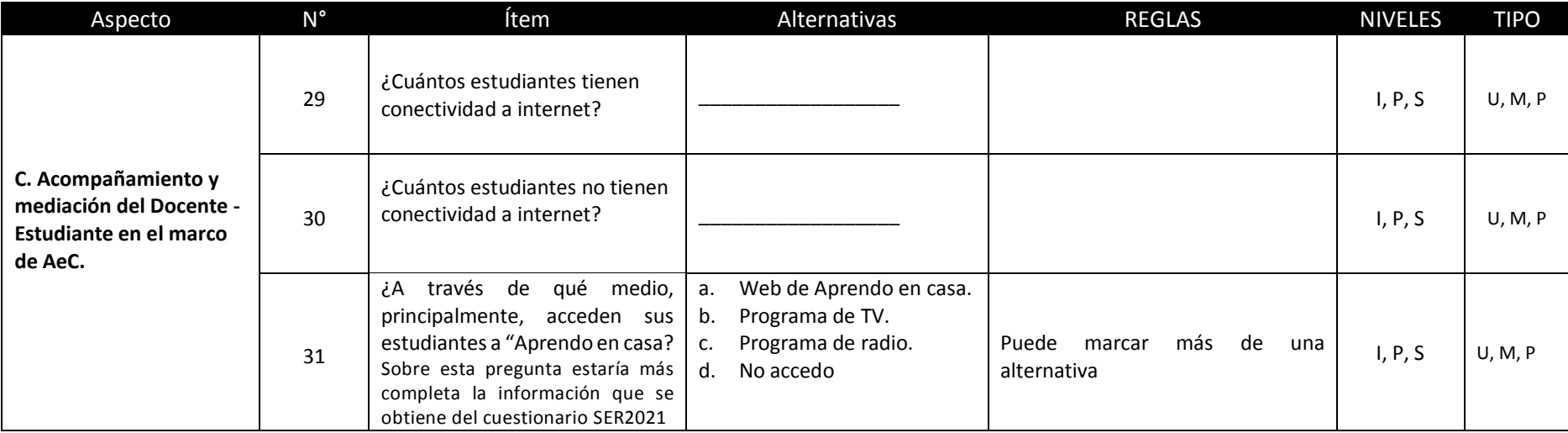

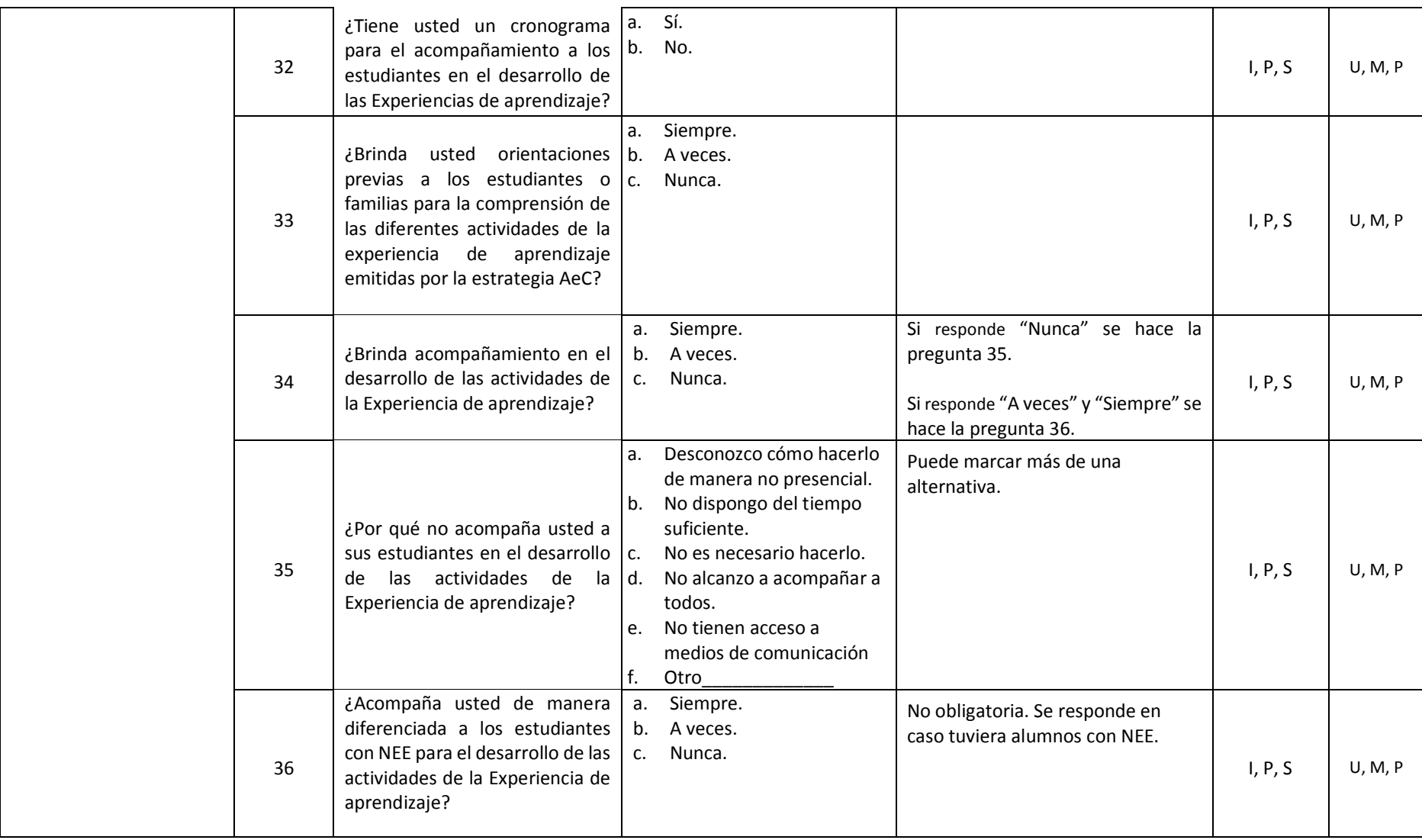

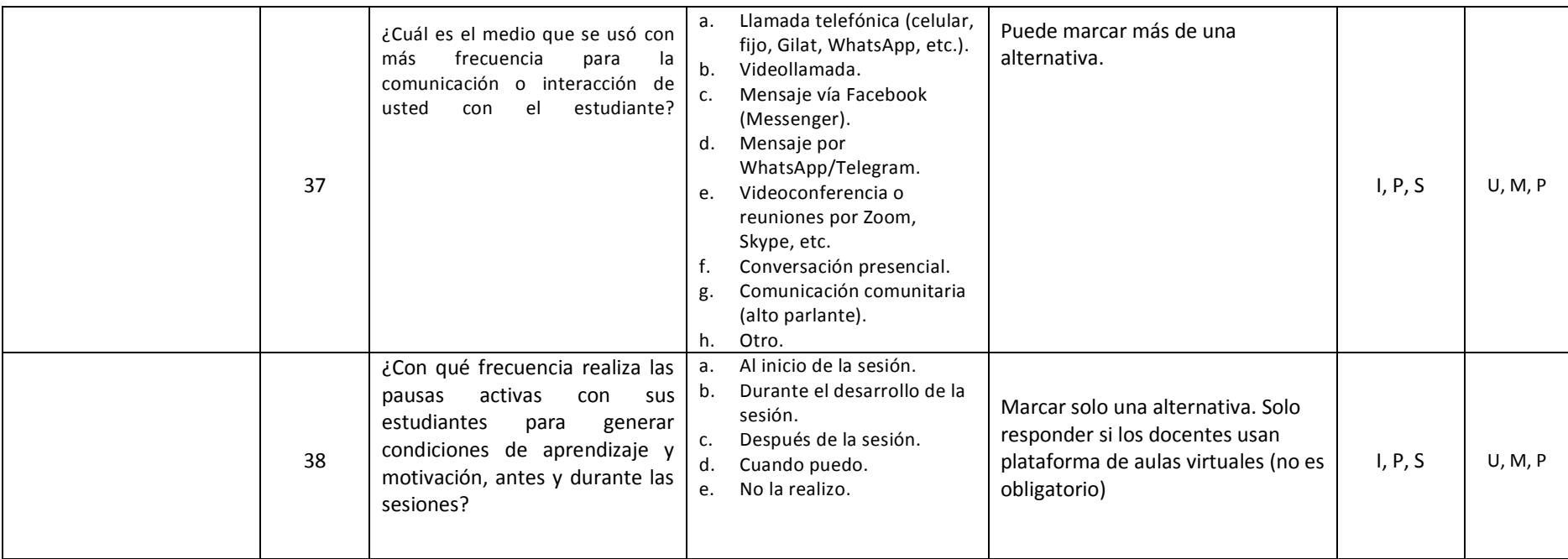

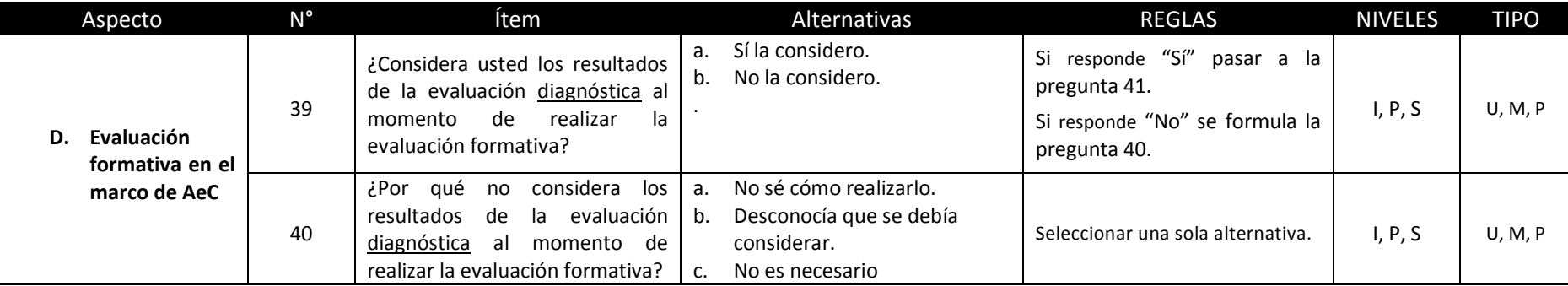

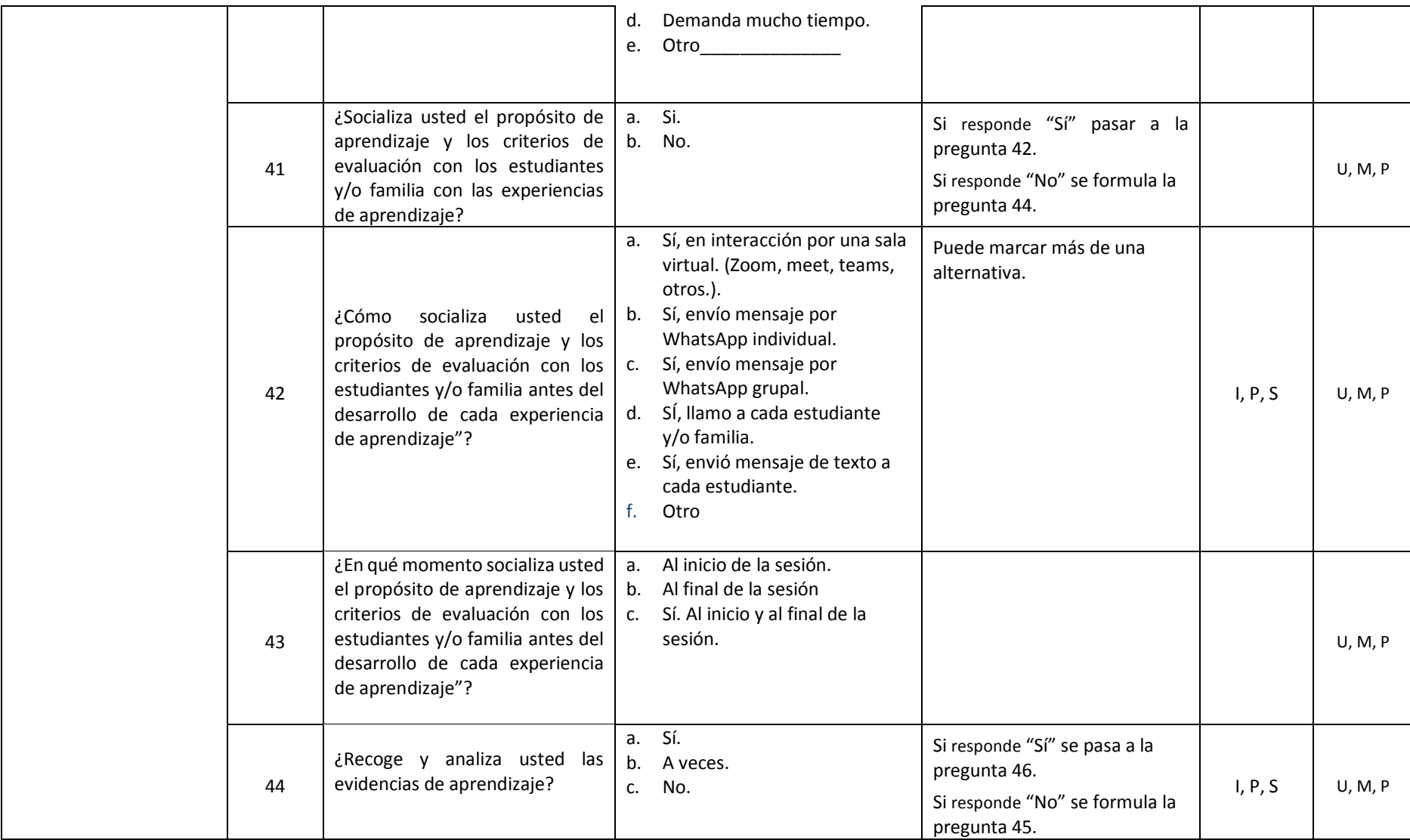

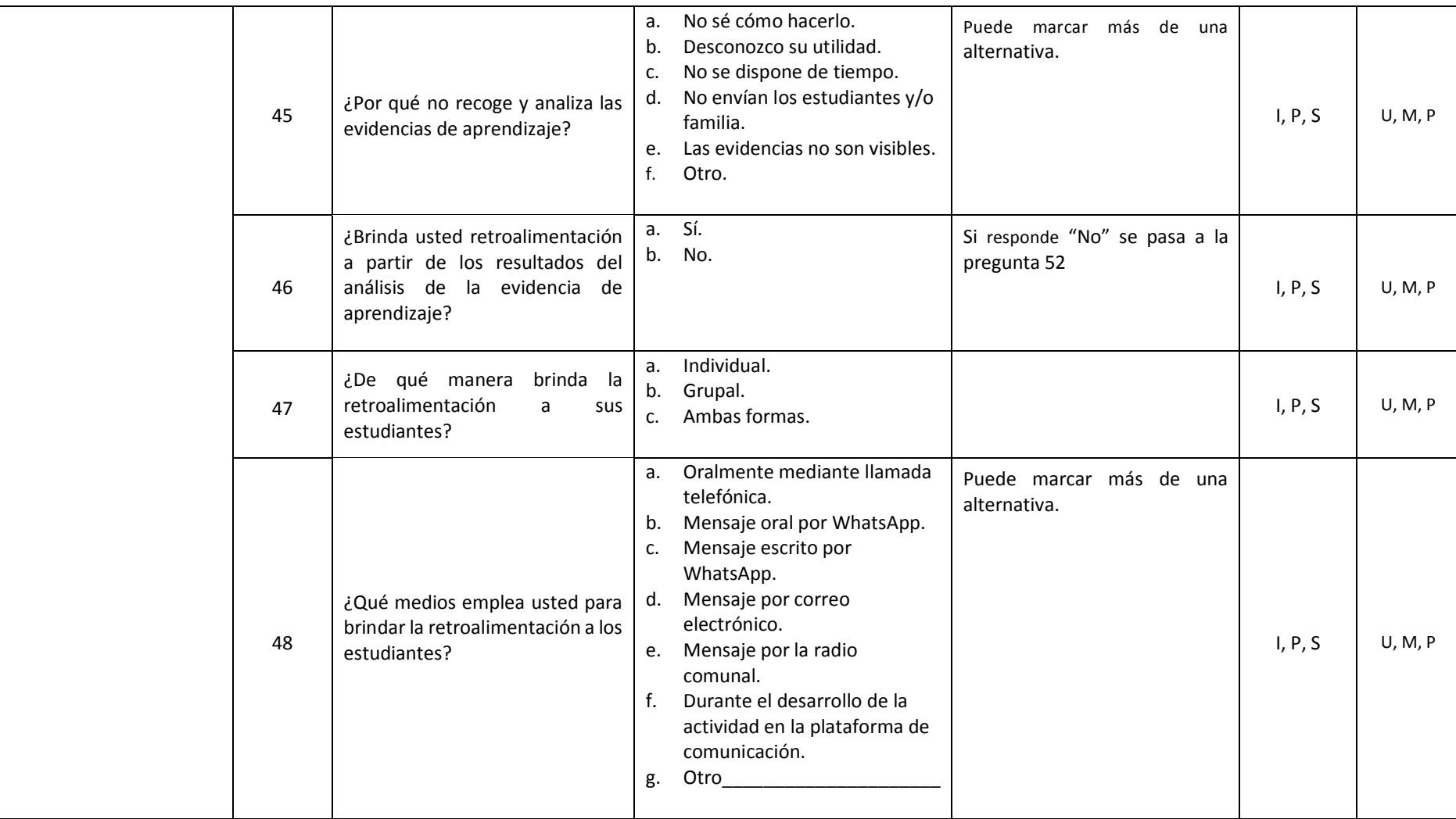

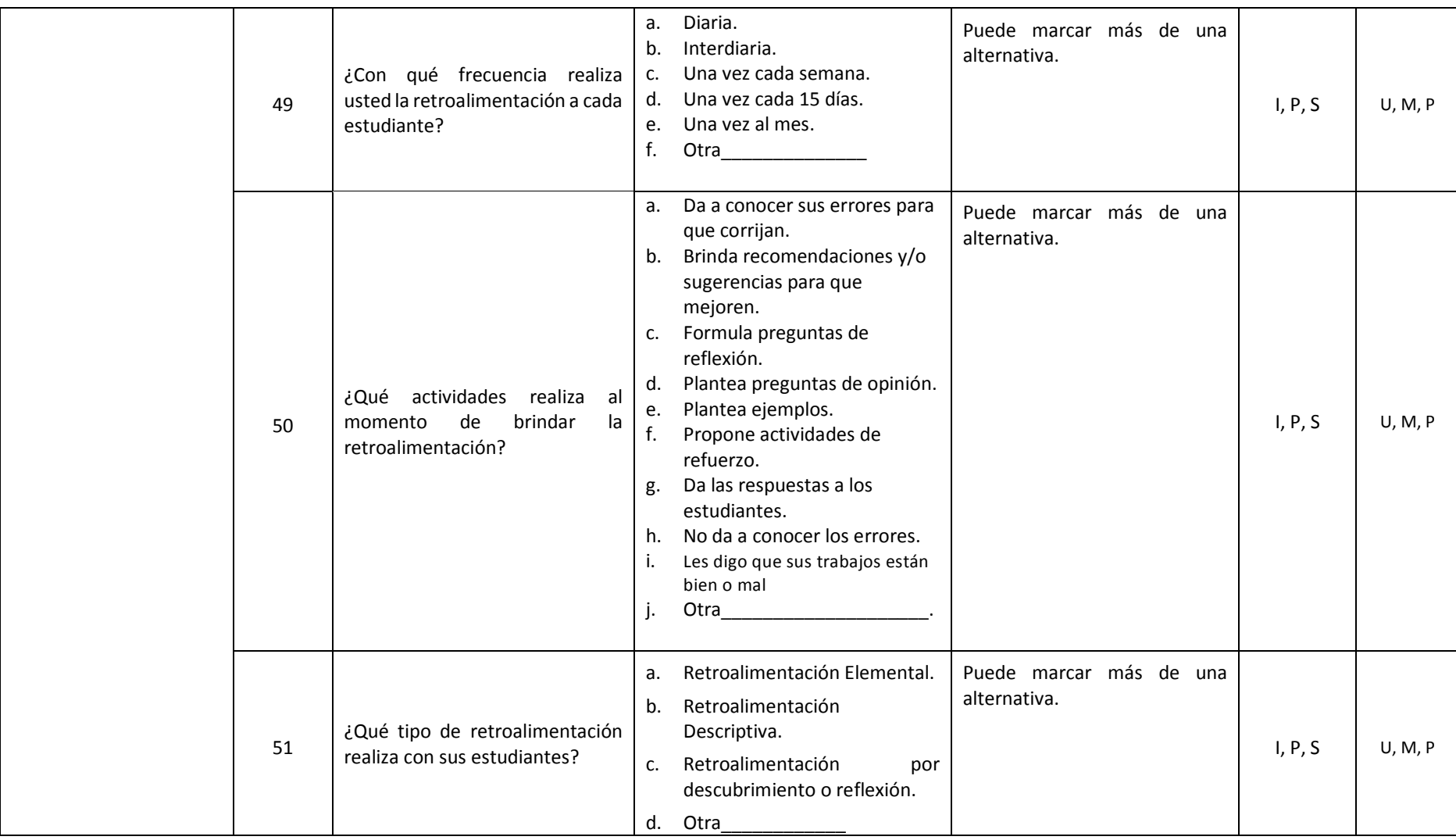

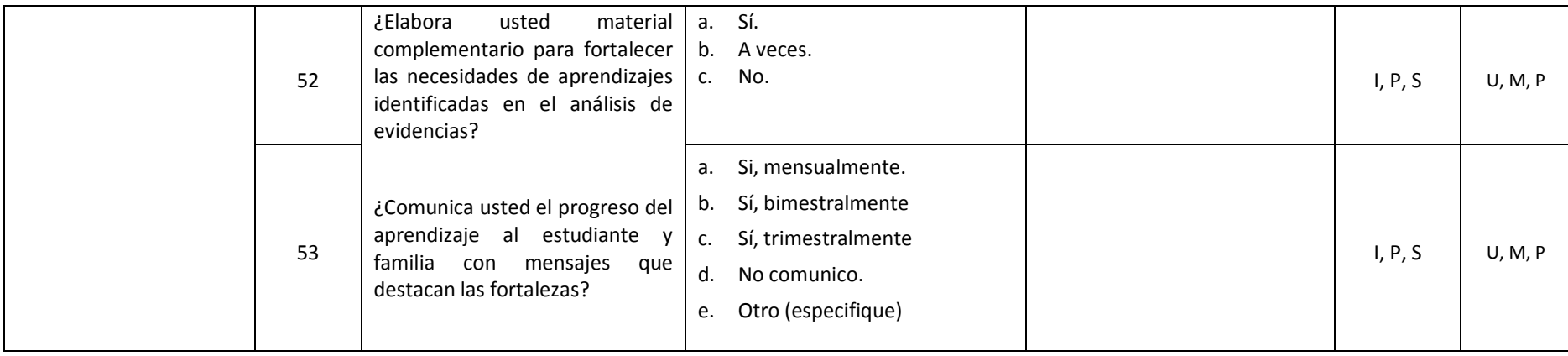

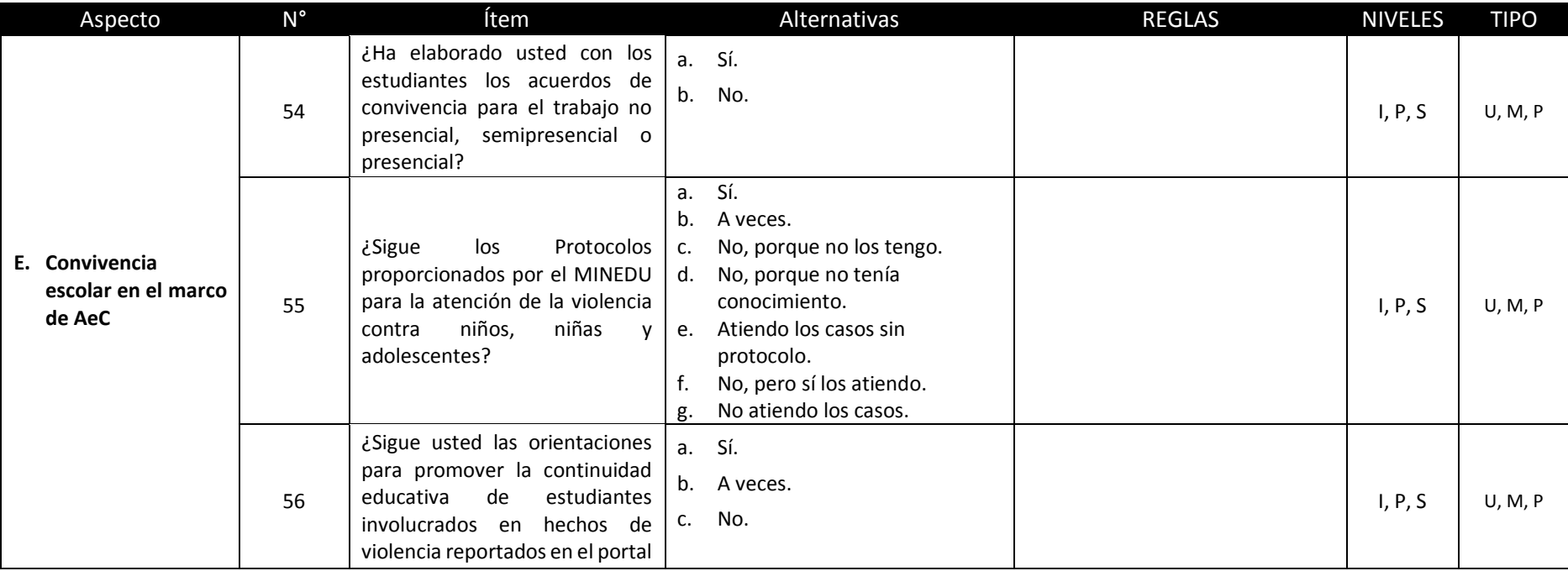

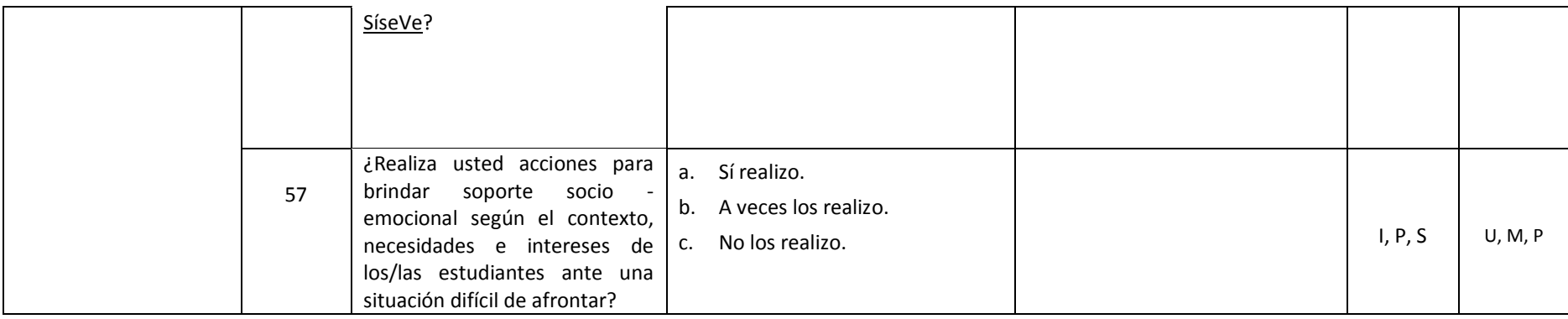

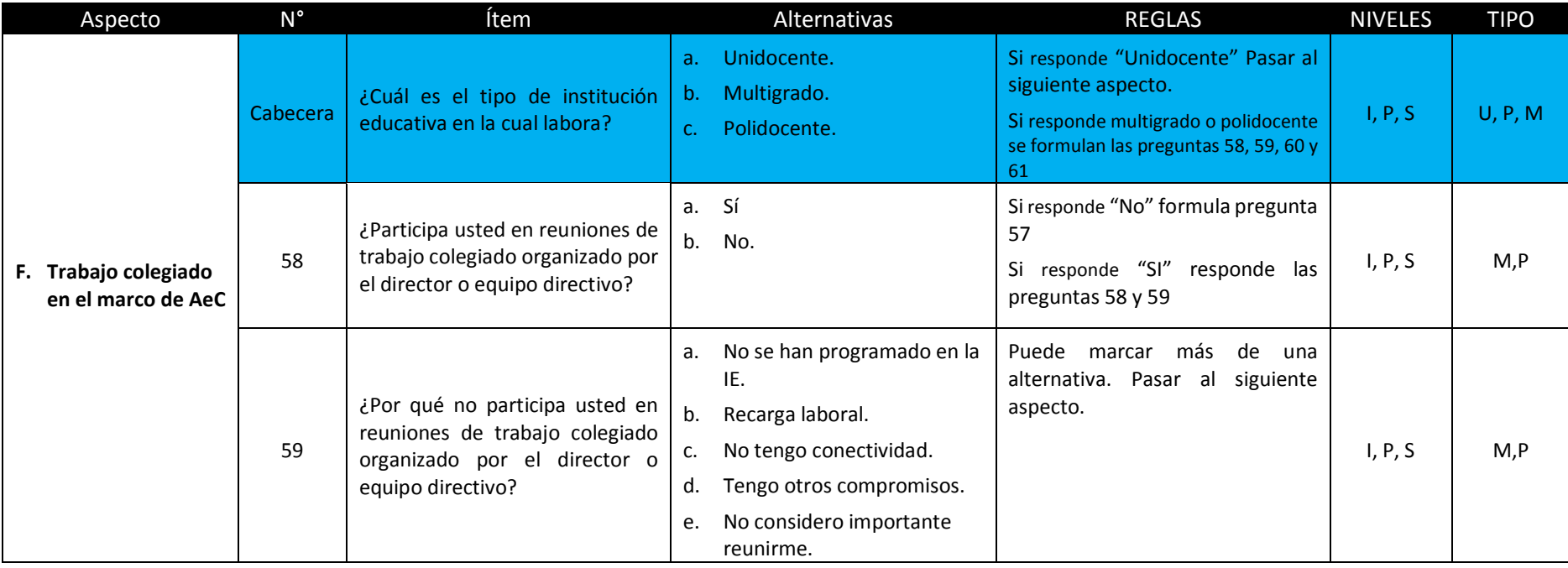

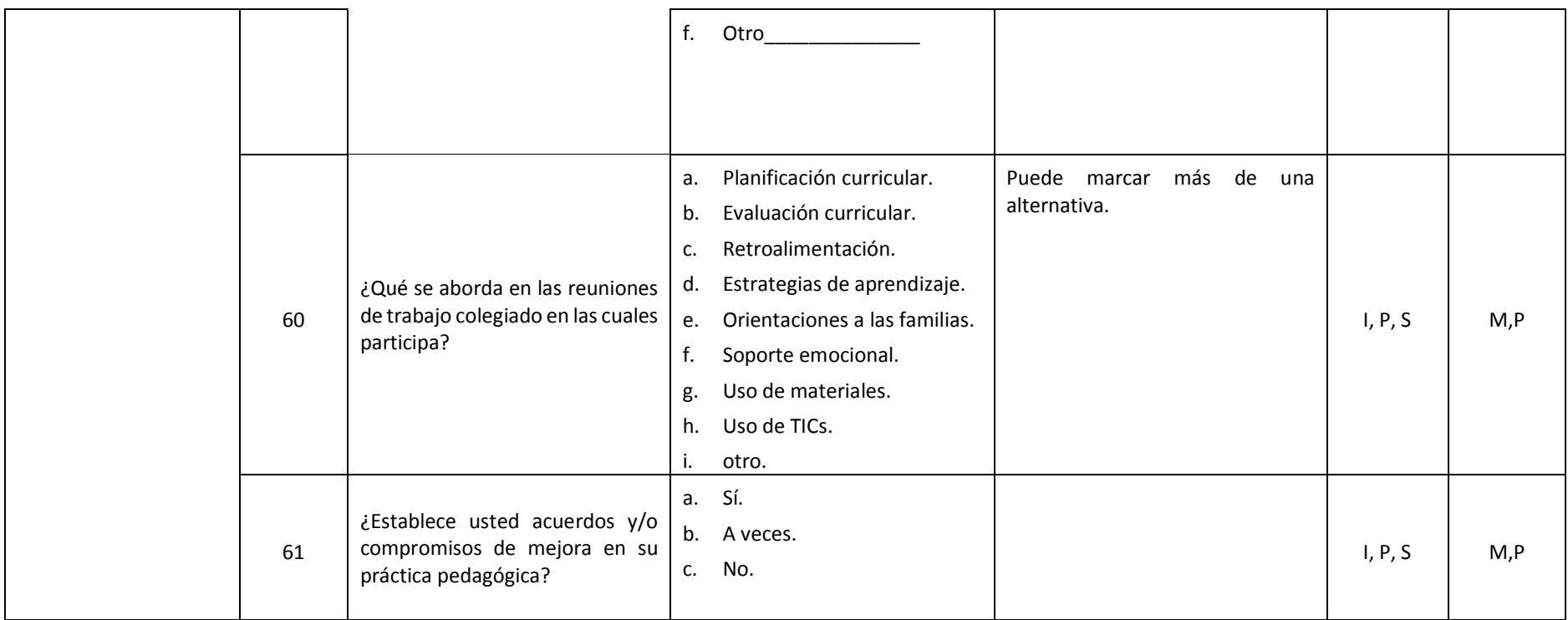

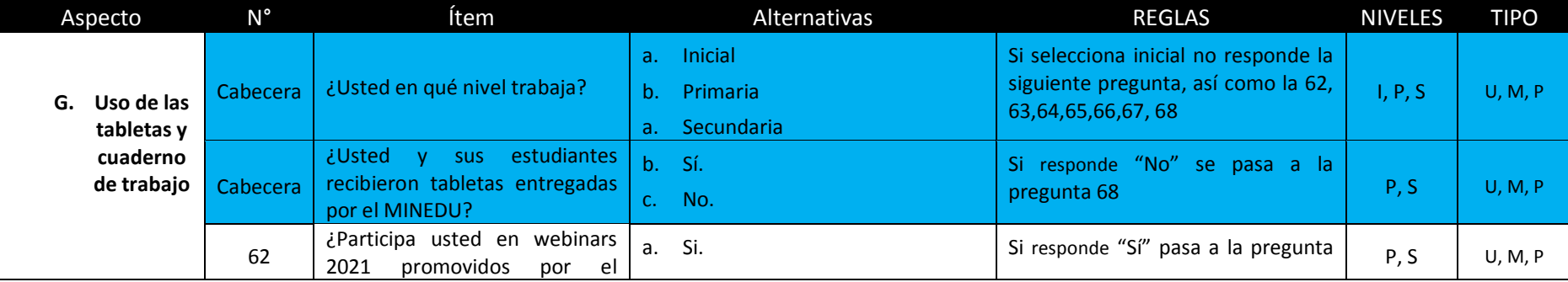

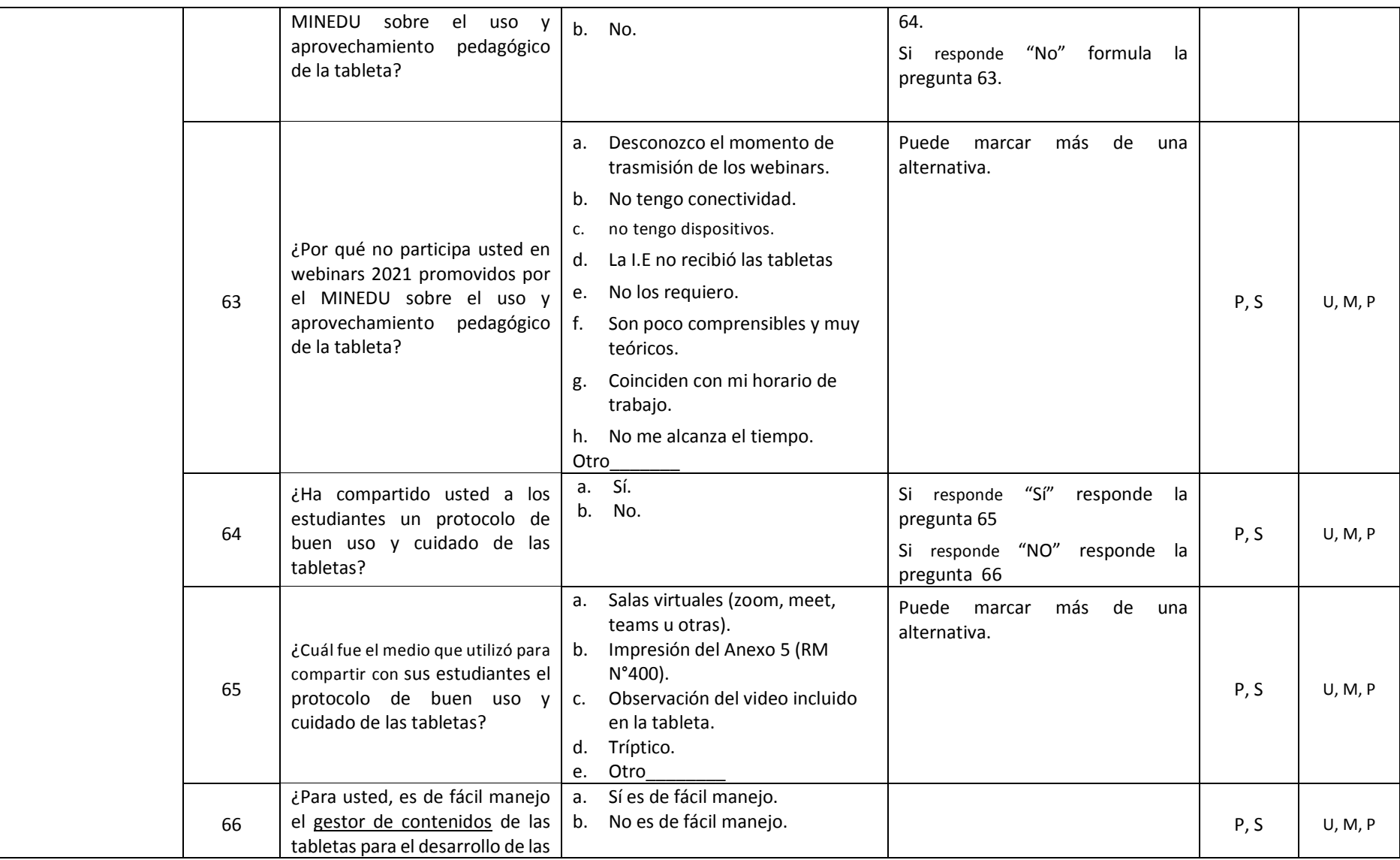
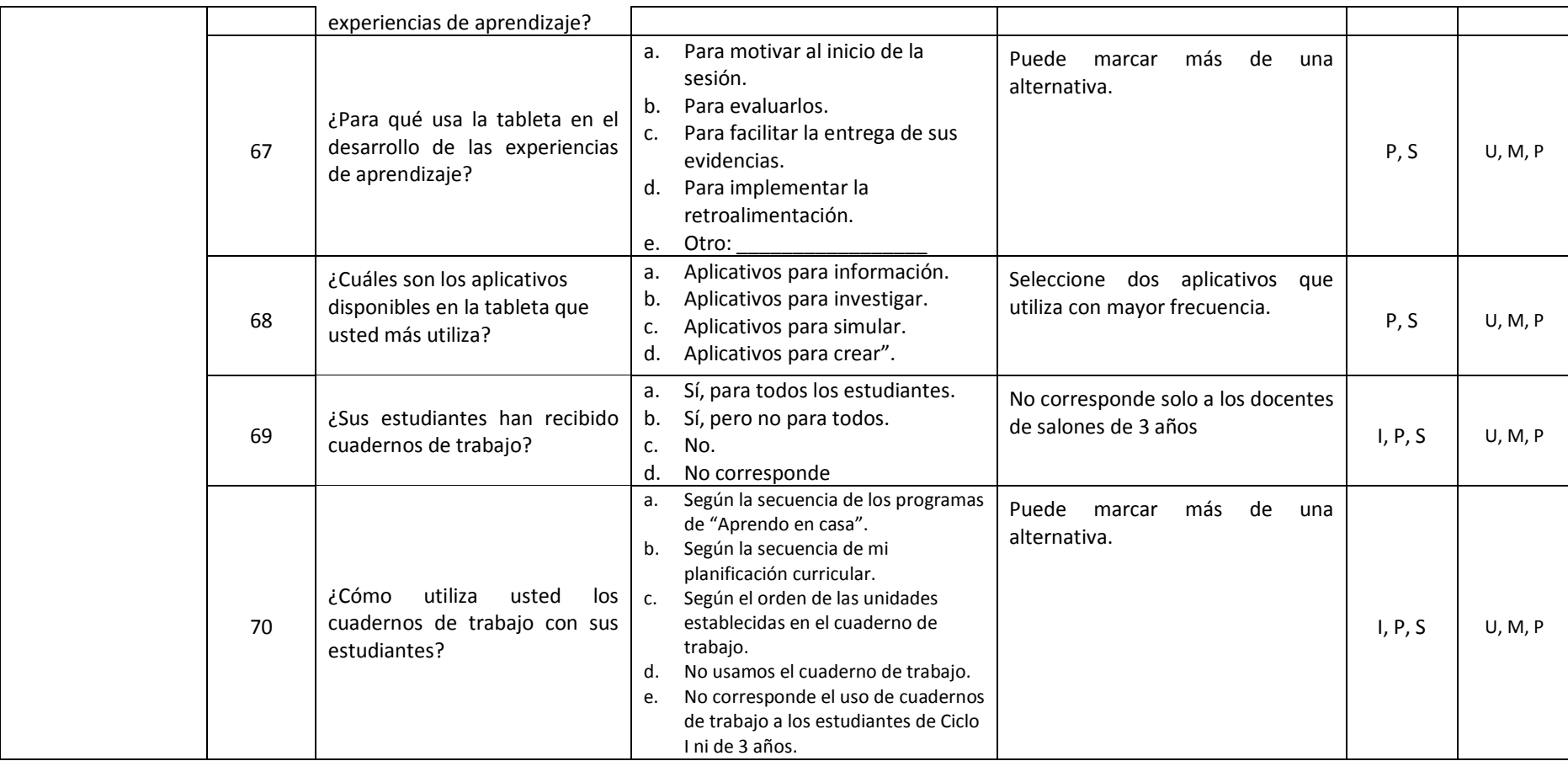

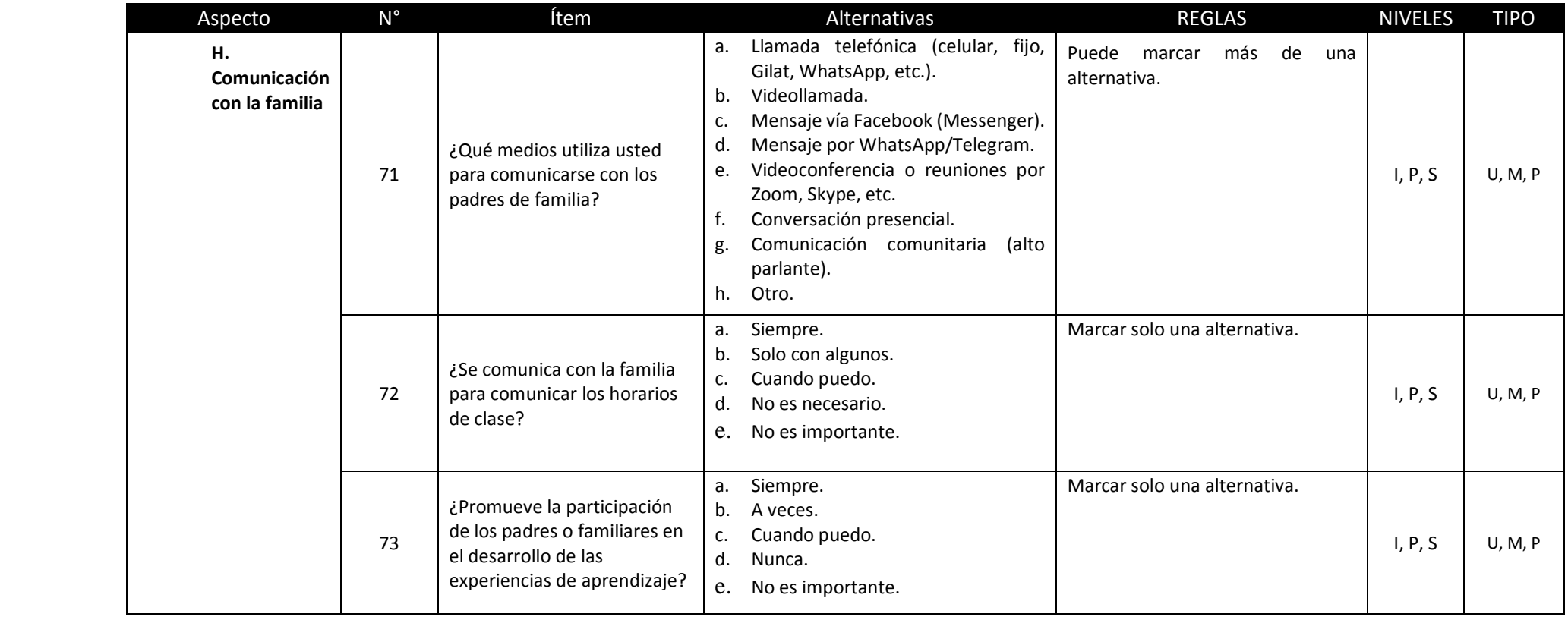

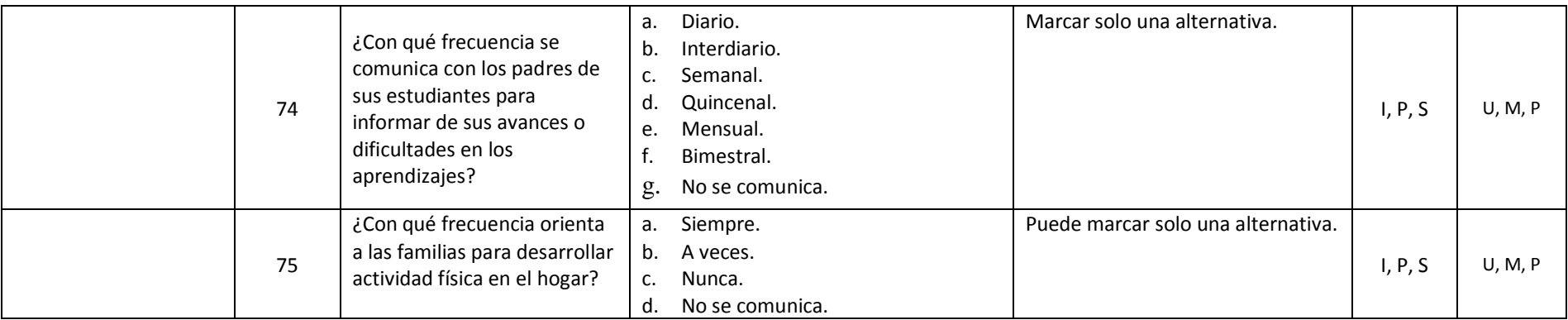